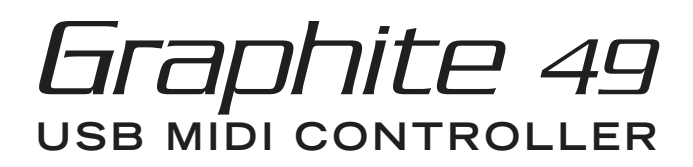

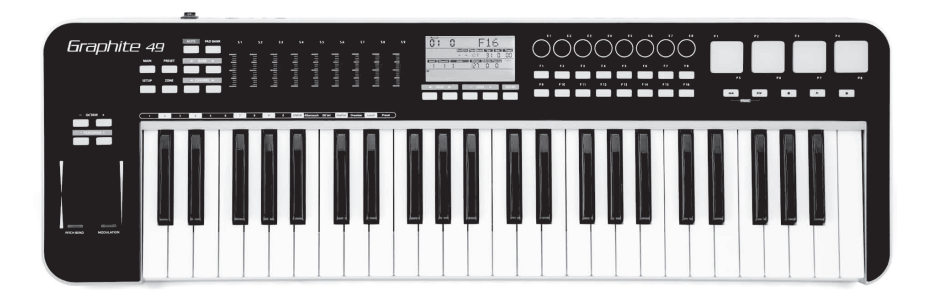

**OWNER'S MANUAL**

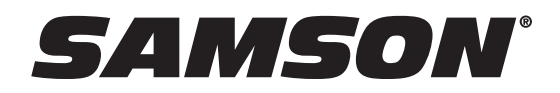

Copyright 2019 - V4 Samson Technologies Corp. 278-B Duffy Ave Hicksville, New York 11801 Phone: 1-800-3-SAMSON (1-800-372-6766) www.samsontech.com

iPad, iPad Air, iPad Pro, iPhone, and Lightning are trademarks of Apple Inc., registered in the U.S. and other countries. The trademark "iPhone" is used in Japan with a license from Aiphone K.K.

**2** All other trademarks are the property of their respective owners

## **Important Safety Information**

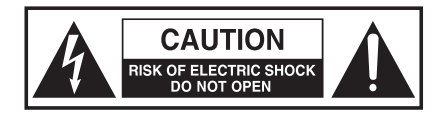

### **ATTENTION RISQUE D'ÉLECTROCUTION ! NE PAS OUVRIR !**

CAUTION: TO REDUCE THE RISK OF ELECTRIC SHOCK, DO NOT REMOVE COVER (OR BACK). NO USER-SERVICEABLE PARTS INSIDE. REFER SERVICING TO QUALIFIED SER-VICE PERSONNEL.

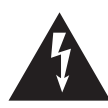

This lightning flash with arrowhead symbol within an equilateral triangle is intended to alert the user to the presence of non-insulated "dangerous voltage" within the product's enclosure that may be of sufficient magnitude to constitute a risk of electric shock.

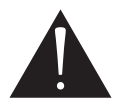

The exclamation point within an equilateral triangle is intended to alert the user to the presence of important operating and maintenance instructions in the literature accompanying the appliance.

### **WARNING**

TO PREVENT FIRE OR SHOCK HAZARD. DO NOT USE THIS PLUG WITH AN EXTENSION CORD, RECEPTACLE OR OTHER OUTLET UNLESS THE BLADES CAN BE FULLY INSERTED TO PREVENT BLADE EXPOSURE. TO PREVENT FIRE OR SHOCK HAZARD. DO NOT EXPOSE THIS APPLIANCE TO RAIN OR MOISTURE. TO PREVENT ELECTRICAL SHOCK, MATCH WIDE BLADE PLUG TO WIDE SLOT AND FULLY INSERT.

### **FCC Notice**

- 1. This device complies with Part 15 of the FCC Rules. Operation is subject to the following two conditions:
	- (1) This device may not cause harmful interference.
	- (2) This device must accept any interference received, including interference that may cause undesired operation.
- 2. Changes or modifications not expressly approved by the party responsible for compliance could void the user's authority to operate the equipment.

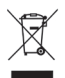

If you want to dispose this product, do not mix it with general household waste. There is a separate collection system for used electronic products in accordance with legislation that requires proper treatment, recovery and recycling.

Private household in the 28 member states of the EU, in Switzerland and Norway may return their used electronic products free of charge to designated collection facilities or to a retailer (if you purchase a similar new one).

For Countries not mentioned above, please contact your local authorities for a correct method of disposal.

By doing so you will ensure that your disposed product undergoes the necessary treatment, recovery and recycling and thus prevent potential negative effects on the environment and human health.

### **Important Safety Information**

### **CAUTION**

Any changes or modifications to the construction of this device which are not expressly approved by the party responsible for compliance could void the user's authority to operate the equipment.

NOTE: This equipment has been tested and found to comply with the limits for a Class B digital device, pursuant to Part 15 of the FCC Rules. These limits are designed to provide reasonable protection against harmful interference in a residential installation. This equipment generates, uses, and can radiate radio frequency energy and, if not installed and used in accordance with the instructions, may cause harmful interference to radio communications. However, there is no guarantee that interference will not occur in a particular installation. If this equipment does cause harmful interference to radio or television reception, which can be determined by turning the equipment off and on, the user is encouraged to try to correct the interference by one or more of the following measures.

- Reorient or relocate the receiving antenna.
- Increase the separation between the equipment and receiver.
- Connect the equipment to an outlet on a circuit different from that to which the receiver is connected.
- Consult the dealer or an experienced radio/TV technician for help.

This equipment has been tested and found to comply with the limits for the following standards: EN55022-2006 EN55024:1998/+A1:2001/+A2:2003 EN55013:2001/+A1:2003/+A3:2006 EN61000-3-2:2006 EN61000-3-3:1995/+A1:2001/+A2:2003

## **Important Safety Information**

- 1. Read these instructions.
- 2. Keep these instructions.
- 3. Heed all warnings.
- 4. Follow all instructions.
- 5. Do not use this apparatus near water.
- 6. Clean only with dry cloth.
- 7. Do not block any ventilation openings. Install in accordance with the manufacturer's instructions.
- 8. Do not install near any heat sources such as radiators, heat registers, stoves, or other apparatus (including amplifiers) that produce heat.
- 9. Only use attachments/accessories specified by the manufacturer.
- 10. Use only with the cart, stand, tripod, bracket, or table specified by the manufacturer, or sold with the apparatus. When a cart is used, use caution when moving the cart/apparatus combination to avoid injury from tip-over.
- 11. Unplug the apparatus during lightning storms, or when unused for long periods of time.
- 12. Refer all servicing to qualified personnel. Service is required when the apparatus has been damaged in any way, such as power supply cord or plug is damaged, liquid has been spilled or objects have fallen into the apparatus has been exposed to rain or moisture, does not operate normally, or has been dropped.
- 13. This appliance shall not be exposed to dripping or splashing water and that no object filled with liquid such as vases shall be placed on the apparatus.
- 14. Caution-to prevent electrical shock, match wide blade plug wide slot fully insert.
- 15. Please keep a good ventilation environment around the entire unit.
- 16. Always unplug cables by gripping the plug firmly, not by pulling on the cable.

## **Contents**

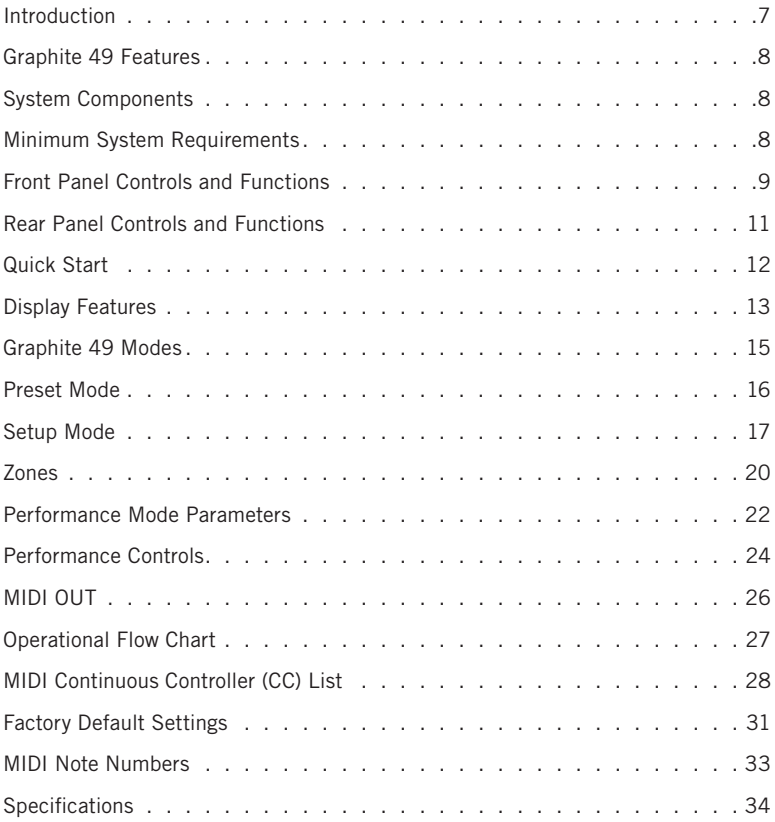

## **Introduction**

Thank you for purchasing the Samson Graphite 49, 49-key USBMIDI keyboard controller! The Graphite 49 gives you all the performance and production control to easily integrate with your Windows or Mac digital production workstation. To capture the dynamics of your performance, the Graphite 49 comes equipped with a 49-note velocity-sensitive keyboard with aftertouch. In addition, the Graphite 49 has four velocity-sensitive trigger pads with aftertouch, that can be used for recording drum beats, triggering samples, or controlling midi parameters.

The Graphite 49 also functions as a full-featured control surface with nine sliders, eight encoders, 16 function buttons, and transport controls. At the center of the keyboard, a large backlit LCD screen displays functions and accessible parameters in real-time, allowing you to make changes quickly without interrupting your performance or session. The Graphite 49 is the perfect addition to your DAW or controlling virtual instrument software.

In these pages, you'll find a detailed description of the features of the Graphite 49 keyboard controller, as well as a guided tour of its control panel, and instructions for setup and use. You'll also find a warranty card enclosed. Please don't forget to fill it out and mail it in so that you can receive online technical support, and so that we can send you updated information about these and other Samson products in the future.

We recommend you record your serial number in the space provided below, for future reference.

Serial number:

Date of purchase:

With proper care and maintenance, your Graphite 49 will operate trouble-free for many years. Should your keyboard ever require servicing, a Return Authorization (RA) number must be obtained before shipping your unit to Samson. Without this number, the unit will not be accepted. Please call Samson at 1-800-3SAMSON (1-800-372-6766) for an RA number prior to shipping your unit. Please retain the original packing materials and, if possible, return the unit in its original carton. If your Graphite 49 was purchased outside of the United States, contact your local distributor for warranty details and service information. Also, be sure to check out our website (www.samsontech.com) for information about our full product line.

### **Graphite 49 Features**

The Samson Graphite 49 utilizes state-of-the-art technology and is engineered to the finest detail. Here are some of its main features:

- 49-key semi-weighted keyboard with aftertouch
- Nine programmable faders, eight encoders and 16 buttons for hands-on control over your DAW and virtual instruments
- Four velocity-sensitive trigger pads with aftertouch (two banks each) for drum sounds and samples
- Large backlit LCD display provides real-time feedback
- MIDI Out, USB and sustain pedal connections
- Compact design, perfect for live performance and studio applications
- Dedicated Transpose and Octave buttons, Pitch Bend and Modulation wheels
- Four zones for creating splits and layering sounds
- Adjustable velocity curve for both keys and pads
- USB bus power

## **System Components**

- Samson Graphite 49 USB Keyboard
- One (1) USB Cable
- Graphite 49 Owner's Manual

## **Minimum System Requirements**

### **Windows (PC)**

- Windows XP/Vista/Win7
- 800MHz or higher, 256MB RAM or larger, USB port

### **Mac OS**

- Mac OS X 10.4.9 or higher
- 733MHz or higher, 512MB RAM or larger, USB port

## **Front Panel Controls and Functions**

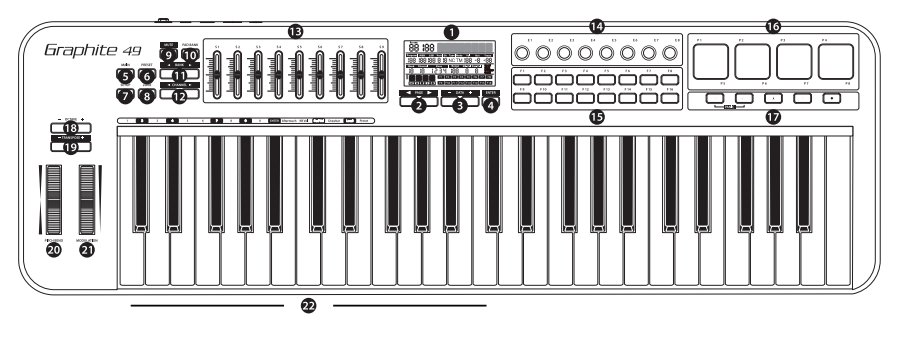

- **1. Display -** The backlit LCD is the command center for the Graphite 49. It displays the current setup information, performance data, adjustable parameters and controller information.
- **2. PAGE ◀ / ▶ Buttons -** Press the PAGE buttons to navigate through the adjustable parameters and functions in all modes.
- **3. DATA +/– Buttons -** Press the DATA buttons to adjust MIDI, controller, and performance data in all modes.
- **4. ENTER Button -** When pressed, this button applies the selected parameter settings.
- **5. MAIN Button -** Press this backlit button to enter Performance Mode. It will also cancel any adjusted parameters that have not been saved.
- **6. PRESET Button -** Press this backlit button to enter Preset Mode, where you can select from 30 different software and user presets.
- **7. SETUP Button -** Press this backlit button to enter Setup Mode to adjust and assign performance and controller parameters within a preset.
- **8. ZONE Button -** Press this backlit button to edit the four zones from which the Graphite can send independent note and controller information.
- **9. MUTE Button -** Press this button to enable the Mute function. When activated, the word MUTE will flash on the display and the keyboard will stop transmitting messages from the encoders and sliders. Pressing the button again will exit the Mute function and transmit all encoder and slider values together.
- **10. PAD BANK Button -** The Trigger Pads are configured into two pad banks, with different settings configured to each pad. Press the PAD BANK button to toggle between the two banks.
- **11. BANK ◀ / ▶ Buttons -** The eight encoders and first eight sliders are configured into two banks, so you can control up to 16 individual parameters. Press the BANK buttons to switch between the two banks of eight controllers.
- **12. CHANNEL ◀ / ▶ Buttons -** Press the CHANNEL buttons to shift all eight encoders and the first eight sliders by one MIDI channel to expand the working range of the controllers.

### **Front Panel Controls and Functions**

- **13. Assignable Sliders -** The nine sliders send continuous control data via the USB or MIDI OUT jacks. The S1–S8 sliders are preset from the factory to send volume controls for channels 1–8, and S9 is set to master volume control. The sliders can be assigned to control different parameters in Setup Mode.
- **14. Assignable Encoders -** The eight endless encoders send continuous control data via the USB or MIDI OUT jacks. The encoders are preset from the factory to send MIDI pan message on channels 1–8. The encoders can be assigned to control different parameters in Setup Mode.
- **15. Function Buttons -** The 16 function buttons can be used to send MIDI note or control information, and can be set as either toggle or momentary style buttons. The current state of each button is shown on the display.
- **16. Trigger Pads -** The four velocity-sensitive trigger pads can be assigned to send MIDI note or control information, and can be set as either toggle or momentary style buttons. For added control, these pads feature four velocity curves as well as aftertouch.
- **17. Transport Buttons -** The five transport buttons control universal Rewind, Fast Forward, Stop, Play and Record functions (respectively) in the factory default setting. They can also be assigned to control different parameters in the Setup Mode, similar to the Function Buttons. If you encounter a stuck (hanging) note, press the Rewind and Fast Forward buttons together to send a Panic command to all ports and channels. The Panic command includes "all notes off," "reset all controllers," "reset pitch bend" and "reset GM" system messages.
- **18. OCTAVE +/– Buttons -** Press the OCTAVE buttons to shift the octave of the keyboard up or down a maximum of four octaves, to extend the range of the keyboard. Each time you press the OCTAVE button, the range of the keyboard shifts up or down 12 notes.
- **19. TRANSPOSE +/– Buttons -** Press the TRANSPOSE buttons to shift the range of the keyboard up or down a maximum of 12 semitones (half-steps).
- **20. PITCH BEND Wheel -** Use this wheel to raise or lower the pitch of notes played on the keyboard.
- **21. MODULATION Wheel -** This wheel is usually used to add vibrato or other expressive effects to a sound being played.
- **22. Function Keys -** In Setup Mode, the first 17 keys of the keyboard are assigned to functions, and numerical digits 0–9.

## **Rear Panel Controls and Functions**

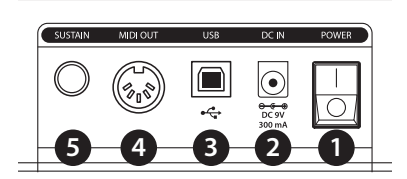

- **1. POWER Switch -** Use this switch to turn the keyboard on or off.
- **2. DC IN -** The Graphite 49 can be powered using a 9V 300mA adaptor, connected to the DC IN jack.
- **3. USB Connection -** Connect a standard USB cable from this port to the USB connection on a computer or iPad to provide power to the keyboard, as well as to send and receive MIDI data.
- **4. MIDI OUT -** Use a 5-pin MIDI cable to connect the Graphite 49 to an external MIDI device.
- **5. SUSTAIN Pedal Input -** Connect a 1/4" sustain pedal to this input. This input is preset from the factory to send MIDI sustain (CC #64) messages. The SUSTAIN pedal input can be assigned to send different MIDI parameters in Setup Mode.

### **Quick Start**

- **1.** Connect the Graphite 49 to your computer using the supplied USB cable. The unit will receive power and transmit MIDI data via the USB connection.
- **2.** Connect a 1/4" TS pedal to the SUSTAIN pedal input.

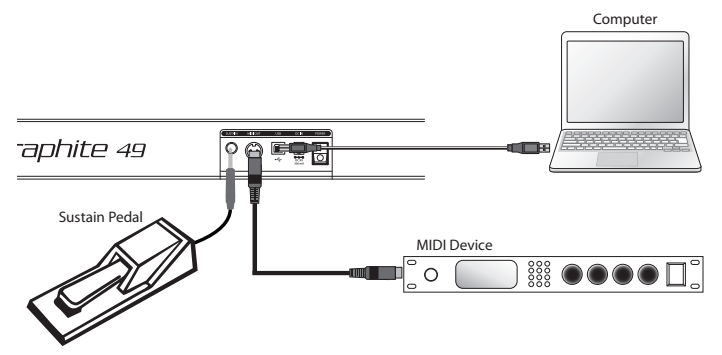

- **3.** Push the POWER switch to the on position.
- **4.** Launch your DAW or virtual instrument software, and set the Graphite 49 as the MIDI Input and MIDI Output device.
- **5.** To use the Graphite 49 with an external MIDI device (such as a sound module), connect a 5-pin MIDI cable to the MIDI OUT on the rear of the Graphite 49, and to the MIDI IN of the external device. For more information on connecting to an external MIDI device, please see the MIDI Out section on p. 26.

## **Display Features**

The Graphite 49 features a backlit LCD screen that displays performance information, settings for the controllers, and status information.

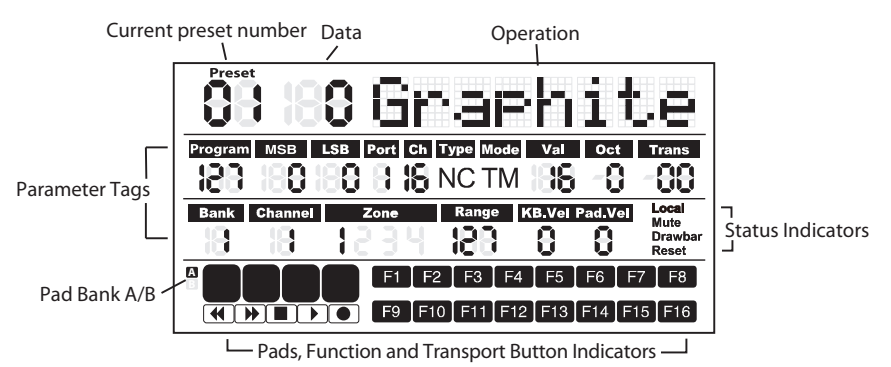

**Preset:** The current preset number. The range is 01–30.

**Data:** The current value of a given controller.

### **Parameter Tags**

**Program:** MIDI Program number. The range is 0–127.

**MSB:** Most Significant Bit. The range is 0–127.

**LSB:** Least Significant Bit. The range is 0–127.

**Port:** USB virtual out Port. The range is 1–5.

**Ch**: MIDI Channel. The range is 1–16.

**Type:** Button type "C" represents Control type. "N" represents the note type.

**Mode:** Operation mode of the pad or button. "T" represents toggle. "M" represents momentary.

**Val:** Control code of the controller. When the working button or pad is defined as "note type," the Val is the note number.

**Oct:** Octave shift for the keyboard. The range is  $+/- 4$ .

**Trans:** Transpose shift for the keyboard. The range is +/- 12.

**Bank:** The bank is the collection of all encoders and sliders set when the selected preset is "01" or User preset. The range is 1–2. When remote control preset is selected, it will display  $^{\prime\prime}$ - $^{\prime\prime}$ .

**Channel:** The global channel number of encoders and sliders in preset "01" or User preset. When remote control preset is selected, it will display "-".

**Zone:** The number of the activated zones. The range is 1–4.

**Range:** The range of note number keys for the active zone. The number of the left most and right most key in the zone will rotate. The range is 0–127.

**KB.Vel:** Number of the keyboard velocity (touch response) curve. The range is 0–9.

**FRANÇAIS**

### **Display Features**

Pad.Vel: Number of the pad velocity (touch response) curve. The range is 0-9.

### **Status Indicators**

**Local:** This sign will appear when the Local function is engaged.

**Mute:** This sign will appear when the Mute function is engaged.

**Drawbar:** This sign will appear when the polarity of the slider is inverted and engaged.

**Reset:** This sign will appear when the Preset Reset function is executed.

#### **Button Indicators**

**F1–F16:** When a function button is at On status, the corresponding block will appear.

**A**/**B:** Indicates the active pad bank

**Trigger Pads:** When a pad is pressed, the corresponding block will appear.

**Transport Controls:** When a transport button is on, the corresponding block will appear.

*Note: Port, Ch, Mode, Type and Val are settings of a component. When a component is activated, the component name, operation data and setting information will be shown. If more than one component is activated at the same time, the display shows the information of the component that was most recently activated.* 

## **Graphite 49 Modes**

The Graphite 49 has four main operation modes: **Performance Mode, Preset Mode, Setup Mode** and **Zone Mode**.

**Preset Mode** - In this mode, you can access the 30 available presets. A preset stores information on the assignments for the sliders, knobs, and buttons. Using the presets allows you to quickly load the settings for specific applications without having to reprogram the unit every time. This mode is activated by pressing the PRESET button. Refer to the section on Preset Mode (p. 16) for more details.

**Setup Mode -** In this mode, you can access and assign all of the features of the Graphite 49. This allows you to customize the settings to match your needs. In addition to the buttons on the top panel, the first 17 keys on the keyboard are also available to access functions and enter numerical data. This mode is activated by pressing the SETUP button. Refer to the section on Setup Mode

(p. 17) for details.

**Zone Mode** - The keyboard can be divided into several zones, sometimes referred to as layers or splits. Each zone has its own active key range, program number, MSB and LSB, and transmit to different channels and ports. There are four zones available. Refer to the section on Zone Mode

(p. 20) for more details.

**Performance Mode** - In this mode, the 49 velocity-sensitive keys transmit note and velocity information via the USB or MIDI output. The assignable controllers, pitch bend and modulation wheels all transmit continuous controller information. This mode is activated by pressing the MAIN button. Refer to the section on Performance Mode (p. 22) for details.

### **Preset Mode**

To select a preset, press the PRESET button and the keyboard will enter Preset Mode. The Preset indicator will light red, and the Preset number will flash on the display. In Preset Mode, the Graphite 49 will stop transmitting MIDI messages.

Use the DATA +/– buttons or numerical keys to select the desired Preset. The name of the Preset will

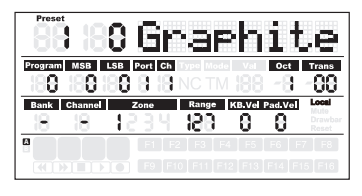

appear in the first row of the display. Press the ENTER button to confirm your choice, and the keyboard will load the new Preset settings for all sliders, knobs and buttons. Pressing the MAIN button will cancel the selection and return to the previous Preset. There are 3 categories of presets:

### **GRAPHITE Preset**

Preset 1 is configured for the sliders to control channel volumes, and the encoders to control the pan for channels in Zone 1. Using this preset will get you started working with almost any standalone USB/MIDI device or audio software.

You can edit the Preset for each component in Setup Mode, and save your changes. The settings for sliders S1–S9 and encoders E1–E8 can be organized into two banks, which can be accessed by pressing the BANK **◀** or **▶** buttons. The active MIDI channels for all encoders and sliders can be shifted up or down by pressing the CHANNEL **◀** or CHANNEL **▶** buttons.

### **Remote Control Presets**

Presets 2–10 are designed for specific software titles, with the controls set to access the most common functions directly from the Graphite 49. The communication between the computer and the keyboard is bidirectional, and information from the software will appear on the Graphite's display. You can edit the Presets in Setup Mode and save your changes to further customize the parameters to suit your needs.

Sliders S1–S8 are used for channel volume controls; S9 is used for master volume control. Encoders E1–E8 are used for channel pan control. F1–F8 are used for channel Solo;

F9–F16 are used for channel Mute for all software (except Logic where F1–F8 are used for REC Arm, and F9–F16 are used for channel Mute). The BANK and CHANNEL buttons are used to change the channels controlled within the software. The remote control message is sent through output Port 5 to the computer, and the message from the computer is received through input Port B of the keyboard.

*Note: When you move slider on the computer, its data will be sent to the keyboard in real time, and it will be shown on the display, but it cannot affect the physical position of the slider in the keyboard. When you move the slider on the keyboard, the message will not be transmitted until it reaches the value and position of the slider in the software. This eliminates any unexpected level jumps when the faders are moved.*

### **USER Presets**

Presets 11–30 are USER presets that can be fully customized to create your layout. The default settings for each USER preset is the same as in Preset 1.

The USER Preset also includes information about the contents of settings, for all zones, and activity status. Zone edit results are saved to the current activated Preset automatically.

# **Setup Mode**

Setup mode enables you to make adjustments to how the Graphite 49 will operate. Pressing the SETUP button will enter Setup Mode, the keyboard will stop transmitting MIDI data, and the first 17 keys will function as numerical pads.

### **Controllers**

To adjust a controller, press a button, move a slider or encoder, or press the pedal, and its name and parameter values will appear on the display.

Press the PAGE **◀ / ▶** buttons to cycle through the available parameters. The parameter name will be displayed and the value will flash. Use the DATA +/– buttons or numerical keys to set the appropriate value.

*Note: When the value Ch is set to "-", the controller follows the keyboard channel in Zone 1. You can use the DATA button to select "-", or press the 0 key on the keyboard to select "-".*

Press the ENTER button or the ENTER key on the keyboard to confirm a selection. You can confirm the selection after each parameter, or after you finish editing all parameters for a

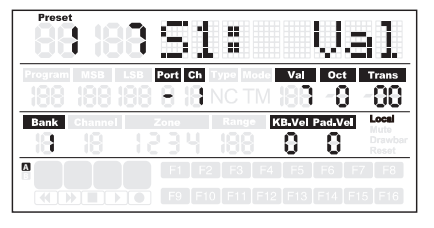

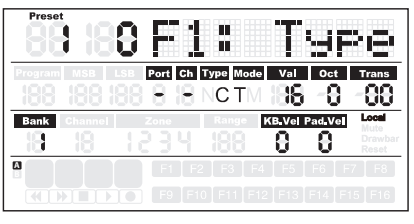

controller. The new values will be saved and updated on the display.

*Note: The slider and encoder settings are saved into the current activated bank. Press the BANK* **◀ / ▶** *to change the bank where the settings will be saved.*

If you select another controller, or press the SETUP or MAIN buttons before saving your changes, your changes will be lost. Simultaneously pressing the DATA + and DATA – buttons will restore the controller to its original setting.

The setting of sliders, encoders and transport buttons cannot be changed in the Remote Control Preset. The components assigned to the function buttons vary according to the software title you are using.

**FRANÇAIS**

### **Setup Mode**

### **Editing the Aftertouch Control**

Press the Aftertouch key to assign control code for the keyboard aftertouch feature. "A.Touch" will appear on the display with the value of the current control in the data area. The value is also shown under the Val tag on the second row of the display. Use the DATA +/– buttons to change the value, or enter data by pressing the numerical keys on the keyboard. Press both DATA +/– buttons simultaneously to recover the original value. Press the ENTER key or the ENTER button to confirm your setting and to save. When you save your settings, the value display will stop blinking.

### **Selecting the Keyboard Velocity Curve**

Press the K.Curve key to select a velocity curve for keyboard. "KB.Curve" will appear in the Operation area of the display with its current velocity curve number in the data area. The Operation area will then change to show the current velocity curve. The number will also blink under the KB.Vel tag on the second row of the display. Use the DATA +/– buttons or enter the number by pressing the numerical keys on the keyboard to select a curve. Press the ENTER key or the ENTER button to confirm your setting and to save. When you save your settings, the name of the velocity curve will be updated, and the value display will stop blinking.

2 Soft 2 Results in a lower transmitted velocity (and corresponding volume); Graph 2 3 Hard 1 Results in a higher transmitted velocity (and corresponding volume); Graph 1 4 Hard 2 Results in a higher transmitted velocity (and corresponding volume); Graph 2

5 Expand Emphasizing the louder volume and softening the lower volume 6 Compress Emphasizing the softer volume and softening the louder volume

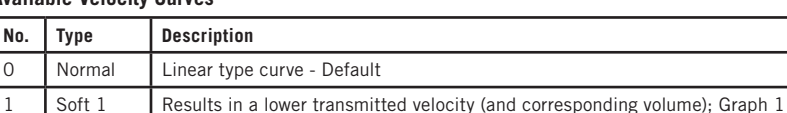

7 | Fix 64 | Note velocity is fixed to 64 8 **Fix 100** Note velocity is fixed to 100

#### **Available Velocity Curves**

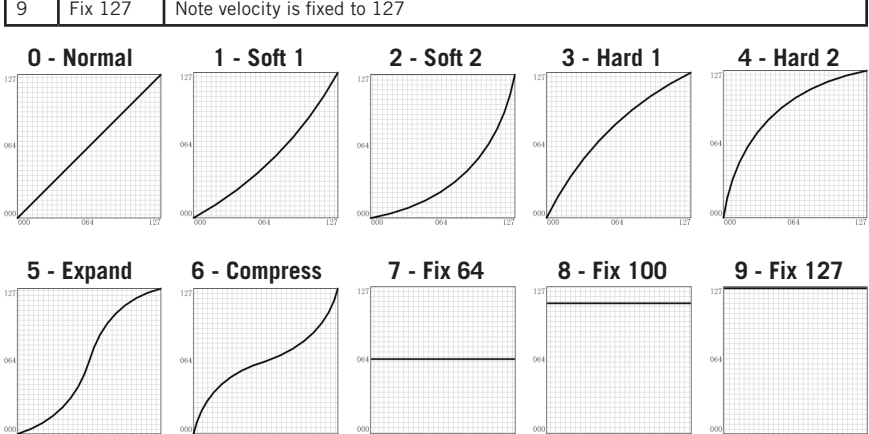

## **Setup Mode**

### **Selecting Velocity Curve for the Trigger Pads**

Press the P.Curve key to select a velocity curve for the trigger pads. "P.Curve" will appear in the Operation area of the display with its current velocity curve number in the data area. The Operation area will then change to show the current velocity curve. The number will also blink under the "Pad Vel" tag on the second row of the display. Use the DATA +/– buttons or enter the number by pressing the numerical keys on the keyboard. Press the ENTER key or the ENTER button to confirm your setting and to save it. The name of the velocity curve will be updated, and the value display will stop blinking. Selectable curves are the same as keyboard velocity curves.

### **Switch the Local Control**

The USB out from port 1 or 2 can be transmitted through the MIDI Out jack. This is controlled by the Local setting. Press the Local key to switch the local control on or off. "Local" and its current status will appear in the Operation area of the display and flash. Press the DATA+ button (or numerical key 1) to turn Local Control on. Press the DATA– button (or numerical key 0) to turn Local Control off. Press the ENTER key or the ENTER button to confirm your setting and to save it.

### **Reverse Slider Direction**

Sliders can be reversed to be used as drawbars. Press the Drawbar key to switch the drawbar feature on or off. "Drawb" and its current status will appear in the Operation area of the display and flash. The default setting is Off. Press the DATA+ button (or numerical key 1) to turn Drawbar on. Press the DATA– button (or numerical key 0) to turn Drawbar off. Press the ENTER key or the ENTER button to confirm your setting and save it in the current preset.

#### **Pedal Setup**

Press the pedal to assign a control code to the pedal. "Pedal" will appear in the Operation area of the display with the value of the current control in the data area. The value is also shown and blink under the "Val" tag on the second row of the display. Use the DATA +/– buttons to change the value or enter the data by pressing the numerical keys on the keyboard. Press the ENTER key or the ENTER button to confirm your setting and to save it. When you save your setting, the value display will stop blinking.

### **Preset Reset**

Press the PRESET key to reset the unit to the factory default setting. "Reset No" will appear in the Operation area of the display and "No" will blink. Press the DATA+ button (or numerical key 1) to switch it to "Yes" or DATA– button (or numerical key 0) to switch it to "No." Press the ENTER key or the ENTER button to confirm your selection. When "Yes" is confirmed, "Reset" will appear in the Status Indicator area in the right side of the screen and "Loading…" will appear in the Operation area of the display. After the reset is complete, the display will show "Reset OK".

### **Zones**

The keyboard can be divided into four zones, sometimes referred to as layers or splits. Each zone has its own active key range, program number, MSB, LSB, Channel, Port, Octave, and Transpose settings. The zones can be separated or overlapped. This allows you to layer or split the keyboard between sounds to expand your performance. Zone 1 is always active. Zone 2–4 can be activated or disabled in Zone Mode. The display shows the parameters of the selected zone. The factory default is Zone 1.

Press the ZONE button to enter Zone Mode. The corresponding indicator will light up. Press the PAGE button to select a zone. The On/Off status appear after the zone number. Press the DATA+ button to engage the zone, and DATA– button to disable the zone. When a zone is activated, the zone number will appear under the Zone tag in the third row of the display. For each zone (1–4), the factory default MIDI Out port is 1–4, respectively. Press the MAIN button to return to Performance Mode.

If zones are activated and overlapped, keys played in the overlap section will send messages to multiple outputs and more than one voice can be produced. The PITCH BEND wheel, MODULATION wheel, pedal and keyboard aftertouch are applied to all activated zones.

*Note: In Performance Mode, the operation of the OCTAVE +/– and TRANSPOSE +/– buttons only affect Zone 1, even if multiple zones are activated.*

#### **Editing Zones**

After selecting a zone, press the ENTER button to edit the zone. Press the PAGE **◀ / ▶** buttons to cycle through the available parameters. Use the DATA +/– buttons or numerical keys to change the value of the parameter. Press both DATA +/– buttons simultaneously to return to the original value. When you have completed editing the zones, press the ENTER button or the ENTER key on the keyboard to save your changes.

Zone settings are nonvolatile, and will be saved even when the power is turned off. You can recover the default Zone settings with the PRESET function. Press the MAIN or ZONE button to exit Zone Mode and return to Performance Mode. To cancel your changes, before pressing Enter, press the MAIN or ZONE button to return to Performance Mode.

*Note: Zones are saved to the current active Preset.* 

*Note: In Performance Mode, changing the program number, MSB, LSB, Port and Channel only affect Zone 1. Enter Zone Mode to adjust the parameters of the other active zones.* 

### **Zones**

Available parameters in Zone Mode:

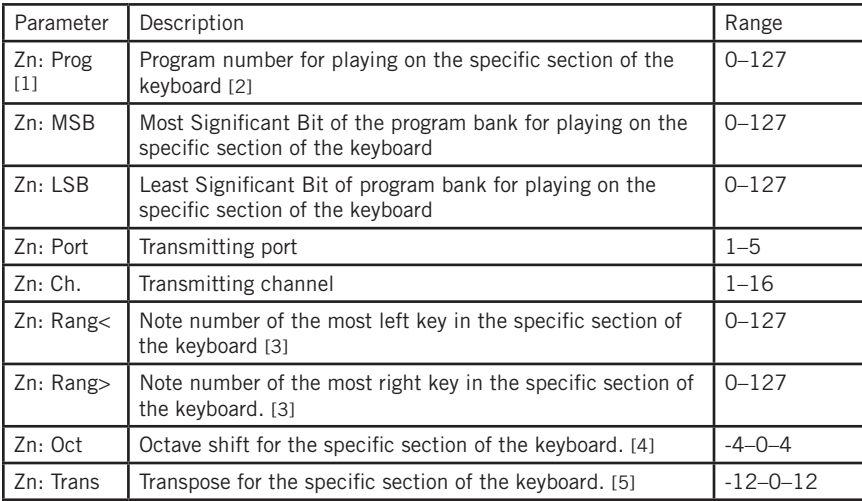

[1] "n" represents zone number

[2] If you set different programs in different zones with the same port and channel, it will cause a conflict, and the unit will use the program of the last activated zone.

[3] Press a key on the keyboard to set the beginning and end key of the range. If the end key is lower than beginning key, the entry will be rejected.

[4] Use the OCTAVE +/- buttons to change the octave shift.

[5] Use the TRANSPOSE +/- buttons to change the transpose.

### **Performance Mode Parameters**

#### **Octave Buttons**

The Octave buttons allow you to shift the octave of the keyboard up or down to extend the range of the keyboard. Press the OCTAVE +/– buttons to shift the octave up or down a maximum of four octaves. Press the OCTAVE +/– buttons together to reset the octave shift to zero. The octave shift value will be shown under the Oct tag on the second row of the screen.

*Note: This adjustment is only for Zone 1 in the current Preset. If you engage zones 2–4 or select another Preset, the octave shift value will change according to the setting in the zone. Please refer to the section Zones on p. 20 for more information.*

#### **Transpose Buttons**

Press the TRANSPOSE +/– buttons to transpose a note up or down by a maximum of 12 semitones. Press the TRANSPOSE +/- buttons together to reset the transpose shift to zero. The transpose value will be shown under the Trans tag on the second row of the screen.

*Note: This adjustment is only for Zone 1 in the current Preset. If you engage zones 2–4 or select another Preset, the transpose value will change according to the setting in the zone. Please refer to the section Zones on p. 20 for more information.*

#### **Aftertouch**

The keyboard features aftertouch. After hitting a key, keep pressure on the key, and the channel aftertouch (value common to all keys) message will be transmitted. You can change the control of the aftertouch in Setup Mode (p. 17). The transmitting port and channel follow the port and channel settings of Zone 1.

#### **Velocity Curve**

The keyboard is velocity sensitive. There are ten selectable velocity curves. Refer to Selecting the Keyboard Velocity Curve on p. 18 to understand how to select a curve.

### **Modulation Wheel**

The MODULATION wheel is usually used to add vibrato effects to tones you are playing. The data range of the MODULATION wheel is 0–127. The transmitting port and channel follow the port and channel settings of Zone 1.

### **PITCH BEND Wheel**

The PITCH BEND wheel is used to bend notes played on the keyboard by raising or lowering the pitch. The response and range of the controller is based on the patch or sound source that is being controlled. The pitch bend wheel is spring-mounted and will return to the center position when it is released.

#### **Pedal**

The default setting for the pedal input is sustain. You can assign another control to it in the Setup Mode. The transmitting port and channel follow the port and channel settings of Zone 1. Refer to the section Pedal Setup on p. 19 to learn how to assign the pedal.

*Note: Do not step on the pedal when powering on the keyboard as the unit will detect the polarity of the pedal automatically.*

### **Performance Mode Parameters**

### **Trigger Pads**

The keyboard features four assignable velocity-sensitive trigger pads with aftertouch. The factory setting for the trigger pads is to function as drum pads. When you strike the pad, a corresponding icon will appear and its note MIDI message will be transmitted on channel 10. The pad number and the velocity curve number will be shown in the Operation and Data area of the display and the port, channel, pad type, pad mode and note number information will be shown under relevant tags. When you press a pad, and continue to press it, the pad will send a channel aftertouch message depending on how hard you press the pad.

The pads are configured to two pad banks with different settings for each pad, for a total of eight individual pads. Press the PAD BANK button to switch between the two banks. The active bank will be shown on the display. The factory default settings for pads are listed in the Factory Default Setting table on p. 32. You can select the pad velocity curve, change parameters, or assign other controls to pads in the Setup Mode.

### **Setting the Channel, Program, MSB, LSB and Port for the Keyboard**

Some parameters can be edited from the Performance Mode. Press the PAGE **◀ / ▶** buttons to cycle through the parameters. Use the DATA +/– buttons to edit data. The edited data in the second row of the display will flash. When you have completed making your changes for all items, press the ENTER button to confirm and transmit them together. To cancel your changes, press the MAIN button. All data will be recovered to its original value.

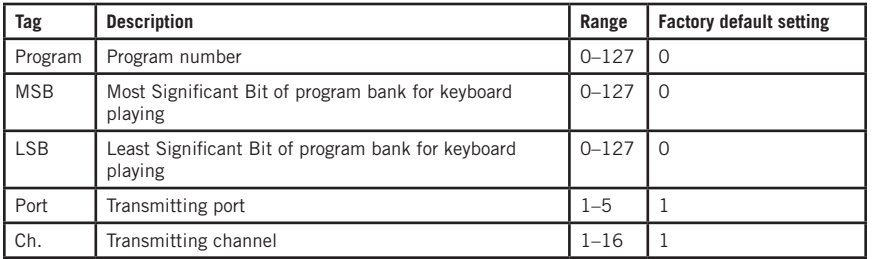

Please see the table below for details on the adjustable parameters:

### **Performance Controls**

The Graphite 49 features eight assignable encoders (E1–E8), eight assignable sliders (S1– S8), a Master volume slider (S9), 16 function buttons (F1–F16) and transport controls. Below is a brief description of how they operate.

#### **Encoders**

The factory setting for the encoders is pan control, set to channels 1–8. When you rotate the knob of an encoder, the encoder number and the data will be shown in the Operation area of the display, and the port, channel and the control code (cc) information will be show under their relevant tags. Rotate the knob clockwise to increase the value, and counter-clockwise to decrease the value (ranging 0–127). You can change parameters or assign other controls to encoders in the Setup Mode (p. 17). The factory default settings for encoders are listed in the Factory Default Setting table on p. 31.

#### **Sliders**

The factory setting for the sliders is channel volume control. The S1–S8 sliders control the volume for channels 1–8, and S9 controls the master volume. When you move a slider, the slider number and the data will be shown in the Operation area of the display, and the port, channel and control code (cc) information will be shown under their relevant tags. Move the slider up to increase the value, and down to decrease the value (ranging 0–127). You can change parameters or assign other controls to encoders in Setup Mode (p. 17). The factory default settings for the sliders are listed in the Factory Default Setting table on p. 31.

*Note: Assign the Channel to "-" for the sliders and encoders to follow the keyboard channel of Zone 1.*

#### **MUTE Button**

Messages for the operations of the encoders and sliders will be transmitted immediately. You can set the Graphite 49 so that it transmits all encoder and slider movements simultaneously. When you press the MUTE button, "Mute" will blink in the Status Indicator area on the right side of the display. Encoder and slider movements will not be transmitted, but the data will be stored in the buffer. When you press the MUTE button again, all messages will be transmitted together, and the "Mute" icon will disappear.

#### **BANK Buttons**

There are two banks of encoders and sliders with individual settings, doubling the amount of controls available. The BANK buttons provide a utility to group the settings of sliders S1–S8 and encoders E1–E8 into a bank, and then recall them quickly. Press the BANK **◀ / ▶** buttons to select between the banks. The default bank is 1.

#### **CHANNEL Buttons**

Press the CHANNEL **◀ / ▶** buttons to increase or decrease the channel number for all encoders E1–E8 and sliders S1–S8, to quickly expand the working range globally. The channel range is 1–9.

*Note: If a controller is set to channel "-", the CHANNEL* **◀ / ▶** *buttons will have no effect on its operation.* 

*Note: When the remote control preset (Preset 2-10) is activated, the BANK and CHANNEL buttons will send specific control messages to the music software.*

#### **Function Buttons**

There are 16 function buttons (F1–F16) on the control panel. The buttons can be defined as "Note" type (abbreviated to N), which send note messages when pressed, or "Control" type (abbreviated to C), which send control messages when pressed.

The buttons can also be set to "Toggle" (abbreviated to T). Press one of the buttons to send the On message, and press the button again to send the Off message. The buttons can

### **Performance Controls**

alternatively be set to "Momentary" (abbreviated to M). If the button is a control type, press the button to send the control code. When you release the button, the control code will no longer be sent. If the type of the button is a note type, press the button to send note on message and release the button to send a note off message.

The button number and value will be shown in the Operation and Data area of the display, and the port, channel, button type, button mode and note number or control code information will be shown under relevant tags. The function of each button is assignable. You can change parameters or assign other controls to buttons through the setup function. Please refer to Setup Mode (p. 17) for details. The factory default settings for the function buttons are listed in the Factory Default Setting table on p. 31.

### **Transport Buttons**

There are five transport buttons marked  $\blacklozenge \blacklozenge \blacklozenge$ . The factory default settings are to Rewind, Fast Forward, Stop, Play and Record, respectively. Please see detailed information for the default settings in the table below.

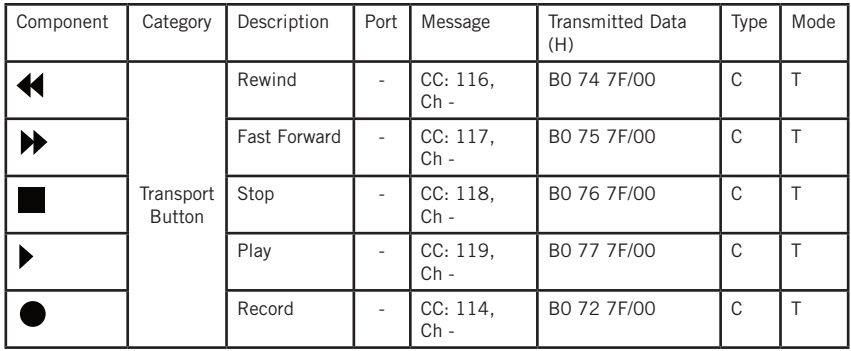

The function of each button is assignable. You can change parameters or assign other controls to these buttons through the setup function. Please refer to Setup Mode (p. 17) for details.

During performance, if a note is stuck on, press the Rewind and Fast Forward buttons simultaneously, and the unit will send Panic command to all ports and channels of external sound, causing the device to terminate the sound. The Panic command includes "all notes off," "reset all controllers," "reset pitch bend" and "reset GM" system messages. During the panic processing, "PANIC" will appear in the Operation area of the display.

*Note: Not all sound generating devices support this Panic command.*

## **MIDI OUT**

In addition to USB, the Graphite 49 features a MIDI OUT jack. The USB communication protocol supports four virtual USB In ports and four virtual USB Out ports. MIDI messages from the keyboard set to Port 1–Port 4 are transmitted via the USB Out. Messages sent to Port 1 and Port 2 are also transmitted through the MIDI Out terminal if the Local switch is set to On. This is the default setting. Messages sent to Port 3 and Port 4 will not be transmitted through the MIDI Out terminal. Messages received from external device or computer software through the USB In Port A will be transferred to the MIDI Out terminal. The USB Out Port 5 is used for the remote control only.

The diagram below shows the configuration of the MIDI Chain.

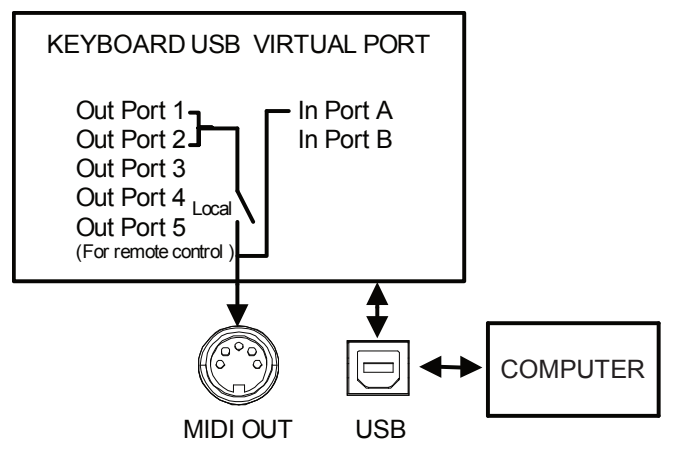

## **Operational Flow Chart**

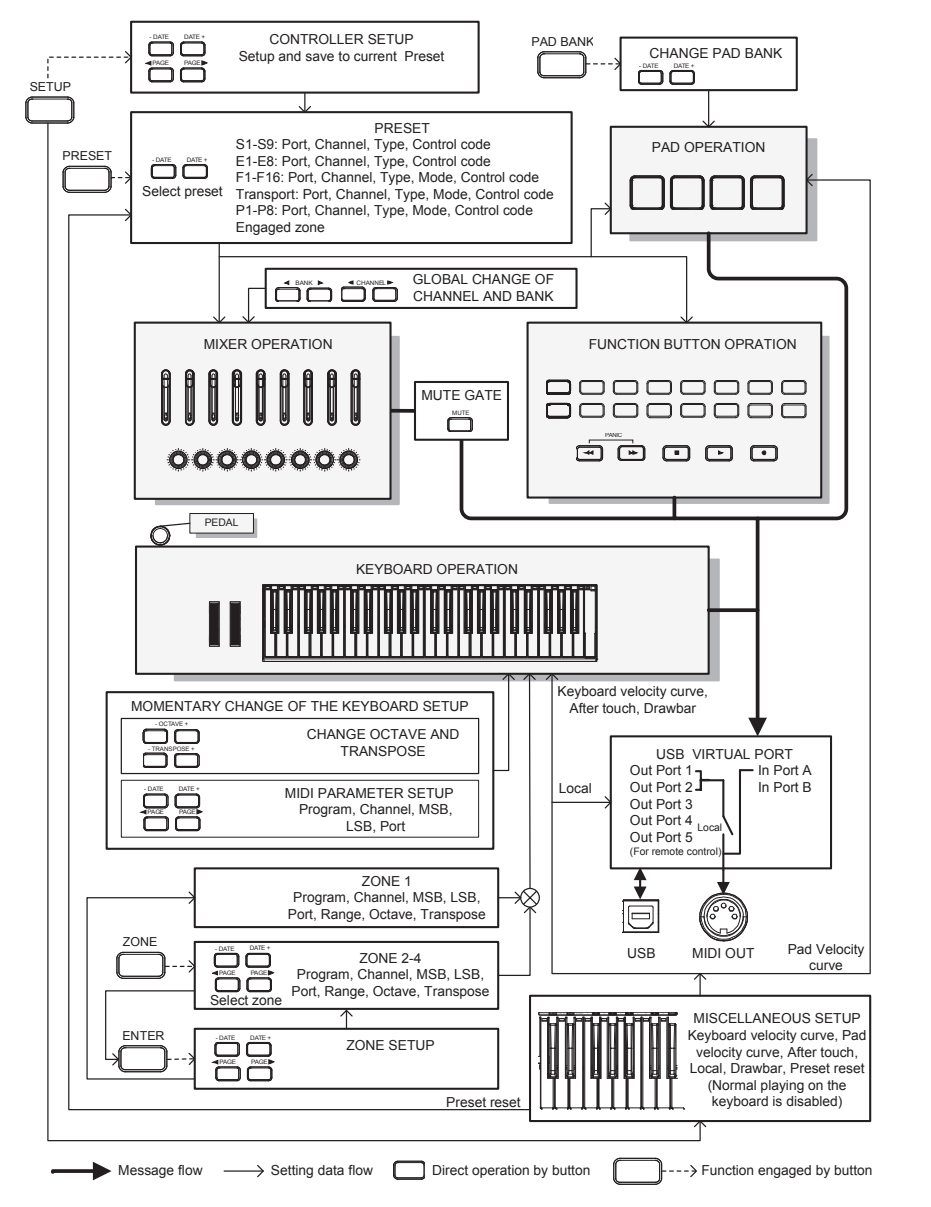

**ENGLISH**

# **MIDI Continuous Controller (CC) List**

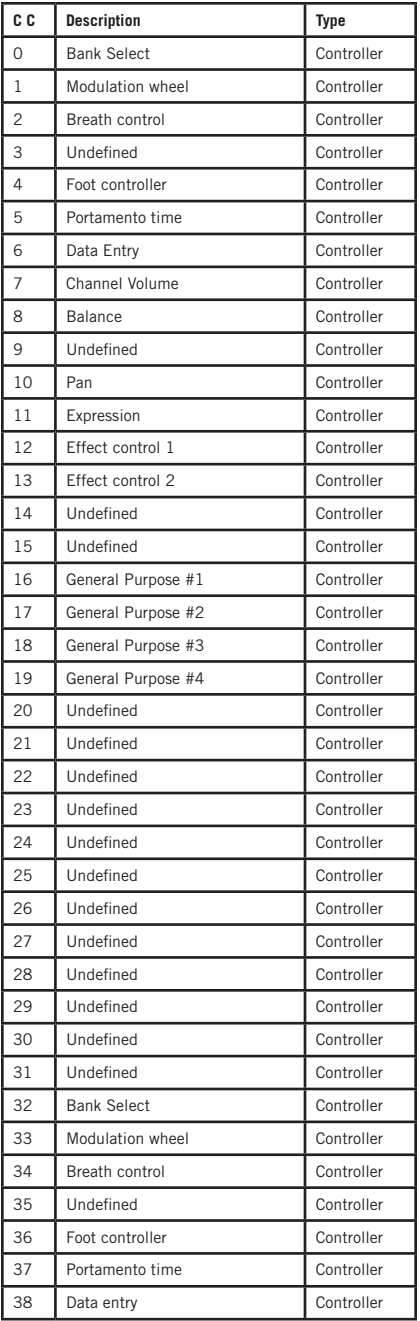

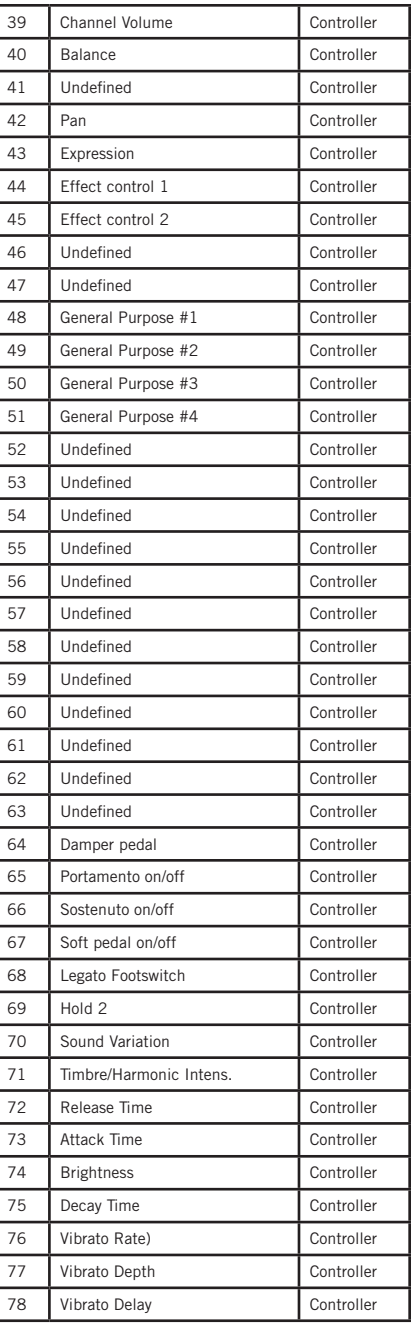

## **MIDI Continuous Controller (CC) List**

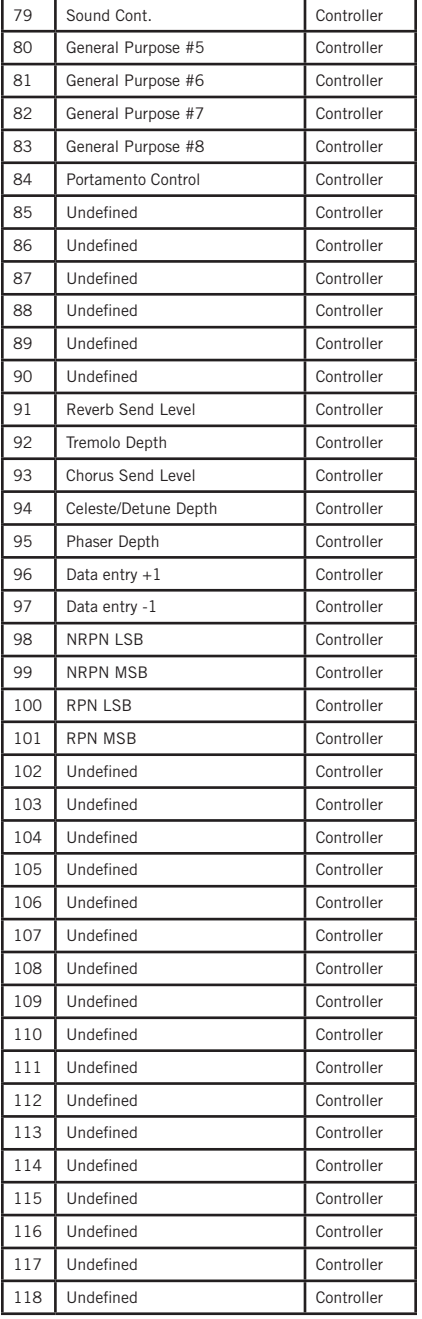

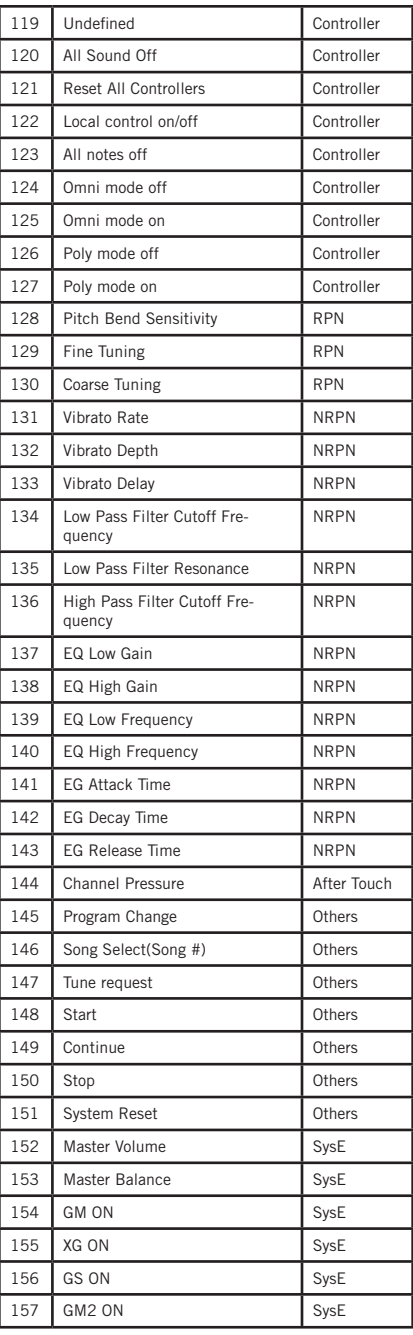

# **MIDI Continuous Controller (CC) List**

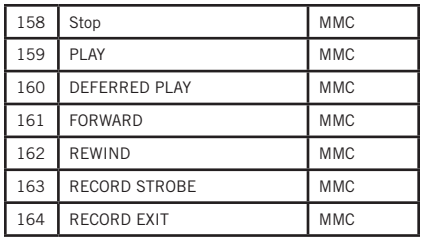

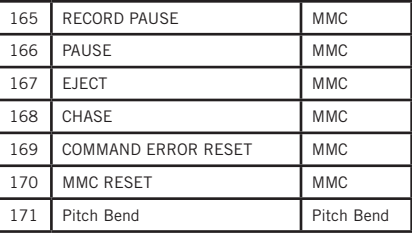

# **Factory Default Settings**

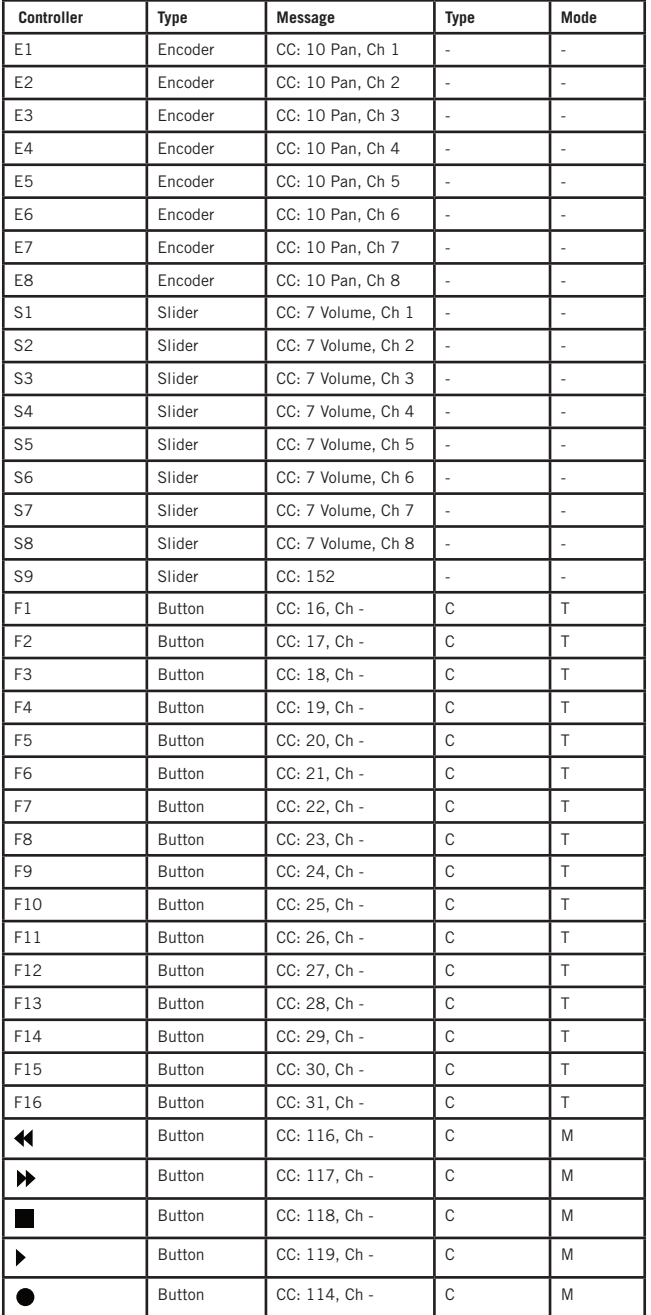

**ITALIANO**

# **Factory Default Settings**

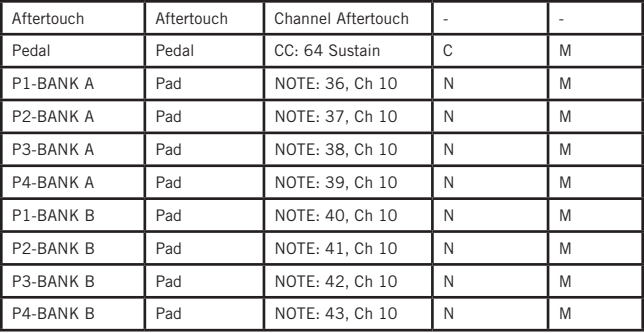

**Zones**

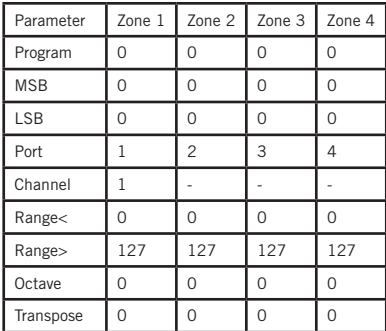

### **Other Factory Settings**

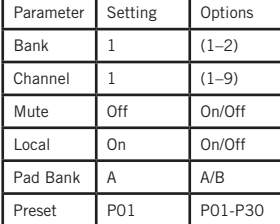

## **MIDI Note Numbers**

International Organization Standardization system of MIDI note numbers. Middle C is MIDI note number 60 (C4).

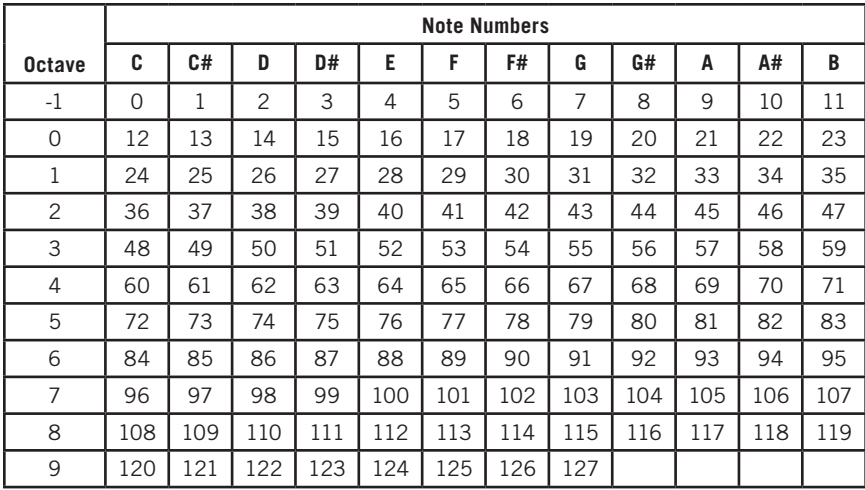

# **Specifications**

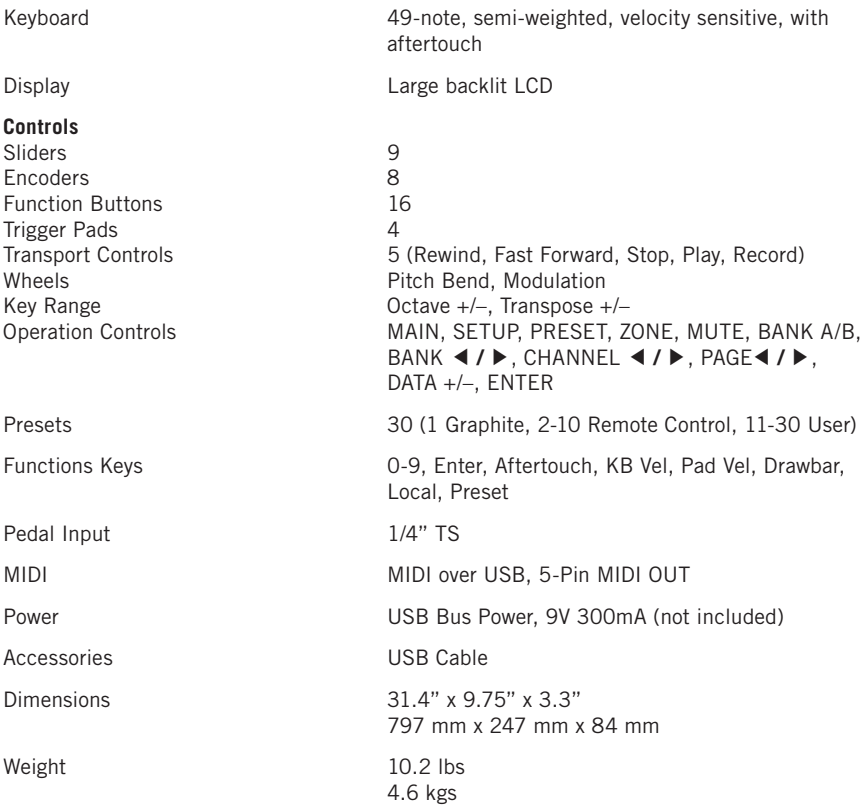

## **Consignes de sécurité importantes**

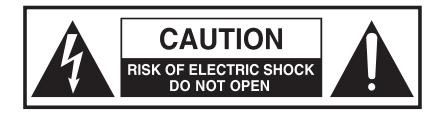

#### **ATTENTION RISQUE D'ÉLECTROCUTION ! NE PAS OUVRIR !**

ATTENTION : POUR ÉVITER TOUT RISQUE D'ÉLECTROCUTION, NE RETIREZ PAS LES VIS. TOUTE RÉPARATION DOIT ÊTRE CONFIÉE À UN PERSONNEL QUALIFIÉ.

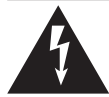

Le symbole de l'éclair prévient l'utilisateur de la présence de tensions "dangereuses" et non isolées dans l'appareil, d'une amplitude suffisante pour présenter un risque d'électrocution.

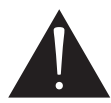

Le symbole du point d'exclamation prévient l'utilisateur de la présence d'instructions importantes sur le fonctionnement et la maintenance de ce produit dans le mode d'emploi fourni.

### **ATTENTION**

POUR ÉVITER TOUT RISQUE D'INCENDIE OU D'ÉLECTROCUTION, VÉRIFIEZ QUE LES PLOTS DE LA FICHE SECTEUR SOIENT COMPLÈTEMENT INSÉRÉS DANS LA RAI LONGF. MULTI-PRISE OU TOUTE AUTRE PRISE SECTEUR. POUR ÉVITER TOUT RISQUE D'IN-CENDIE OU D'ÉLECTROCUTION, N'EXPOSEZ JAMAIS CET APPAREIL À LA PLUIE OU À L'HUMIDITÉ. POUR ÉVITER TOUT RISQUE D'INCENDIE OU D'ÉLECTROCUTION, INSÉREZ LA FICHE SECTEUR COMPLÈTEMENT DANS LA PRISE SECTEUR FEMELLE

### **Avis de la FCC**

- 1. Cet appareil est conforme à l'alinéa 15 des règlements FCC. Le fonctionnement est soumis aux deux conditions suivantes :
	- (1) Cet appareil ne doit pas causer d'interférences nuisibles.
	- (2) Cet appareil doit accepter toute interférence reçue, y compris celles susceptibles de provoquer son fonctionnement indésirable.
- 2. Tout changement ou modification apporté à l'appareil sans l'approbation des autorités compétentes peut annuler l'autorisation de l'utiliser.

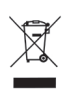

Si vous souhaitez vous débarrasser de ce produit, ne le jetez pas avec les ordures ménagères. Il existe un service de collecte séparée pour les produits électroniques usés. Ce service est conforme aux dispositions légales sur le traitement, la récupération et le recyclage.

Les consommateurs des 28 pays membres de l'UE, de la Suisse et de la Norvège peuvent se débarrasser gratuitement de leurs produits électroniques usagés à des points de collecte désignés ou auprès d'un revendeur (lorsqu'un nouveau produit est acheté).

Pour les autres pays, veuillez contacter votre administration locale pour connaître la méthode de mise au rebut appropriée.

En procédant ainsi, vous êtes assuré que votre produit sera correctement traité, récupéré et recyclé afin de prévenir les effets négatifs possibles sur l'environnement et la santé.
## **Consignes de sécurité importantes**

### **ATTENTION**

Toutes modifications apportées à cet équipement et non approuvées par les normes en vigueur annulent le droit de jouissance de l'utilisateur.

REMARQUE : Cet appareil a été testé et répond aux normes sur les équipements numériques de Classe B, alinéa 15 des lois fédérales américaines. Ces normes ont été créées pour offrir une protection raisonnable contre les interférences en environnement résidentiel. Cet appareil génère, utilise, et peut émettre des fréquences radio, qui, si l'appareil n'est pas installé et utilisé selon les instructions, peut causer des interférences aux communications radio. Ceci dit, nous ne pouvons pas garantir l'absence totale d'interférences dans tous les cas. Si cet appareil cause des interférences dommageables aux réceptions radio ou télévision (ce qui peut se vérifier en plaçant l'appareil sous/hors tension), essayez de supprimer les interférences en appliquant l'une des mesures suivantes :

- Réorientez ou déplacez l'antenne de réception.
- Éloignez l'appareil du récepteur.
- Connectez l'appareil à une prise secteur appartenant à une autre ligne que celle utilisée par le récepteur.
- Consultez votre revendeur ou un technicien radio/TV compétent.

Cet appareil répond aux normes suivantes : EN55022-2006 EN55024 : 1998/+A1 : 2001/+A2 : 2003 EN55013 : 2001/+A1 : 2003/+A3 : 2006 EN61000-3-2 : 2006 EN61000-3-3 : 1995/+A1 : 2001/+A2 : 2003

## **Consignes de sécurité Importantes**

- 1. Veuillez lire toutes les instructions.
- 2. Conservez ces instructions.
- 3. Respectez les mises en garde.
- 4. Suivez les instructions.
- 5. N'utilisez pas cet appareil près d'une source liquide.
- 6. Nettoyez avec un tissu sec.
- 7. Veillez à ne pas obstruer les fentes de ventilation. Installez l'appareil selon les instructions du fabricant.
- 8. N'installez pas près d'une source de chaleur (radiateurs, etc.), ou de tout équipement générant de la chaleur (amplificateurs de puissance, etc.).
- 9. Utilisez uniquement les fixations et accessoires spécifiés par le fabricant.
- 10. Utilisez uniquement le support, le pied, ou la table spécifiés par le fabricant, ou vendus avec l'appareil. Lorsque vous utilisez un chariot, procédez avec vigilance lorsque vous vous déplacez pour éviter toute blessure aux personnes et tout dommage aux équipements.

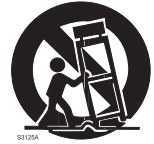

- 11. Déconnectez l'appareil du secteur en présence d'orage ou lors de périodes de non-utilisation prolongées.
- 12. Consultez un service de réparation qualifié pour tout dysfonctionnement (dommage sur le cordon secteur, baisse de performances, exposition à la pluie, projection liquide dans l'appareil, introduction d'un objet dans le boîtier, etc.).
- 13. L'appareil ne doit pas être exposé aux projections liquides. Ne placez aucun objet contenant un liquide sur l'appareil (vase, verre, etc.).
- 14. Utilisez uniquement un cordon secteur avec terre.
- 15. Veillez à la bonne ventilation de l'appareil en le dégageant de toute obstruction périphérique.
- 16. Retirez le cordon secteur en tirant sur la fiche et non en tirant sur le câble.

## **Table des matières**

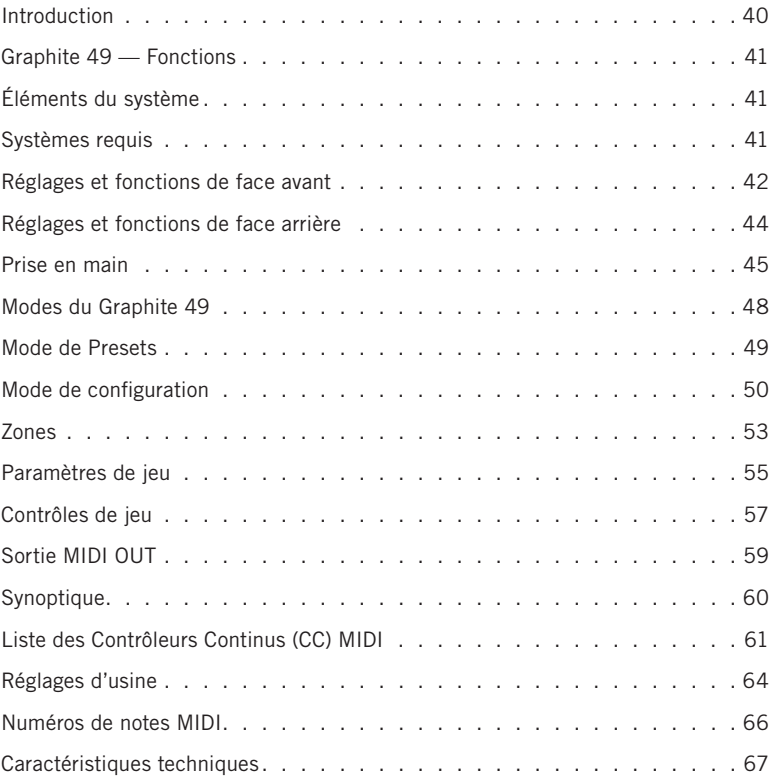

### **Introduction**

Merci d'avoir choisi le clavier contrôleur MIDI USB Samson Graphite 49, à 49 touches ! Le Graphite 49 peut aisément s'intégrer à votre station de travail audionumérique sous Windows ou sous Mac. Pour saisir les nuances les plus subtiles de votre jeu, le Graphite 49 est équipé de 49 touches sensibles à la vélocité et avec Aftertouch. De plus, le Graphite 49 est équipé de quatre Pads de déclenchement sensibles à la vélocité et avec Aftertouch, vous permettant d'enregistrer des Patterns de batterie, de déclencher des échantillons, ou de contrôler des paramètres MIDI.

Le Graphite 49 peut également être utilisé comme surface de contôle complète avec neuf curseurs, huit codeurs rotatifs, 16 touches de fonction et toutes les fonctions de transport. Au centre du clavier, un écran LCD rétroéclairé de grande taille affiche les fonctions et paramères accessibles en temps réel, vous permettant de réaliser des variations à la volée, sans interrompre votre jeu. Le Graphite 49 est le complément idéal de votre logiciel d'enregistrement audionumérique sur ordinateur et vous permet d'utiliser vos logiciels d'instruments virtuels.

Dans ces pages, vous trouverez la description détaillée des fonctions du clavier/ contrôleur Graphite 49, un tour d'horizon des réglages, et les instructions de mise en œuvre et d'utilisation. Vous trouverez également une carte de garantie. N'oubliez pas de la remplir et de nous la renvoyer pour recevoir l'aide technique en ligne, et pour que nous puissions vous envoyer à l'avenir les dernières informations sur les produits Samson.

Nous vous conseillons de noter le numéro de série de ce produit ci-dessous, pour toute référence ultérieure.

Numéro de série : \_\_\_\_\_\_\_\_\_\_\_\_\_\_\_\_\_\_\_\_\_\_\_\_\_\_\_\_\_\_\_\_\_\_\_\_\_\_\_\_\_\_\_\_

Date d'achat : \_\_\_\_\_\_\_\_\_\_\_\_\_\_\_\_\_\_\_\_\_\_\_\_\_\_\_\_\_\_\_\_\_\_\_\_\_\_\_\_\_\_

**REMARQUE pour nos clients US** : En cas de réparation du Graphite 49, vous devez obtenir une **autorisation de retour**. Sans cette autorisation, nous n'accepterons pas le produit. Appelez Samson au 1-800-372-6766 pour obtenir cette autorisation. Renvoyez si possible, l'appareil dans son emballage original. Si vous avez acheté votre Graphite 49 hors des USA, contactez votre distributeur pour toute information. N'oubliez pas de consulter notre site Internet (www.samsontech.com) pour en savoir plus sur tous nos produits.

# **Graphite 49 — Fonctions**

Le Samson Graphite 49 utilise des technologies de pointe. Il a été fabriqué avec le plus grand sens du détail. Voici quelques unes des fonctions principales :

- 49 touches semi-lestées, sensibles à la vélocité avec Aftertouch
- 9 Faders programmables, 8 codeurs et 16 touches pour la gestion en temps réel de votre application d'enregistrement audio et de vos instruments virtuels
- 4 Pads de déclenchement sensibles à la vélocité avec Aftertouch (avec deux banques pour chacun) pour vos sons de batterie et vos échantillons
- Écran LCD rétroéclairé de grande taille affichant les informations en temps réel
- Sortie MIDI Out, port USB et entrée pour pédale de Sustain
- Format compact, parfait pour la scène et les applications de studio
- Touches de transposition et d'octaves, molettes de Pitch et de modulation
- 4 zones de Splits et de mise en couches (Layers) de vos sons
- Courbe de vélocité réglable pour les touches et les Pads
- Alimentation par USB

# **Éléments du système**

- Clavier Samson Graphite 49 USB
- Un (1) Cordon USB
- Mode d'emploi du Graphite 49

# **Systèmes requis**

### **Windows (PC)**

- Windows XP/Vista/Win7
- 800 MHz ou plus rapide, 256 Mo RAM ou plus, port USB

### **Mac OS**

- Mac OS X 10.4.9 ou plus récent
- 733 MHz ou plus rapide, 512 Mo RAM ou plus, port USB

### **Réglages et fonctions de face avant**

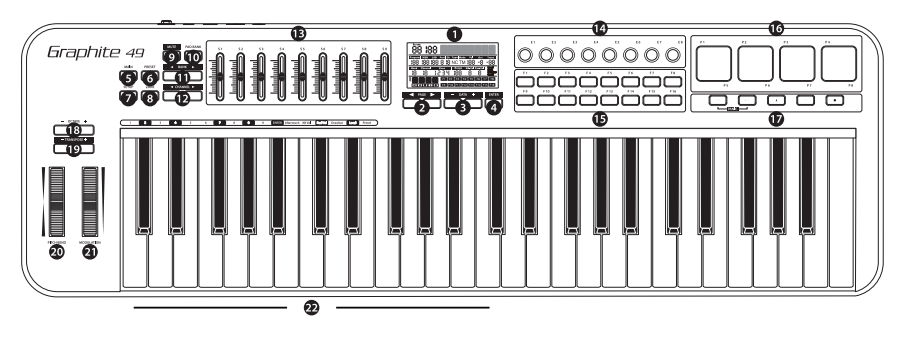

- **1. Écran -** L'écran LCD rétroéclairé est le centre de commande du Graphite 49. Il affiche les informations de configuration en temps réel, les données de jeu, les paramètres réglables et les informations de contrôle.
- **2. Touches PAGE ◀ / ▶ -** Appuyez sur les touches PAGE pour naviguer parmi les paramètres réglables et fonctions dans tous les modes.
- **3. Touches DATA +/– -** Appuyez sur les touches DATA pour régler les paramètres MIDI, de contrôle, et les données de jeu dans tous les modes.
- **4. Touche ENTER -** Appuyez sur cette touche pour valider le réglage saisi.
- **5. Touche MAIN -** Appuyez sur cette touche rétroéclairée pour passer en mode de jeu. Elle permet également d'annuler les réglages qui ne sont pas encore sauvegardés.
- **6. Touche PRESET -** Appuyez sur cette touche rétroéclairée pour passer en mode de Preset, où vous pouvez sélectionner 30 Presets logiciels et utilisateurs.
- **7. Touche SETUP -** Appuyez sur cette touche rétroéclairée pour passer en mode de configuration et régler et assigner les paramètres de jeu et de contrôleurs d'un Preset.
- **8. Touche ZONE -** Appuyez sur cette touche rétroéclairée pour éditer les 4 zones à partir desquelles le Graphite peut transmettre des messages indépendants de note et de contrôleur.
- **9. Touche MUTE -** Appuyez sur cette touche rétroéclairée pour utiliser la fonction de coupure Mute. Lorsqu'elle est active, le mot MUTE clignote à l'écran et le clavier cesse de transmettre les messages des codeurs rotatifs et linéaires. Appuyez à nouveau sur la touche pour quitter la fonction Mute et transmettre tous les messages des codeurs rotatifs et linéaires.
- **10. Touche PAD BANK -** Les Pads de déclenchement sont organisés en 2 banques, avec différents réglages configurés pour chaque Pad. Appuyez sur la touche PAD BANK pour sélectionner la banque.
- **11. Touches BANK ◀ / ▶ -** Les 8 codeurs et les 8 premiers curseurs sont organisés en 2 banques, ce qui vous permet de contrôler 16 paramètres individuels. Appuyez sur la touche BANK pour sélectionner l'une des 2 banques de 8 contrôleurs.
- **12. Touches CHANNEL ◀ / ▶ -** Appuyez sur les touches CHANNEL pour décaler les 8 codeurs et les 8 premiers curseurs d'un canal MIDI pour étendre la plage de travail des contrôleurs.

### **Réglages et fonctions de face avant**

- **13. Curseurs affectables -** Les 9 curseurs transmettent les données de contrôleur continu par les sorties USB ou MIDI OUT. Les curseurs S1–S8 sont pré-réglés d'usine pour transmettre les contrôles de volume sur les canaux 1–8, et le curseur S9 gère le volume général. Les curseurs peuvent être affectés au contrôle de différents paramètres en mode de configuration.
- **14. Codeurs affectables -** Les 8 codeurs sans fin transmettent des données continues par les sorties USB ou MIDI OUT. Les codeurs sont pré-églés d'usine pour transmettre les contrôles de panoramique sur les canaux 1–8. Les codeurs peuvent être affectés à la gestion de différents paramètres en mode de configuration.
- **15. Touches de fonction -** Les 16 touches de fonction peuvent être utilisées pour transmettre les notes MIDI ou les données de contrôle, et peuvent être configurées en touches à contact permanent (marche/arrêt) ou temporaire (poussoir). L'état de chaque touche est affiché à l'écran.
- **16. Pads de déclenchement -** Les 4 Pads de déclenchement sont sensibles à la vélocité et peuvent être affectés à la transmission de messages de notes ou de contrôleur MIDI, et peuvent être configurés en touches à contact permanent (marche/arrêt) ou temporaire (poussoir). De plus, ces Pads possèdent 4 courbes de vélocité avec Aftertouch.
- **17. Touches de Transport -** Les 5 touches de transport gèrent les fonctions universelles de retour rapide, d'avance rapide, d'arrêt, de lecture et d'enregistrement (dans l'ordre), selon la configuration d'usine. Elles peuvent également être affectées à la gestion d'autres paramètres en mode de configuration, comme avec les touches de fonctions. Si vous rencontrez une note qui ne s'arrête pas, appuyez en même temps sur les touches de Retour et d'Avance rapides pour transmettre un message de Panique sur tous les ports et tous les canaux. La commande de Panique transmet un message d'initialisation de toutes les notes, un message d'initialisation de tous les contrôleurs, d'initialisation de la hauteur (Pitch Bend) et d'initialisation GM.
- **18. Touches OCTAVE +/– -** Appuyez sur les touches OCTAVE pour changer la tessiture du clavier vers le haut ou vers le bas (quatre octaves maximum). Chaque pression sur la touche OCTAVE transpose le clavier de 12 notes à la fois vers le haut ou vers le bas.
- **19. Touches TRANSPOSE +/– -** Appuyez sur les touches TRANSPOSE pour transposer le clavier vers le haut ou vers le bas (12 demi-tons maximum).
- **20. Molette de PITCH BEND -** Utilisez cette molette pour modifier la hauteur des notes jouées sur le clavier.
- **21. Molette de MODULATION -** Cette molette sert en général à ajouter de la modulation au son.
- **22. Touches de fonction -** En mode d'édition, les 17 premières touches du clavier correspondent à des fonctions et aux numéros 0–9.

### **Réglages et fonctions de face arrière**

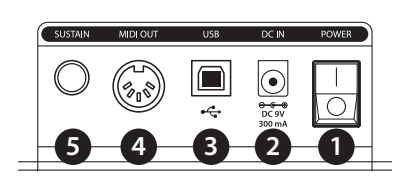

- **1. Interrupteur POWER -** Place le clavier sous/hors tension.
- **2. DC IN -** Le Graphite 49 peut être alimenté par un adaptateur secteur de 9 V 300 mA, relié à l'entrée DC IN.
- **3. Embase USB -** Connectez un câble USB standard entre ce port et l'embase USB de votre ordinateur ou de votre iPad pour alimenter le clavier, ainsi que pour transmettre et recevoir les données MIDI.
- **4. MIDI OUT -** Utilisez un câble MIDI à 5 broches pour relier le Carbon 49 à un équipement MIDI externe.
- **5. Embase pour pédale de SUSTAIN -** Connectez une pédale d'expression ou de Sustain en Jack 6,35 mm à cette entrée. D'usine cette embase est configurée pour transmettre les messages MIDI de Sustain (CC n° 64). L'entrée SUSTAIN peut être configurée pour transmettre d'autres paramètres MIDI en mode de configuration.

# **Prise en main**

- **1.** Connectez le Graphite 49 à votre ordinateur avec le cordon USB fourni. Le clavier reçoit et transmet les données MIDI par la connexion USB.
- **2.** Reliez une pédale avec Jack mono 6,35 mm à l'entrée SUSTAIN.

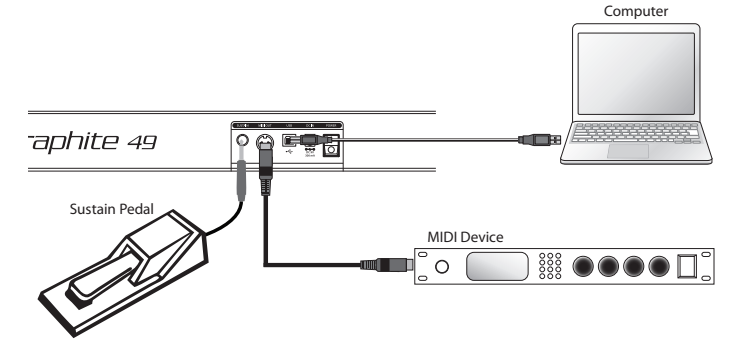

- **3.** Placez l'interrupteur POWER en position On sur le clavier.
- **4.** Lancez votre logiciel d'enregistrement ou d'instrument virtuel, et sélectionnez le Graphite 49 comme périphérique d'entrée MIDI In et Out.
- **5.** Pour utiliser le Graphite 49 avec un équipement MIDI externe (expandeur, etc.), reliez un cordon MIDI à 5 broches entre la sortie MIDI OUT située à l'arrière du Carbon 49 et l'entrée MIDI IN de l'équipement MIDI externe. Pour obtenir de plus amples renseignements sur la connexion d'un équipement MIDI externe, consultez la section sur la sortie MIDI Out en page 26.

### **Fonctions de l'écran d'affichage**

Le Graphite 49 est équipé d'un écran LCD rétroéclairé qui affiche les informations de jeu, de configuration des contrôleurs, et les informations de statut.

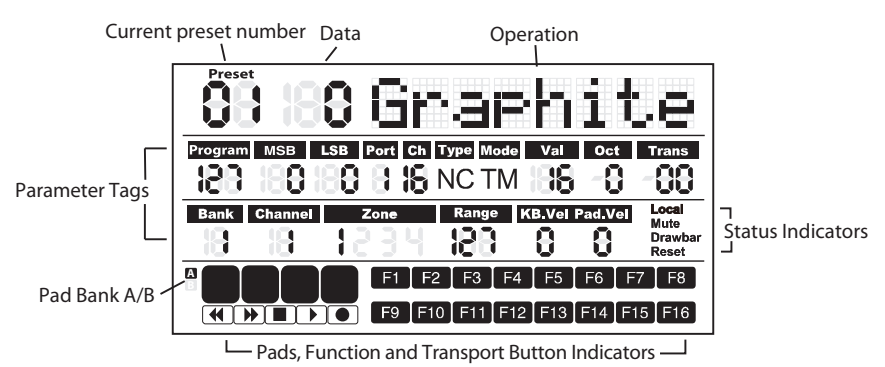

**Preset :** Numéro du Preset courant. Plage de 01 à 30.

**Données :** Valeur courante d'un contrôleur donné.

#### **Paramètres**

**Program :** Numéro de programme MIDI. Plage de 0 à 127.

**MSB :** MSB (Most Significant Bit). Plage de 0 à 127.

**LSB :** LSB (Least Significant Bit). Plage de 0 à 127.

**Port :** Port de sortie USB virtuel. Plage de 1 à 5.

**Can.** : Canal MIDI. Plage de 1 à 16.

**Type :** "C" signifie Contrôleur. "N" signifie note.

**Mode :** Mode de fonctionnement du Pad ou de la touche. "T" signifie sélecteur marche/arrêt. "M" signifie momentané à poussoir.

**Val :** Code du contrôleur. Lorsque vous travaillez avec une touche ou un Pad défini comme "type de note" la valeur Val correspond au numéro de note.

**Oct :** Transposition d'octave du clavier. Plage de +/- 4.

**Trans :** Transposition en demi-tons. Plage de +/- 12.

**Bank :** La banque regroupe tous les codeurs et les curseurs lorsque le Preset est "01", ou tout Preset utilisateur. La valeur est de 1 ou de 2. Lorsqu'un Preset de télécommande est sélectionné, l'écran affiche "-".

**Can.annel :** Le numéro de canal global de codeurs et de curseurs du Preset "01" ou d'un Preset utilisateur. Lorsqu'un Preset de télécommande est sélectionné, l'écran affiche "-".

**Zone :** Nombre de zones actives. Plage de 1 à 4.

**Range :** Numéro des notes définissant le début et la fin de la zone active. Plage de 0 à 127.

**KB.Vel :** Numéro de courbe de vélocité (réponse au toucher) des notes. Plage de 0 à 9.

**Pad.Vel :** Numéro de courbe de vélocité (réponse au toucher) des Pads. Plage de 0 à 9.

## **Fonctions de l'écran d'affichage**

#### **Témoins de statut**

**Local :** Ce signe s'affiche lorsque la fonction de contrôle locale est active.

**Mute :** Ce signe s'affiche lorsque la fonction Mute est active.

**Drawbar :** Ce signe s'affiche lorsque la polarité du curseur est inversée.

**Reset :** Ce signe s'affiche lorsque la fonction d'initialisation de Preset est exécutée.

#### **Témoins de touches**

**F1–F16 :** Lorsqu'une touche de fonction est active sur On, le signe correspondant s'affiche.

**A**/**B :** Indique la banque de Pads active

Pads de déclenchement : Lorsque vous appuyez sur un Pad, le signe correspondant s'affiche.

**Touches de transport :** Lorsqu'une touche de transport est active, le signe correspondant s'affiche.

*Remarque : Les paramètres Port, Can., Mode, Type et Val sont des réglages d'un composant. Lorsqu'un composant est activé, son nom, les données de fonctionnement et de réglage sont affichées. Si plusieurs composants sont activés en même temps, l'écran affiche les informations des derniers composants activés.* 

### **Modes du Graphite 49**

Le Graphite 49 vous offre 4 modes de fonctionnement : **Mode de jeu, mode de Preset, mode de configuration** et **mode de zones**.

**Mode de Preset** - Dans ce mode, vous pouvez accéder aux 30 Presets disponibles. Les Presets contiennent des informations sur les affectations des curseurs, touches et boutons. L'utilisation de Presets vous permet de charger rapidement les réglages adaptés à certaines utilisations spécifiques sans avoir à reprogrammer toutes les fonctions du clavier à chaque fois. Ce mode est activé lorsque vous appuyez sur la touche PRESET. Consultez la section sur le mode de Preset

(p. 16) pour obtenir de plus amples détails.

**Mode de configuration -** Dans ce mode, vous pouvez accéder à toutes les fonctions du Graphite 49 et les affecter et les paramétrer. Ceci vous permet de personnaliser les réglages en fonction de vos besoins. En plus des touches de la face supérieure, les 17 premières touches du clavier vous permettent d'accéder aux fonctions et de saisir des valeurs de paramètres. Vous pouvez activer ce mode avec la touche SETUP. Consultez la section du mode de configuration

(p. 17) pour obtenir de plus amples détails.

**Mode de zones** - Le clavier peut être divisé en zones de jeu, appelées Layers (couches) ou Splits. Chaque zone possède sa propre plage de touches, avec numéro de programme, MSB et LSB, et transmet sur son propre canal et son propre port. Il y a 4 zones de disponibles. Consultez la section sur le mode de zones (p. 20) pour obtenir de plus amples détails.

**Mode de jeu** - Dans ce mode, les 49 notes sensibles à la vélocité transmettent les informations de note et de vélocité par la sortie USB ou MIDI. Les contrôleurs affectables, les molettes de Pitch Bend et de modulation transmettent les données de contrôleur continu. Vous pouvez activer ce mode avec la touche MAIN. Consultez la section sur le mode de jeu (p. 22) pour obtenir de plus amples détails.

## **Mode de Presets**

Pour sélectionner un Preset, appuyez sur la touche PRESET. Le témoin Preset s'allume en rouge, et le n° du Preset clignote. En mode de Presets, le Graphite 49 cesse de transmettre les messages MIDI.

Utilisez les touches DATA +/– ou les touches numérotées pour sélectionner le Preset souhaité. Le nom du Preset s'affiche dans la première rangée de

l'écran. Appuyez sur la touche ENTER pour confirmer votre choix ; le clavier charge alors le Preset avec tous les réglages de curseurs, de touches et de boutons. Appuyez sur la touche MAIN pour annuler la sélection et revenir au Preset précédent. Il y a 3 catégories de Presets :

#### **Les Presets GRAPHITE**

Le Preset 1 est configuré pour que les curseurs contrôlent les volumes de canaux, et que les codeurs contrôlent le panoramique des canaux de la zone 1. Ce Preset vous permet de commencer à travailler avec quasiment n'importe quel équipement externe ou logiciel audionumérique USB/MIDI.

Vous pouvez éditer le Preset de chaque composant en mode de configuration et sauvegarder vos modifications. Les réglages des curseurs S1–S9 et des codeurs E1–E8 peuvent être organisés en 2 banques que vous pouvez charger en appuyant sur les touches BANK **◀** ou **▶**. Les canaux MIDI actifs de tous les codeurs et curseurs peuvent être modifiés par les touches CHANNEL **◀** ou CHANNEL **▶**.

#### **Presets de télécommande**

Les Presets 2–10 ont été conçus pour commander des logiciels spécifiques, avec les réglages configurés pour gérer les fonctions les plus communes depuis le Graphite 49. La communication entre l'ordinateur et le clavier est bidirectionnelle, et les informations du logiciel s'affichent à l'écran du Graphite. Vous pouvez éditer les Presets en mode de configuration et sauvegarder vos modifications pour personnaliser les paramètres selon vos besoins.

Les curseurs S1–S8 servent au réglage de volume des voies ; S9 sert de Master volume. Les codeurs E1–E8 servent au panoramique de voies. F1–F8 permettent la mise en solo des voies ; F9–F16 servent à couper (Mute) les voies (sauf avec Logic, où F1–F8 servent à l'armement en enregistrement et F9–F16 servent de Mute). Les touches BANK et CHANNEL permettent de sélectionner les voies gérées dans l'application depuis le Graphite. Les messages de télécommande sont transmis par le port de sortie 5 à l'ordinateur, et les messages de l'ordinateur sont reçus par le port d'entrée B du clavier.

*Remarque : Lorsque vous déplacez un curseur sur l'ordinateur, ses données sont transmises au clavier en temps réel, et sont affichées à l'écran, mais leur position physique ne change pas sur le clavier (pas de motorisation). Lorsque vous déplacez un curseur sur le clavier, le message n'est pas transmis au logiciel tant que la*  valeur et la position n'atteignent pas celles du logiciel. Ceci élimine tout problème *de saut de niveau lorsque vous déplacez les Faders.*

#### **Presets utilisateur**

Les Presets 11–30 sont des Presets utilisateur qui peuvent être totalement personnalisés selon vos besoins. Les réglages par défaut de chaque Preset utilisateur sont les mêmes que ceux du Preset 1.

Les Presets utilisateur regroupent également les informations sur le contenu des réglages, pour toutes les zones, ainsi que le statut d'activité. Les éditions de zones sont automatiquement sauvegardées dans le Preset courant.

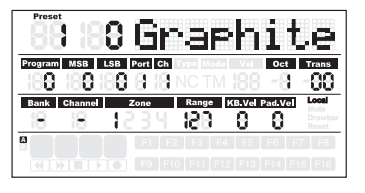

### **Mode de configuration**

Le mode de configuration vous permet de modifier les paramètres du Graphite 49. Pour accéder au mode de configuration, appuyez sur la touche SETUP. Le clavier cesse de transmettre les données MIDI et les 17 première touches servent de touches de valeurs numériques.

#### **Contrôleurs**

Pour régler un contrôleur, appuyez sur une touche, déplacez un curseur, un codeur, ou appuyez sur la pédale : son nom et les valeurs de paramètre s'affichent à l'écran.

Appuyez sur les touches PAGE **◀ / ▶** pour faire défiler les paramètres disponibles. Le nom du paramètre s'affiche et sa valeur clignote. Utilisez les touches DATA +/– ou les touches numériques pour saisir la valeur souhaitée.

*Remarque : Lorsque le paramètre Can. est réglé sur "-", le contrôleur utilise le canal du clavier de la zone Zone 1. Vous pouvez utiliser la touche DATA pour sélectionner "-", ou appuyez sur 0 au clavier pour sélectionner "-".*

Appuyez sur la touche ENTER de la zone de réglage ou sur la touche ENTER du clavier

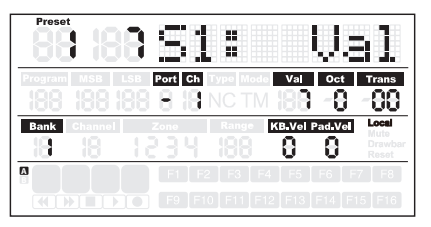

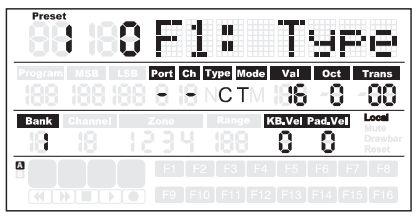

pour confirmer la sélection. Vous pouvez confirmer la sélection après la modification de chaque paramètre, ou après avoir terminé l'édition de tous les paramètres du contrôleur. Les nouvelles valeurs sont sauvegardées et s'affichent à l'écran.

*Remarque : Les réglages de curseur et de codeur sont sauvegardés dans la banque courante. Appuyez sur les touches BANK* **◀ / ▶** *pour sélectionner la banque de sauvegarde des réglages.*

Si vous sélectionnez un autre contrôleur, ou si vous appuyez sur les touches SETUP ou MAIN avant de sauvegarder les modifications, vous les perdez. Appuyez en même temps sur les touches DATA + et DATA – pour revenir à la valeur initiale du réglage.

Vous ne pouvez pas modifier les réglages de curseurs, de codeurs et des touches de transport dans le Preset de télécommande. Les fonctions affectées aux touches varient selon l'application audionumérique que vous utilisez.

## **Mode de configuration**

#### **Édition de l'Aftertouch**

Appuyez sur la touche Aftertouch pour affecter un code de contrôle à l'Aftertouch du clavier. "A.Touch" s'affiche à l'écran dans la zone des données avec la valeur courante du contrôleur. La valeur s'affiche également sous la zone Val de la deuxième rangée de l'écran. Utilisez les touches DATA +/– pour modifier la valeur, ou saisissez les données avec les touches numériques du clavier. Appuyez simultanément sur les touches DATA +/– pour revenir à la valeur initiale. Appuyez sur la touche ENTER du clavier ou la touche ENTER de la zone de réglage pour confirmer le réglage et sauvegarder. Lorsque vous sauvegardez les réglages, la valeur cesse de clignoter à l'écran.

#### **Sélection de la courbe de vélocité du clavier**

Appuyez sur la touche K.Curve pour sélectionner la courbe de vélocité du clavier. "KB. Curve" s'affiche dans la zone d'utilisation de l'écran avec le numéro courant de courbe de vélocité dans la zone de données. La zone de fonctionnement indique alors la courbe de vélocité courante. Le numéro clignote également dans la zone KB.Vel de la seconde rangée de l'écran. Utilisez les touches DATA +/– ou saisissez le numéro en appuyant les touches de valeurs numériques du clavier pour sélectionner une courbe. Appuyez sur la touche ENTER du clavier ou la touche ENTER de la zone de réglage pour confirmer le réglage et le sauvegarder. Lorsque vous sauvegardez les réglages, le nom de la courbe de vélocité est mis à jour, et la valeur cesse de clignoter à l'écran.

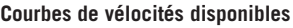

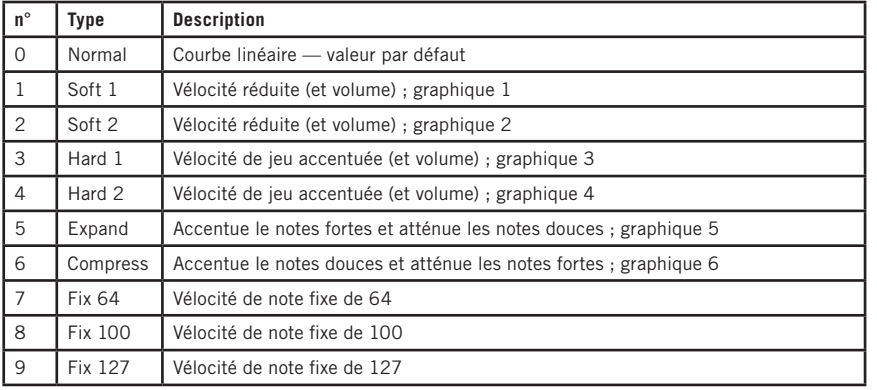

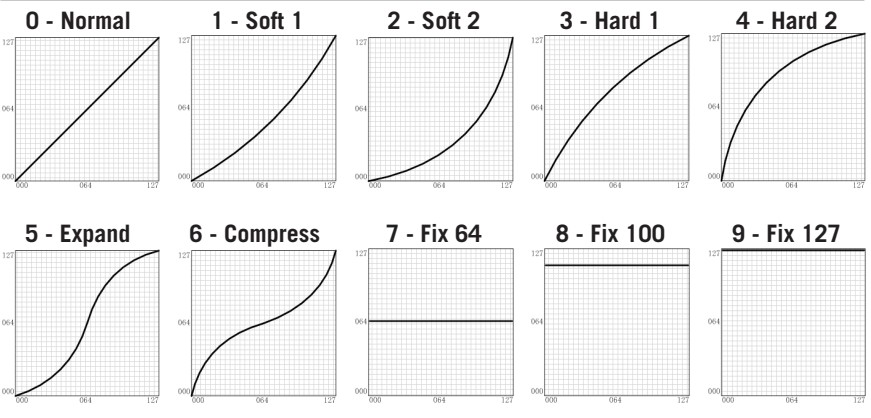

**FRANÇAIS**

**ITALIANO**

### **Mode de configuration**

#### **Sélection de la courbe de vélocité des Pads de déclenchement**

Appuyez sur la touche P.Curve pour sélectionner la courbe de vélocité des Pads de déclenchement. "P.Curve" s'affiche dans la zone de fonctionnement de l'écran, ainsi que le numéro de courbe de vélocité courante dans la zone de données. La zone de fonctionnement affiche alors la courbe de vélocité courante. Le numéro clignote également sous la zone "Pad Vel" dans la seconde rangée de l'écran. Utilisez les touches DATA +/– ou saisissez le numéro en appuyant les touches de valeurs numériques du clavier. Appuyez sur la touche ENTER du clavier ou sur la touche ENTER de la zone de réglage pour confirmer le réglage et pour le sauvegarder. Le nom de la courbe de vélocité est mis à jour, et la valeur cesse de clignoter à l'écran. Les courbes que vous pouvez sélectionner sont identiques aux courbes de vélocité du clavier.

#### **Commutation de la gestion locale**

La sortie USB du port 1 ou 2 peut être transmise par la sortie MIDI Out. Ceci est géré par la fonction Local. Appuyez sur la touche Local pour activer/désactiver la gestion locale. "Local" et le statut courant s'affichent dans la zone de fonctionnement de l'écran et clignotent. Appuyez sur la touche DATA+ (ou la touche numérique 1) pour activer la gestion locale. Appuyez sur la touche DATA– (ou la touche numérique 0) pour désactiver la gestion locale. Appuyez sur la touche ENTER ou la touche ENTER pour confirmer le réglage et pour sauvegarder.

#### **Inversion de la direction des curseurs**

Vous pouvez inverser la direction des curseurs et les utiliser comme des tirettes harmoniques d'orgue (par exemple). Appuyez sur la touche Drawbar pour activer/désactiver cette fonction. "Drawb" et le statut courant de la fonction s'affichent dans la zone de fonctionnement de l'écran et clignotent. Le réglage par défaut est Off. Appuyez sur la touche DATA+ (ou la touche numérique 1) pour activer la fonction Drawbar. Appuyez sur la touche DATA– (ou la touche numérique 0) pour désactiver la fonction Drawbar. Appuyez sur la touche ENTER de la zone de réglage ou la touche ENTER du clavier pour confirmer le réglage et le sauvegarder dans le Preset courant.

#### **Configuration de la pédale**

Appuyez sur la pédale pour affecter un code de contrôle à la pédale. "Pedal" s'affiche dans la zone de fonctionnement de l'écran avec la valeur du contrôle courant dans la zone de données. La valeur est également affichée et clignote sous la zone "Val" de la seconde rangée de l'écran. Utilisez les touches DATA +/– pour modifier la valeur ou saisissez les données en appuyant sur les touches de valeurs numériques du clavier. Appuyez sur la touche ENTER de la zone de réglage ou la touche ENTER du clavier pour confirmer le réglage et le sauvegarder dans le Preset courant. Lorsque vous sauvegardez le réglage, la valeur cesse de clignoter à l'écran.

#### **Initialisation des Presets**

Appuyez sur la touche P.Reset pour initialiser le clavier sur ses valeurs d'usine. "Reset No" s'affiche dans la zone de fonctionnement de l'écran et "No" clignote. Appuyez sur la touche DATA+ (ou la touche numérique 1) pour sélectionner "Yes" ou sur la touche DATA– (ou la touche numérique 0) pour sélectionner "No." Appuyez sur la touche ENTER de la zone de réglage ou sur la touche ENTER du clavier pour confirmer la sélection. Lorsque vous validez le "Yes", "Reset" s'affiche dans la zone de statut à droite de l'écran et "Loading…" s'affiche dans la zone de fonctionnement de l'écran. Une fois l'initialisation achevée, l'écran affiche "Reset OK".

### **Zones**

Vous pouvez diviser le clavier en 4 zones, parfois appelées Layers (couches) ou zones de Splits. Chaque zone possède sa propre plage de touches, son numéro de programme, ses valeurs MSB et LSB, son canal, Port, octave, et réglages de transposition. Les zones peuvent être configurées en couches ou en zones réparties côte-à-côte (zones de Spilts). Ceci vous permet d'empiler des sons ou de les répartir sur le clavier selon vos besoins. La Zone 1 est toujours active. Les Zones 2–4 peuvent être activées ou désactivées dans le mode de gestion des zones. L'écran affiche les paramètres de la zone sélectionnée. Par défaut (réglage d'usine) la valeur est Zone 1.

Appuyez sur la touche ZONE pour passer en mode de Zone. Le témoin correspondant s'allume. Appuyez sur la touche PAGE pour sélectionner une zone. Le statut marche/arrêt s'affiche après le numéro de zone. Appuyez sur la touche DATA+ pour activer la zone, et sur la touche DATA– pour la désactiver. Lorsqu'une zone est activée, le numéro de la zone s'affiche sous la région Zone de la troisième rangée de l'écran. Pour chaque zone (1–4), le port MIDI Out par défaut est le port 1–4. Appuyez sur la touche MAIN pour revenir en mode de jeu.

Si les zones sont activées et se superposent, les touches de la zone superposée transmettent les messages à plusieurs sorties, et plusieurs sons sont déclenchés en même temps. La molette de PITCH BEND, de MODULATION, la pédale et l'Aftertouch sont appliqués à toutes les zones actives.

*Remarque : En mode de jeu, les touches OCTAVE +/– et TRANSPOSE +/– n'affectent que la zone 1, même si plusieurs zones sont activées.*

#### **Édition des zones**

Après avoir sélectionné une zone, appuyez sur la touche ENTER pour l'éditer. Appuyez sur les touches PAGE **◀ / ▶** pour faire défiler les paramètres disponibles. Utilisez les touches DATA +/– ou les touches numériques du clavier pour modifier la valeur du paramètre. Appuyez simultanément sur les touches DATA +/– pour revenir à la valeur initiale. Une fois que vous avez édité les zones, appuyez sur la touche ENTER de la zone de réglage ou sur la touche ENTER du clavier pour sauvegarder.

Les réglages de zones restent en mémoire après la mise hors tension. Vous pouvez revenir aux valeurs d'usine en utilisant la fonction d'initialisation P.Reset. Appuyez sur la touche MAIN ou ZONE pour quitter le mode des zones et repasser en mode de jeu. Pour annuler les modifications, avant d'appuyer sur Enter, appuyez sur la touche MAIN ou ZONE — vous repassez alors en mode de jeu.

*Remarque : les zones sont sauvegardées avec chaque Preset.* 

*Remarque : En mode de jeu, le fait de changer de numéro de programme, de MSB-LSB, de* 

### **Zones**

Port et de canal n'affecte que la Zone 1. Passez en mode d'édition des zones pour régler les *paramètres des autres zones actives.* 

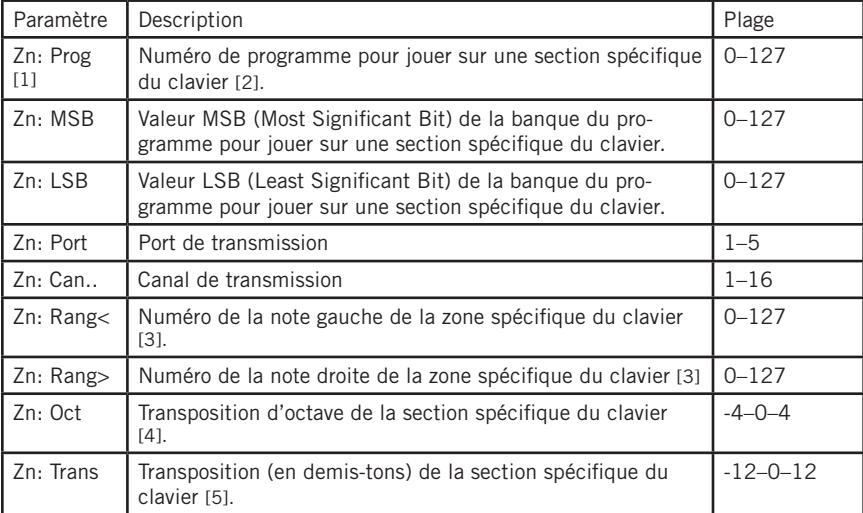

Paramètres disponibles en mode Zones :

[1] "n" représente le numéro de la zone

[2] Si vous définissez différents programmes dans différentes zones avec le même port et le même canal, vous créez un conflit et le clavier utilise le programme de la dernière zone activée.

[3] Appuyez sur une touche du clavier pour saisir les notes correspondant aux limites gauche et droite de la plage de jeu de la zone. Si la deuxième touche est inférieure à la première, le réglage est rejeté.

[4] Utilisez les touches OCTAVE +/- pour sélectionner l'octave. [5] Utilisez les touches TRANSPOSE +/- pour transposer.

## **Paramètres de jeu**

#### **Touches Octave**

Les touches Octave vous permettent de sélectionner les octaves inférieures ou supérieures du clavier. Appuyez sur les touches OCTAVE +/– pour sélectionner l'octave d'un maximum de 4 octaves vers le haut ou vers le bas. Appuyez en même temps sur les touches OCTAVE +/– pour revenir à l'octave zéro. La valeur de transposition d'octave s'affiche dans la zone Oct de la seconde rangée à l'écran.

*Remarque : Ce réglage n'affecte que la Zone 1 du Preset. Si vous activez les zones 2–4 ou si vous sélectionnez un autre Preset, la valeur de transposition d'octave varie selon le réglage de la zone. Consultez la section sur les Zones en p. 20 pour obtenir de plus amples informations.*

#### **Touches Transpose**

Appuyez sur les touches TRANSPOSE +/– pour transposer une note vers le haut ou vers le bas avec un maximum de 12 demi-tons. Appuyez en même temps sur les touches TRANSPOSE +/– pour initialiser la transposition. La valeur de transposition s'affiche dans la zone Trans dans la seconde rangée à l'écran.

*Remarque : Ce réglage n'affecte que la Zone 1 du Preset. Si vous activez les zones 2–4 ou si*  vous sélectionnez un autre Preset, la valeur de transposition varie selon le réglage de la zone. *Consultez la section sur les Zones en p. 20 pour obtenir de plus amples informations.*

#### **Aftertouch**

Le clavier est équipé de la fonction Aftertouch. Après avoir enfoncé une touche, continuez d'appuyer plus fort pour transmettre un message d'Aftertouch de canal (valeur commune à toutes les touches). Vous pouvez modifier le réglage d'Aftertouch en mode de configuration (p. 17). Le port et le canal de transmission sont ceux de la Zone 1.

#### **Courbe de vélocité**

Le clavier est sensible à la vélocité. Il y a 10 courbes de vélocité que vous pouvez sélectionner. Consultez la section sur les courbes de vélocité en p. 18 pour savoir comment sélectionner une courbe.

#### **Molette de modulation**

La molette de MODULATION est en général utilisée pour ajouter un effet de vibrato au son. La plage de données de la molette de MODULATION est de 0 à 127. Le port et le canal de transmission sont ceux de la Zone 1.

#### **Molette de PITCH BEND**

La molette de PITCH BEND sert à modifier en temps réel la hauteur vers le haut ou vers le bas des notes du clavier. La réponse et la plage du contrôleur dépendent du son contrôlé. La molette de Pitch Bend est montée sur ressort et revient toujours en position centrale lorsque vous la lâchez.

#### **Pédale**

Par défaut le réglage de pédale connecté est le mode de pédale de Sustain. Vous pouvez lui assigner un autre contrôle en mode de configuration. Le port et le canal de transmission sont ceux de la Zone 1. Consultez la section sur la pédale en p. 19 pour apprendre comment affecter la pédale.

*Remarque : N'appuyez pas sur la pédale lors de la mise sous tension du clavier car celuici détecte automatiquement la polarité de la pédale.*

### **Paramètres de jeu**

#### **Pads de déclenchement**

Le clavier est équipé de 4 Pads de déclenchement affectables sensibles à la vélocité et avec Aftertouch. Par défaut les Pads de déclenchement sont configurés en Pads de batterie. Lorsque vous frappez le Pad, l'icône correspondante s'affiche et son message de note MIDI est transmis sur le canal 10. Le numéro du Pad et le numéro de la courbe de vélocité s'affichent dans les zones d'utilisation et de données de l'écran. Le port, le canal, le type de Pad, le mode de Pad et les informations de numéro de note s'affichent également. Lorsque vous frappez un Pad, continuez à appuyer pour transmettre un message d'Aftertouch de canal.

Les Pads sont configurés en 2 banques de Pads avec différents réglages pour chaque Pad, soit un total de 8 Pads individuels. Appuyez sur la touche PAD BANK pour sélectionner la banque de Pads. La banque active est affichée à l'écran. Les réglages par défaut des Pads sont donnés dans le tableau des réglages d'usine en p. 32. Vous pouvez sélectionner la courbe de vélocité des Pads, les changements de paramètres, ou affecter d'autres contrôles aux Pads en mode de configuration.

#### **Réglages de canal, de programme, de MSB/LSB et de port du clavier**

Certains paramètres peuvent être édités depuis le mode de jeu. Appuyez sur les touches PAGE **◀ / ▶** pour faire défiler les paramètres. Utilisez les touches DATA +/– pour éditer les données. Les données éditées de la deuxième rangée de l'écran clignotent. Une fois que vous avez réglé les paramètres souhaités, appuyez sur la touche ENTER pour confirmer et les transmettre ensemble. Pour annuler les modifications, appuyez sur la touche MAIN. Les données reprennent leur valeur initiale.

**Paramètre Description Paramètre Description Plage Valeur d'usine** Program Numéro de programme MSB Valeur MSB (Most Significant Bit) de la banque  $0-127$  0 LSB Valeur LSB (Least Significant Bit) de la banque 0–127 0 Port Port de transmission 1–5 1

Consultez le tableau ci-dessous pour obtenir de plus amples détails sur les paramètres réglables :

Can.. Canal de transmission 1–16 1

**ITALIANO**

# **Contrôles de jeu**

Le Graphite 49 est équipé de 8 codeurs affectables (E1–E8), de 8 curseurs affectables (S1–S8), d'un curseur de Master volume (S9), de 16 touches de fonctions (F1–F16) et de touches de transport. Voici une brève description de leur fonctionnement :

### **Codeurs**

Par défaut, les codeurs servent au panoramique des canaux 1–8. Lorsque vous tournez un codeur, son numéro et les données s'affichent dans la zone d'utilisation de l'écran, et le port, le canal et le code de contrôleur continu (CC) sont affichés sous les icônes correspondantes. Tournez les boutons vers la droite pour augmenter une valeur et vers la gauche pour réduire la valeur (plage de 0–127). Vous pouvez modifier les paramètres ou affecter d'autres réglages aux codeurs en mode de configuration (p. 17). Les réglages d'usine des codeurs sont listés dans le tableau des réglages d'usine de la p. 31.

#### **Curseurs**

Par défaut, les curseurs servent au réglage du volume des canaux. Les curseurs S1–S8 contrôlent le volume des canaux 1–8, et S9 contrôle le Master volume. Lorsque vous déplacez un curseur, son numéro et les données s'affichent dans la zone d'utilisation de l'écran, et le port, le canal et le code de contrôleur continu (CC) sont affichés sous les icônes correspondantes. Montez les curseurs vers le haut pour augmenter une valeur et vers le bas pour réduire la valeur (plage de 0–127). Vous pouvez modifier les paramètres ou affecter d'autres réglages aux curseurs en mode de configuration (p. 17). Les réglages d'usine des curseurs sont listés dans le tableau des réglages d'usine de la p. 31.

*Remarque : Donnez aux canaux la valeur "-" pour que les curseurs et codeurs utilisent le canal de la Zone 1.*

#### **Touche MUTE**

Les messages de mouvement des codeurs et curseurs sont transmis immédiatement. Vous pouvez configurer le Graphite 49 pour qu'il transmette simultanément tous les mouvements de codeurs et de curseurs. Lorsque vous appuyez sur la touche MUTE, "Mute" clignote dans la zone de statut, à droite de l'écran. Les mouvements de codeurs et de curseurs ne sont pas transmis mais conservés en mémoire tampon. Lorsque vous appuyez à nouveau sur la touche MUTE, tous les messages sont transmis ensemble, et l'icône "Mute" s'affiche.

#### **Touches BANK**

Vous disposez de deux banques de codeurs et de curseurs avec leurs propres réglages, ce qui double le nombre de contrôleurs disponibles. Les touches BANK regroupent les réglages des curseurs S1–S8 et des codeurs E1–E8 dans une banque, ce qui vous permet de les charger instantanément. Appuyez sur les touches BANK **◀ / ▶** pour sélectionner les banques. La banque par défaut est la banque 1.

### **Touches CHANNEL**

Appuyez sur les touches CHANNEL **◀ / ▶** pour passer au numéro de canal suivant ou précédent pour tous les codeurs E1–E8 et curseurs S1–S8, vous permettant de rapidement décupler les possibilités de contrôle. La plage varie de 1 à 9.

*Remarque : Si un contrôleur est réglé sur le canal "-", les touches CHANNEL* **◀ / ▶** *sont inopérantes.* 

*Remarque : Lorsque le Preset de télécommande (Preset 2-10) est activé, les touches BANK et CHANNEL transmettent des messages de contrôle au logiciel de musique.*

### **Touches de fonctions**

Il y a 16 touches de fonctions (F1–F16) sur la zone de contrôle. Les touches peuvent être définies comme des "Note" (abrégées par la lettre N) } elles transmettent alors des messages de transmission de note lorsque vous appuyez, ou comme des "Contrôles" (abrégées par la lettre C) — elles transmettent alors des messages de Control Change.

### **Contrôles de jeu**

Les touches peuvent être configurées en "tout ou rien" (abrégés par la lettre T). Appuyez sur l'une des touches pour transmettre un message On, et appuyez à nouveau sur la touche pour transmettre le message Off. Les touches peuvent également être configurées en contact temporaire, poussoir ou "momentané" (abrégés par la lettre M). Si la touche est configurée en contrôleur, appuyez sur la touche pour transmettre le code de contrôle. Lorsque vous relâchez la touche, le code de contrôle cesse d'être transmis. Si la touche est de type note, appuyez sur la touche pour transmettre un message de Note On et relâchez la touche pour transmettre un message de Note Off.

Le numéro de touche et la valeur sont indiqués dans les zones d'utilisation et de données de l'écran — le port, le canal, le type de touche, le mode de touche et le numéro de note ou le code de contrôle sont indiqués sous leurs icônes correspondantes. La fonction de chaque touche est affectable. Vous pouvez modifier les paramètres ou affecter d'autres contrôles aux touches grâce à la fonction de configuration. Consultez le mode de configuration (p. 17) pour obtenir de plus amples détails. Les réglages par défaut des touches sont listés dans le tableau des réglages d'usine de la p. 31.

#### **Touches de Transport**

Vous disposez de cinq touches de transport  $\blacklozenge \blacklozenge \blacktriangleright \blacklozenge$ . Par défaut les fonctions affectées sont le retour rapide, l'avance rapide, l'arrêt, la lecture et l'enregistrement (dans l'ordre). Voici les détails :

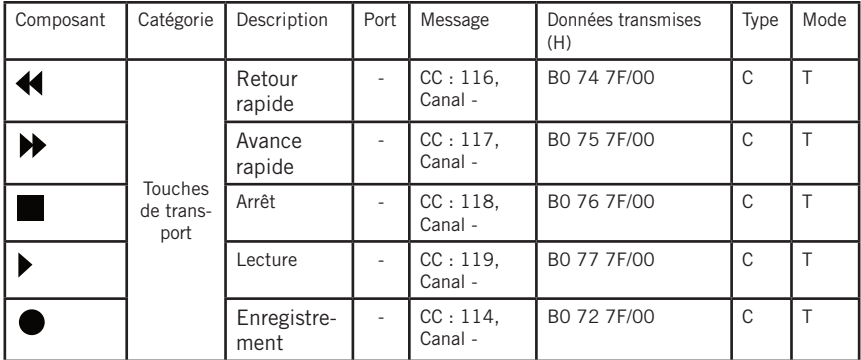

La fonction de chaque touche est affectable. Vous pouvez modifier les paramètres ou affecter d'autres réglages à ces touches en mode de configuration. Consultez le chapitre sur le mode de configuration (p. 17) pour obtenir de plus amples détails.

Pendant le jeu, si une note reste active, appuyez en même temps sur les touches de retour et d'avance rapide — le clavier transmet un message de Panic sur tous les ports et tous les canaux, ce qui permet d'arrêter la note incontrôlée. La commande Panic transmet un message de "All Notes Off", d'initialisation de tous les contrôleurs, d'initialisation du Pitch Bend, et un message d'initialisation GM. Lors de cette procédure le mot "PANIC" s'affiche dans la zone d'utilisation de l'écran.

*Remarque : Tous les modules sonores ne sont pas compatibles avec la commande Panic.*

# **Sortie MIDI OUT**

En plus du port USB, le Graphite 49 est équipé d'une sortie MIDI OUT. Le protocole de communication USB gère 4 ports d'entrées USB In virtuels et 4 ports virtuels de sorties USB Out. Les messages MIDI du clavier configurés sur les Ports 1 à 4 sont transmis par la sortie USB Out. Les messages transmis au Port 1 et au Port 2 sont également transmis par la sortie MIDI Out lorsque la fonction Local Switch est réglée sur On. Ceci est le réglage par défaut. Les messages transmis au Port 3 et au Port 4 ne sont pas transmis par la sortie MIDI Out. Les messages transmis par les équipements externes ou l'ordinateur et reçus par le port USB In Port A sont transférés à la sortie MIDI Out. Le port de sortie USB Out Port 5 sert uniquement à la télécommande.

Ce schéma indique la configuration de la chaîne MIDI :

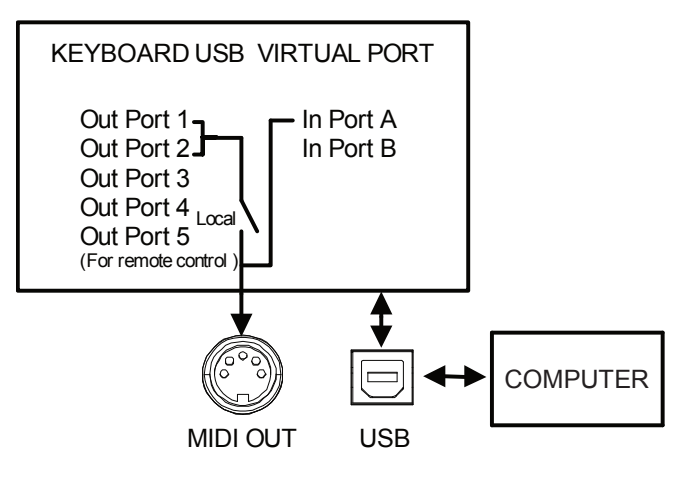

### **Synoptique**

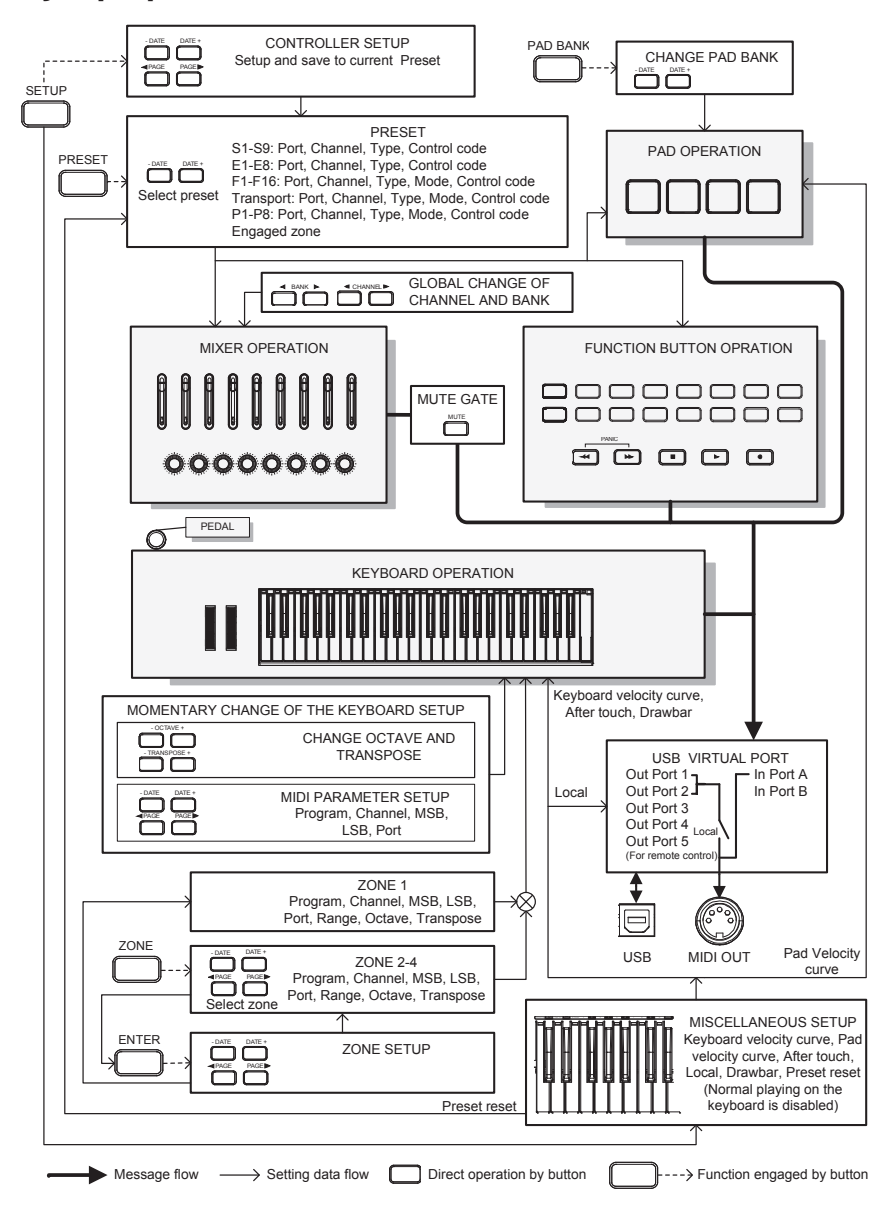

## **Liste des Contrôleurs Continus (CC) MIDI**

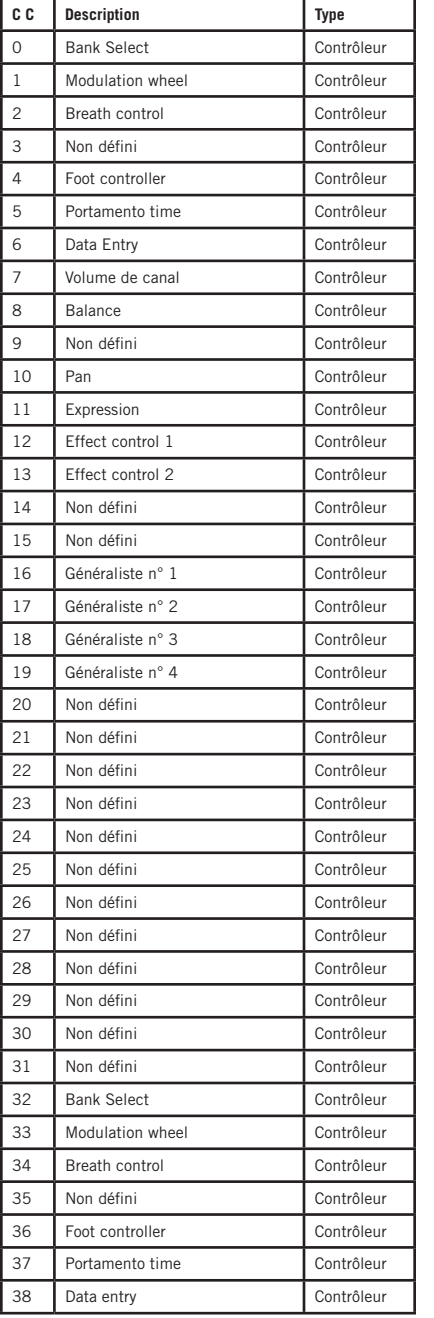

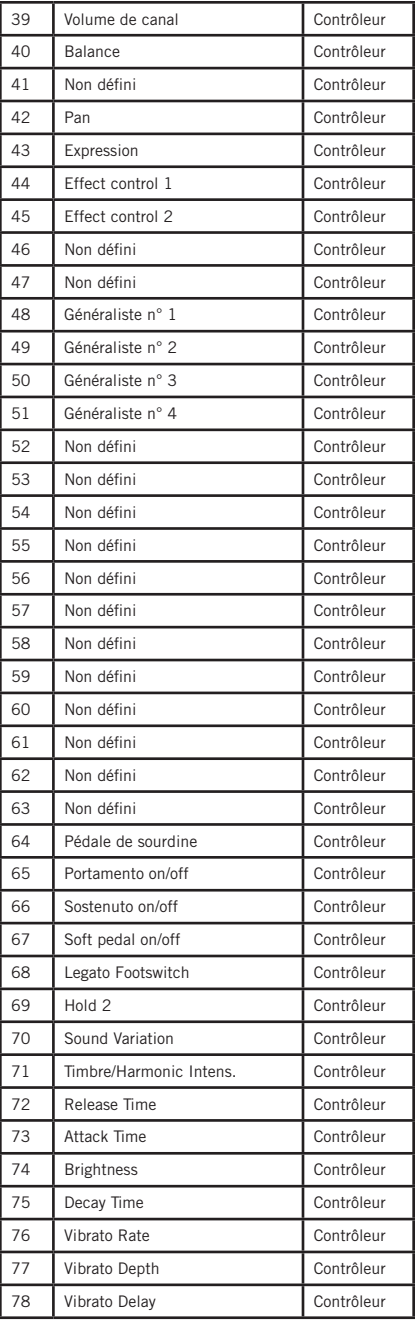

# **Liste des Contrôleurs Continus (CC) MIDI**

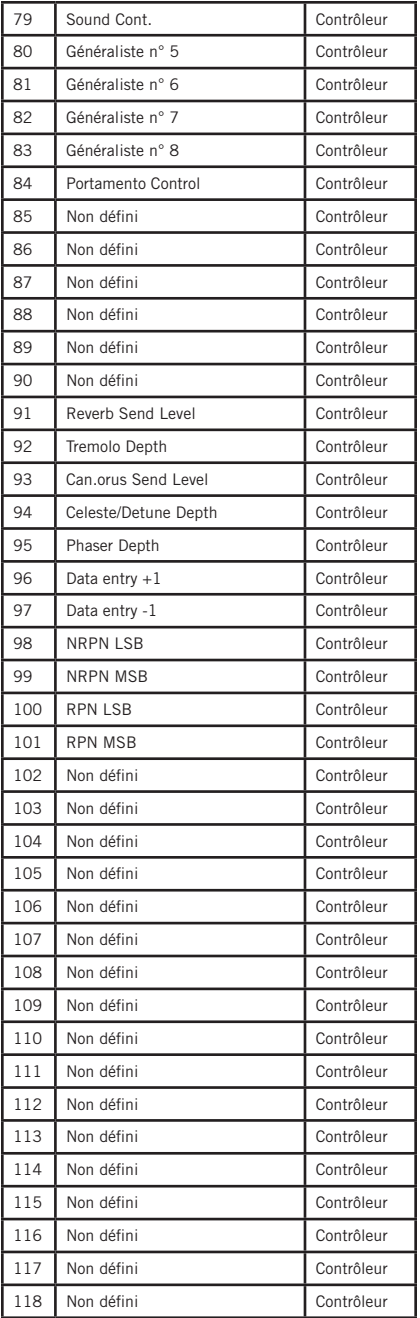

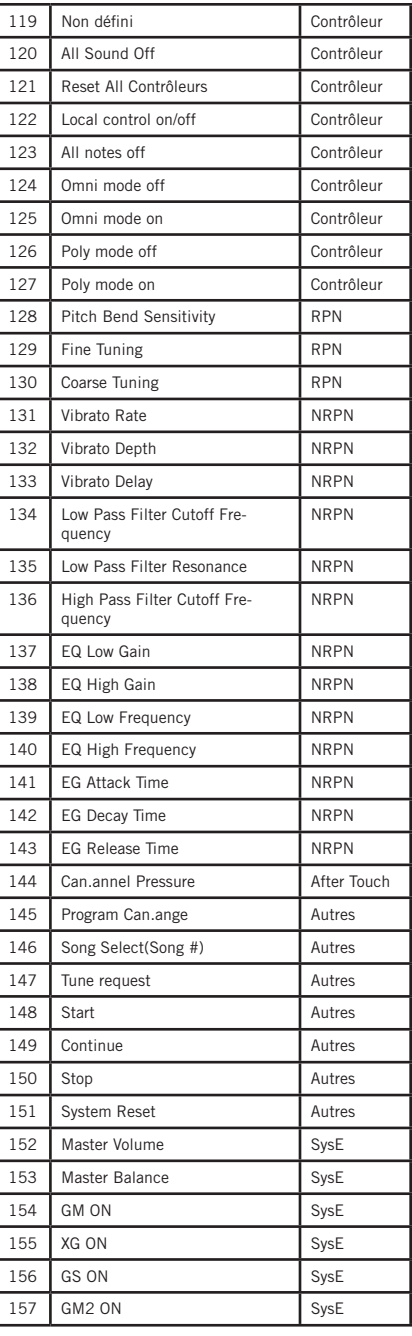

## **Liste des Contrôleurs Continus (CC) MIDI**

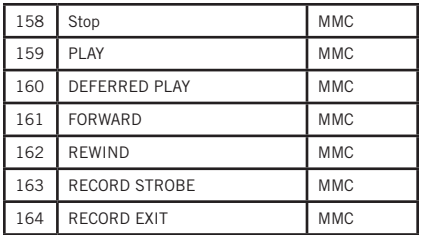

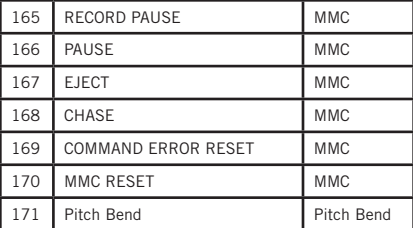

# **Réglages d'usine**

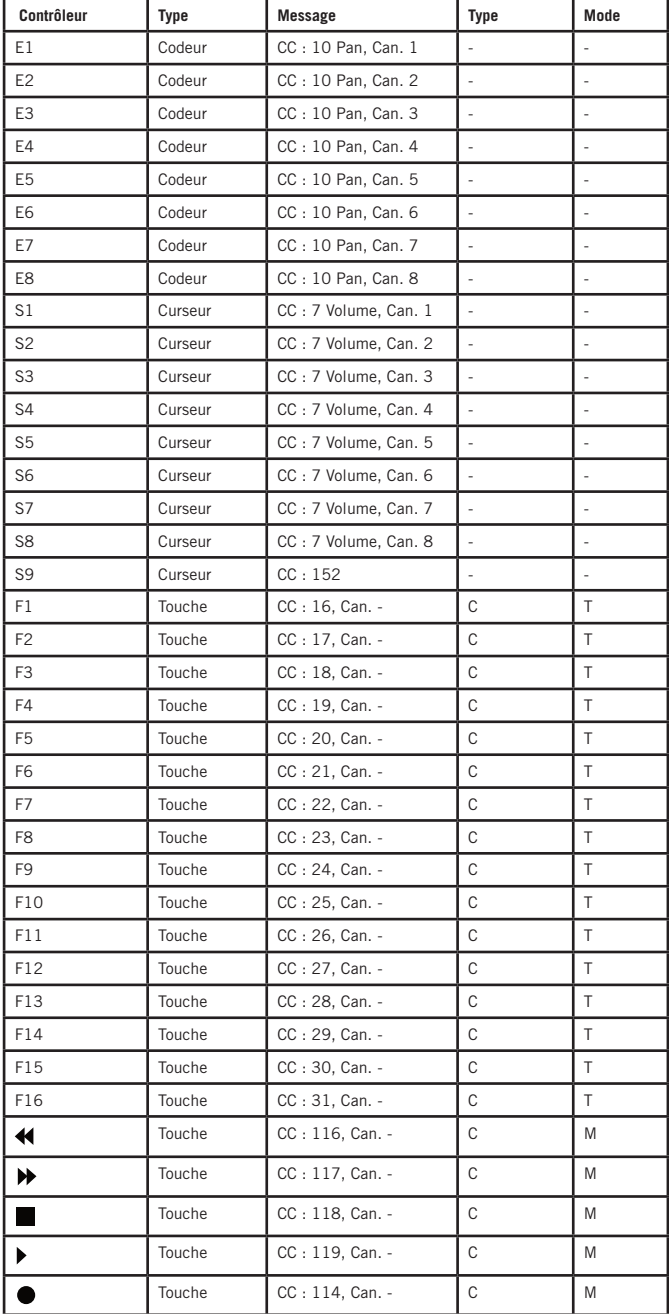

### **Factory Default Settings**

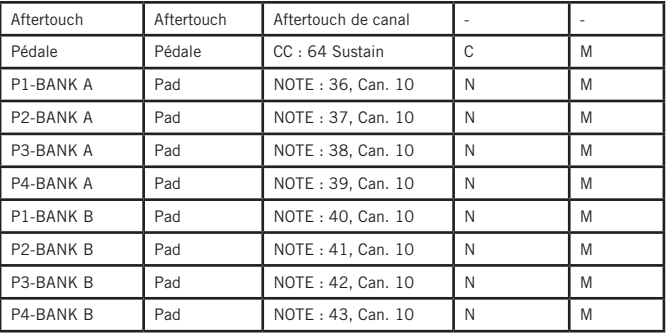

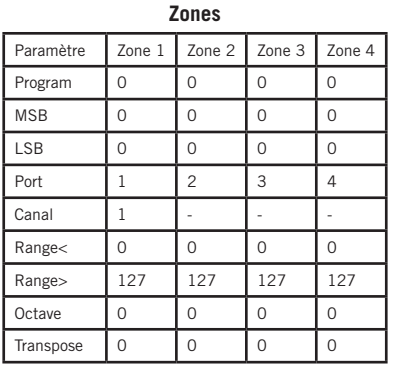

### **Autres réglages d'usine**

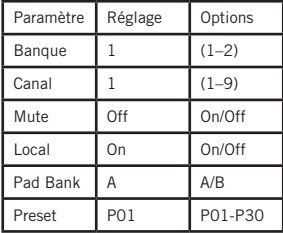

**ENGLISH**

### **Numéros de notes MIDI**

Norme internationale des numéros de notes MIDI. Le Do central correspond à la note MIDI 60 (Do 4).

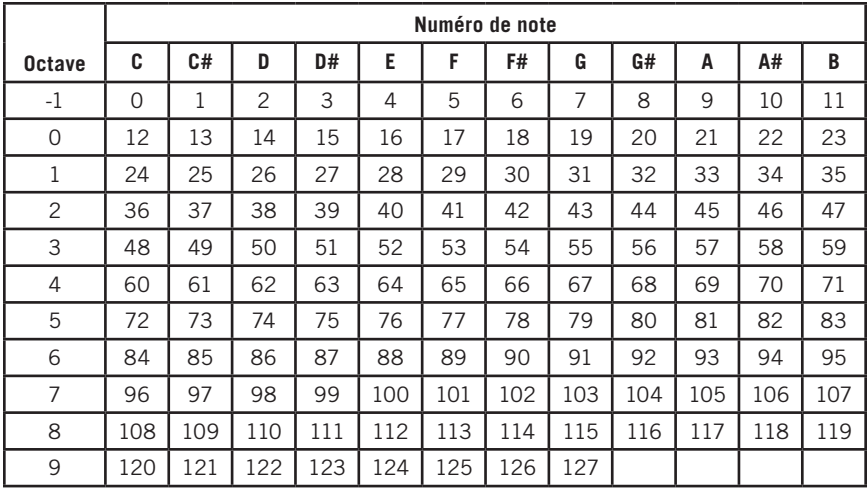

### **Caractéristiques techniques**

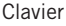

49-notes semi-lestées, sensibles à la vélocité, avec Aftertouch

Écran LCD rétroéclairé de grande taille

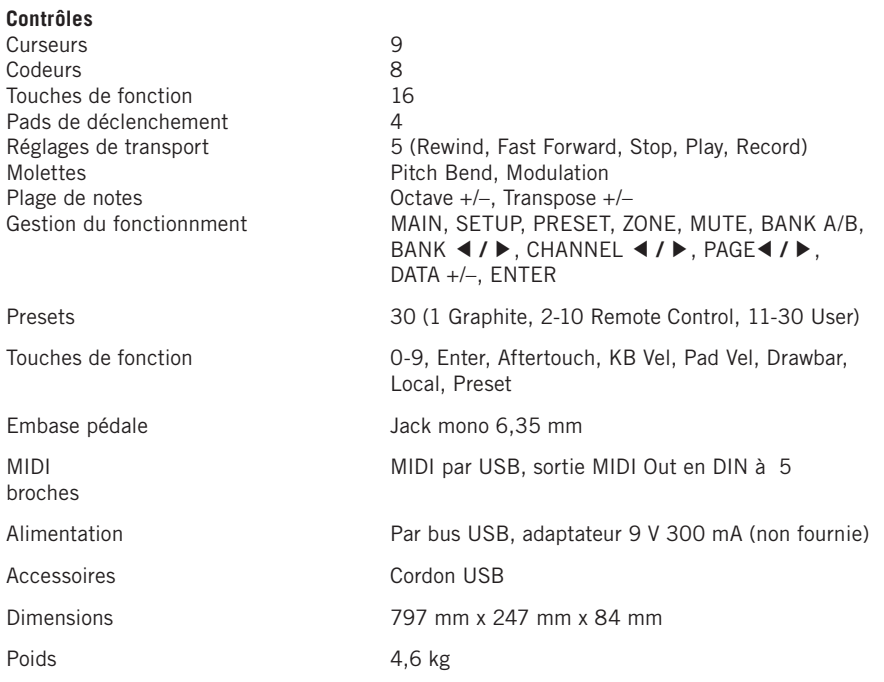

## **Wichtige Sicherheitshinweise**

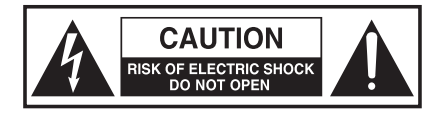

#### **ATTENTION RISQUE D'ÉLECTROCUTION ! NE PAS OUVRIR !**

VORSICHT: UM DIE GEFAHR EINES STROMSCHLAGS ZU VERRINGERN, ENTFERNEN SIE NICHT DIE VORDER- ODER RÜCKSEITE DES GERÄTS. IM INNERN BEFINDEN SICH KEINE VOM ANWENDER WARTBAREN BAUTEILE. ÜBERLASSEN SIE DIE WARTUNG QUALIFI-ZIERTEM FACHPERSONAL.

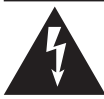

Der Blitz mit Pfeilspitze im gleichseitigen Dreieck soll den Anwender vor nichtisolierter, gefährlicher Spannung im Geräteinnern warnen. Diese Spannung kann so hoch sein, dass die Gefahr eines Stromschlags besteht.

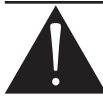

Das Ausrufezeichen im gleichseitigen Dreieck soll den Anwender auf wichtige Bedienungs- und Wartungsanleitungen aufmerksam machen, die im mitgelieferten Informationsmaterial näher beschrieben werden.

#### **VORSICHT**

UM BRÄNDE ODER STROMSCHLÄGE ZU VERHINDERN, VERWENDEN SIE DIESEN STECKER NICHT MIT VERLÄNGERUNGSKABELN, STECKDOSEN ODER ANDEREN NETZANSCHLÜS-SEN, WENN MAN DIE POLE NICHT GANZ EINSTECKEN KANN, DAMIT SIE UNZUGÄNGLICH SIND. SETZEN SIE DAS GERÄT WEDER REGEN NOCH FEUCHTIGKEIT AUS. STECKEN SIE DEN BREITEN POL GANZ IN DEN BREITEN SCHLITZ.

#### **FCC-Hinweis**

- 1. Dieses Gerät entspricht Teil 15 der FCC-Vorschriften. Der Betrieb unterliegt den folgenden beiden Bedingungen:
	- (1) Dieses Gerät darf keine schädlichen Störungen verursachen.
	- (2) Dieses Gerät muss Störungen aufnehmen können, auch wenn sie unerwünschte Auswirkungen auf den Betrieb haben.
- 2. Änderungen oder Modifikationen, die nicht ausdrücklich von der für die Einhaltung der Vorschriften verantwortlichen Stelle genehmigt wurden, könnten die Befugnis des Benutzers zum Betrieb des Geräts aufheben.

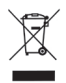

Wenn Sie dieses Produkt entsorgen möchten, mischen Sie es nicht mit dem allgemeinen Hausmüll. Es gibt ein getrenntes Sammelsystem für gebrauchte Elektroprodukte in Übereinstimmung mit den gesetzlichen Bestimmungen, die eine ordnungsgemäße Behandlung, Rückgewinnung und Recycling erfordern.

Privathaushalte in den 28 Mitgliedsstaaten der EU, in der Schweiz und in Norwegen können ihre gebrauchten elektronischen Produkte kostenlos an Sammelstellen oder an einen Einzelhändler zurückgeben (wenn Sie ähnliche neue Produkte kaufen).

Für Länder, die nicht oben erwähnt werden, wenden Sie sich bitte an Ihre örtlichen Behörden, um eine korrekte Entsorgungsmethode zu erfahren.

Auf diese Weise stellen Sie sicher, dass Ihr entsorgtes Produkt der notwendigen Behandlung, Verwertung und Wiederverwertung unterzogen wird und so verhindern Sie mögliche negative Auswirkungen auf die Umwelt und die menschliche Gesundheit.

# **Wichtige Sicherheitshinweise**

### **VORSICHT**

Änderungen oder Modifikationen, die von der für die Konformität verantwortlichen Stelle nicht ausdrücklich bewilligt wurden, können zum Entzug der Betriebserlaubnis führen.

HINWEIS: Dieses Gerät wurde getestet und entspricht den Einschränkungen für Class B Digitalgeräte, gemäß Part 15 der FCC Vorschriften. Diese Einschränkungen sollen angemessenen Schutz vor schädlichen Interferenzen bei der Installation in Wohngebieten bieten. Dieses Gerät erzeugt, verwendet und kann Rundfunkfrequenz-Energie ausstrahlen und kann, wenn es nicht gemäß den Anleitungen installiert und betrieben wird, schädliche Interferenzen bei der Rundfunkkommunikation erzeugen. Es gibt allerdings keine Garantien, dass bei einer bestimmten Installation keine Interferenzen auftreten. Wenn dieses Gerät schädliche Interferenzen beim Radio- oder TV-Empfang verursacht, was sich durch Aus- und Einschalten des Geräts feststellen lässt, sollte der Anwender versuchen, die Interferenzen durch eine oder mehrere der folgenden Maßnahmen zu beseitigen:

- Die Empfangsantenne neu ausrichten oder neu positionieren.
- Die Entfernung zwischen Gerät und Empfänger erhöhen.
- Das Gerät an die Steckdose eines anderen Stromkreises als den des Empfängers anschließen.
- Einen Fachhändler oder erfahrenen Radio/TV-Techniker um Hilfe bitten.

Dieses Gerät wurde getestet und erfüllt die Einschränkungen für folgende Standards: EN55022-2006 EN55024:1998/+A1:2001/+A2:2003 EN55013:2001/+A1:2003/+A3:2006 EN61000-3-2:2006 EN61000-3-3:1995/+A1:2001/+A2:2003

## **Wichtige Sicherheitshinweise**

- 1. Lesen Sie diese Anleitungen.
- 2. Bewahren Sie diese Anleitungen auf.
- 3. Beachten Sie alle Warnungen.
- 4. Befolgen Sie alle Anweisungen.
- 5. Verwenden Sie das Gerät nicht in Wassernähe.
- 6. Reinigen Sie das Gerät nur mit einem trockenen Tuch.
- 7. Blockieren Sie keine Belüftungsöffnungen. Installieren Sie das Gerät nur entsprechend den Anweisungen des Herstellers.
- 8. Installieren Sie das Gerät nicht in der Nähe von Wärmequellen, wie Heizkörpern, Wärmeklappen, Öfen oder anderen Geräten (inklusive Verstärkern).
- 9. Benutzen Sie nur die vom Hersteller angegebenen Halterungen/Zubehörteile.
- 10. Benutzen Sie das Gerät nur mit den Wagen, Ständern, Stativen, Halterungen oder Tischen, die vom Hersteller empfohlen oder mit dem Gerät verkauft wurden. Gehen Sie beim Bewegen eines Wagens vorsichtig vor, damit die Wagen/Geräte-Kombination nicht umkippt und Verletzungen verursacht.

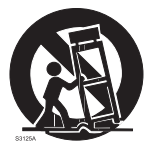

- 11. Ziehen Sie den Netzstecker des Geräts bei Gewittern oder längeren Betriebspausen aus der Steckdose.
- 12. Überlassen Sie die Wartung qualifiziertem Fachpersonal. Eine Wartung ist notwendig, wenn das Gerät auf irgendeine Weise beschädigt wurde, z. B. am Netzkabel oder -stecker, oder wenn Flüssigkeiten/Objekte in das Gerät gelangt sind, es Regen/Feuchtigkeit ausgesetzt war, nicht mehr wie gewohnt funktioniert oder fallengelassen wurde.
- 13. Setzen Sie dieses Gerät keinen tropfenden oder spritzenden Flüssigkeiten aus und stellen Sie keine mit Flüssigkeit gefüllten Objekte, z. B. Vasen, auf das Gerät.
- 14. Um Stromschläge zu verhindern, stecken Sie den breiten Pol des Steckers vollständig in den breiten Schlitz.
- 15. Sorgen Sie rund um das Gerät immer für ausreichende Belüftung.
- 16. Fassen Sie beim Herausziehen von Kabeln immer deren Stecker an.

## **Inhalt**

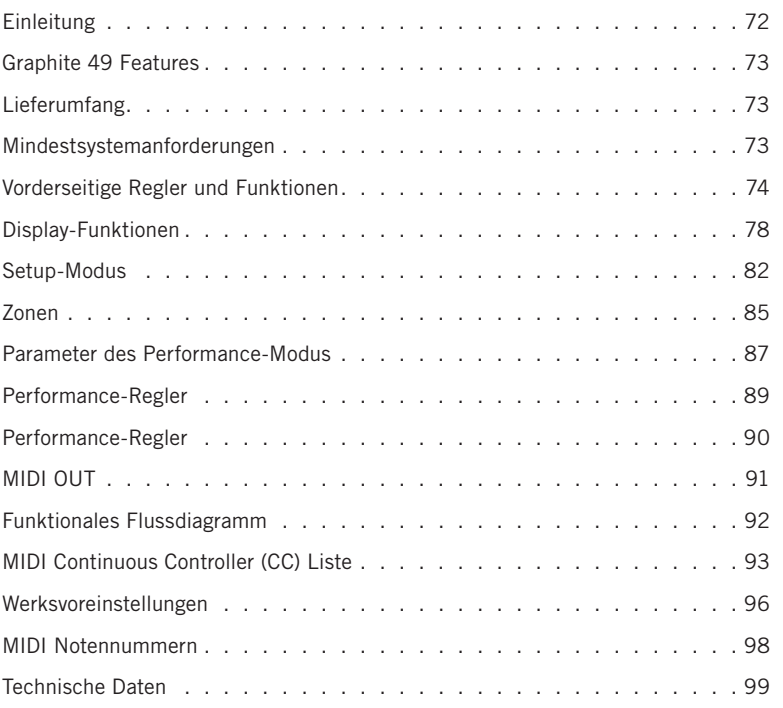

### **Einleitung**

Herzlichen Dank für den Kauf eines Samson Graphite 49 USB Keyboard Controllers mit 49 Tasten! Der Graphite 49 ermöglicht eine umfassender Performanceund Produktionskontrolle und integriert sich problemlos in Ihre Digital Production Workstation für Windows oder Mac. Die anschlagdynamische 49-er Tastatur mit Aftertouch reproduziert die Dynamik Ihrer Darbietung in allen Details. Zusätzlich verfügt der Graphite 49 über vier anschlagdynamische Trigger-Pads mit Aftertouch zum Aufnehmen von Drumbeats, Triggern von Samples oder Steuern von Midi-Parametern.

Mit 9 Slidern, 8 Drehreglern, 16 Funktionstasten und praktischen Transportsteuerung ist der Graphite 49 auch als voll ausgestattete Control Surface einsetzbar. In der Keyboard-Mitte zeigt ein großer hinterleuchteter LCD-Bildschirm die Funktionen und aufrufbaren Parameter in Echtzeit an, was schnelle Änderungen während der Performance oder Session erlaubt. Der Graphite 49 ist die perfekte Ergänzung für DAWs oder Softwares zum Steuern virtueller Instrumente.

Auf diesen Seiten finden Sie eine detaillierte Beschreibung der vielen Funktionen Ihres Graphite 49 Keyboard Controllers sowie eine Führung durch sein Bedienfeld und Anleitungen für die Einrichtung und Anwendung. Bitte vergessen Sie nicht, die beiliegende Garantiekarte ausgefüllt an uns zurückzusenden, damit Sie online technischen Support erhalten und wir Ihnen zukünftig aktualisierte Informationen über dieses und andere Samson-Produkte zukommen lassen können.

Die Seriennummer Ihres Geräts sollten Sie vorsorglich in der Zeile unten eintragen.

Seriennummer:

Kaufdatum:

Bei sorgfältiger Pflege und Wartung wird Ihr Graphite 49 über Jahre störungsfrei funktionieren. Wenn Ihr Gerät einmal gewartet werden muss, besorgen Sie sich vor der Rücksendung an Samson bitte eine Return Authorization Number (RA) (Rücksendeberechtigungsnummer). Ohne diese Nummer wird das Gerät nicht angenommen. Bitte rufen Sie Samson unter der Nummer 1-800-3SAMSON (1-800- 372-6766) an, um eine RA-Nummer vor der Rücksendung zu erhalten. Heben Sie das Originalverpackungsmaterial auf und schicken Sie das Gerät möglichst im originalen Karton und Verpackungsmaterial zurück. Wenn Sie Ihren Graphite 49 außerhalb der USA gekauft haben, setzen Sie sich in Garantie- und Wartungsangelegenheiten bitte mit unserem lokalen Vertrieb in Verbindung. Besuchen Sie unbedingt auch unsere Website (www.samsontech.com), auf der Sie vollständige Informationen über unsere ganze Produktlinie finden.
### **Graphite 49 Features**

Der Samson Graphite 49 verwendet modernste Technologie und ist bis ins kleinste Detail mit größter Sorgfalt gefertigt. Zu seinen wichtigsten Features zählen:

- 49 leicht gewichtete Tasten mit Aftertouch
- 9 programmierbare Fader, 8 Drehregler und 16 Taster zum direkten Steuern von DAWs und virtuellen Instrumenten
- 4 anschlagdynamische Trigger-Pads mit Aftertouch (zwei Banken) für Drumsounds und Samples
- Großes hinterleuchtetes LC-Display mit Datenanzeige in Echtzeit
- Anschlüsse für MIDI Out, USB und Sustainpedal
- Kompaktes Format perfekt für Live-Performances und Studioanwendungen
- Separate Transpose- und Octave-Taster, Pitch Bend- und Modulationsräder
- 4 Zonen zum Erzeugen von Split- und Layer-Sounds
- Einstellbare Velocity-Kurve für Tastatur und Pads
- Spannungsversorgung via USB Bus

## **Lieferumfang**

- Samson Graphite 49 USB Keyboard
- 1 USB-Kabel
- Graphite 49 Bedienungshandbuch

## **Mindestsystemanforderungen**

#### **Windows (PC)**

- Windows XP/Vista/Win7
- 800 MHz oder höher, 256 MB RAM oder mehr, USB-Port

#### **Mac OS**

- Mac OS X 10.4.9 oder höher
- 733 MHz oder höher, 512 MB RAM oder mehr, USB-Port

### **Vorderseitige Regler und Funktionen**

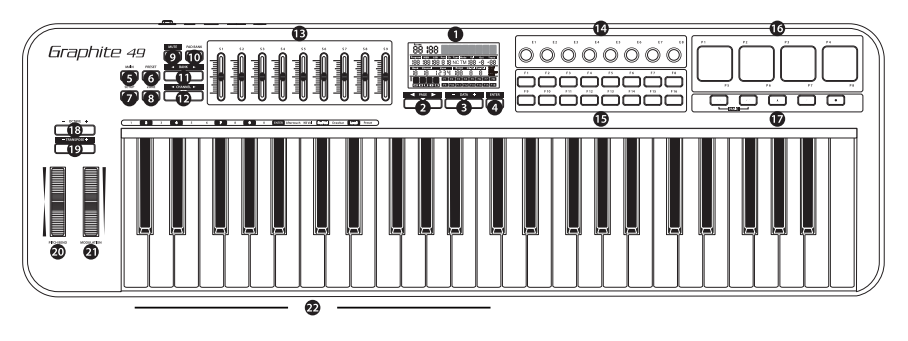

- **1. Display -** Das hinterleuchtete LCD ist die Befehlszentrale des Graphite 49. Es zeigt die aktuellen Setup-Informationen, Performance-Daten, einstellbaren Parameter und Controller-Informationen an.
- **2. PAGE ◀ / ▶ Taster -** Mit den PAGE-Tastern navigieren Sie in allen Modi durch die einstellbaren Parameter und Funktionen.
- **3. DATA +/– Taster -** Mit den DATA-Tastern stellen Sie MIDI-, Controller- und Performance-Daten in allen Modi ein.
- **4. ENTER-**Taster Drücken Sie diesen Taster, um die gewählten Parametereinstellungen anzuwenden.
- **5. MAIN-**Taster Mit diesem hinterleuchteten Taster schalten Sie in den Performance-Modus. Gleichzeitig werden alle eingestellten, aber nicht gespeicherten Parameterwerte annulliert.
- **6. PRESET-**Taster Mit diesem hinterleuchteten Taster schalten Sie in den Preset-Modus, in dem Sie 30 verschiedene Software- und User-Presets wählen können.
- **7. SETUP-**Taster Mit diesem hinterleuchteten Taster schalten Sie in den Setup-Modus, in dem Sie die Performance- und Controller-Parameter eines Presets einstellen und zuweisen können.
- **8. ZONE-**Taster Mit diesem hinterleuchteten Taster editieren Sie die vier Zonen, aus denen der Graphite 49 unabhängige Noten- und Controllerinformationen senden kann.
- **9. MUTE-**Taster Mit diesem Taster aktivieren Sie die Mute-Funktion. Das Wort MUTE blinkt auf dem Display und das Keyboard überträgt keine Meldungen der Drehregler und Slider mehr. Nach erneutem Drücken dieser Taste wird die Mute-Funktion deaktiviert und alle Drehregler- und Slider-Werte werden zusammen übertragen.
- **10. PAD BANK-**Taster Die Trigger-Pads sind in zwei Pad-Banken konfiguriert, wobei jedes Pad eigene Einstellungen besitzt. Mit dem PAD BANK-Taster wechseln Sie zwischen den beiden Banken.
- **11. BANK ◀ / ▶ Taster -** Die 8 Drehregler und die ersten 8 Slider sind in zwei Banken konfiguriert, damit man bis zu 16 individuelle Parameter steuern kann. Mit dem BANK-Taster schalten Sie zwischen den beiden Banken mit 8 Controllern um.

**ITALIANO**

## **Vorderseitige Regler und Funktionen**

- **12. CHANNEL ◀ / ▶ Taster -** Drücken Sie die CHANNEL-Taster, um alle 8 Drehregler und die ersten 8 Slider um einen MIDI-Kanal zu verschieben und den Arbeitsbereich der Controller zu erweitern.
- **13. Zuweisbare Slider -** Die 9 Slider übertragen Continuous Control-Daten via USB oder MIDI OUT. Die Slider S1 – S8 sind werkseitig auf die Übertragung von Volume-Daten der Kanäle 1 – 8 und S9 ist auf Master Volume-Daten eingestellt. Im Setup-Modus kann man die Slider auf die Steuerung anderer Parameter einstellen.
- **14. Zuweisbare Drehregler -** Die 8 Endlosregler übertragen Continuous Control-Daten via USB oder MIDI OUT. Die Drehregler sind werkseitig auf die Übertragung von MIDI Pan-Meldungen auf den Kanälen 1 – 8 eingestellt. Im Setup-Modus kann man die Drehregler auf die Steuerung anderer Parameter einstellen.
- **15. Funktionstaster -** Mit den 16 Funktionstastern kann man MIDI Noten- oder Control-Informationen senden. Man kann sie als Wechselschalter oder nichtrastende Schalter einstellen. Der aktuelle Status jeder Taste wird auf dem Display angezeigt.
- **16. Trigger-Pads** Man kann den 4 anschlagdynamischen Trigger-Pads die Übertragung von MIDI Noten- oder Control-Informationen zuweisen. Man kann sie als Wechselschalter oder nichtrastende Schalter einstellen. 4 Velocity-Kurven und Aftertouch ermöglichen eine sehr detaillierte Steuerung.
- **17. Transporttaster -** Die 5 Transporttaster sind werkseitig auf die universellen Funktionen Rewind, Fast Forward, Stop, Play und Record voreingestellt. Wie den Funktionstastern kann man auch diesen Tastern im Setup-Modus die Steuerung anderer Parameter zuweisen. Bei "Notenhängern" drücken Sie gleichzeitig die Rewind- und Fast Forward-Taster, um einen Panic-Befehl an alle Ports und Kanäle zu senden. Der Panic-Befehl enthält die Systemmeldungen "all notes off," "reset all controllers," "reset pitch bend" und "reset GM".
- **18. OCTAVE +/– Taster -** Damit verschieben Sie die Oktavlage der Tastatur um bis zu vier Oktaven nach oben oder unten, um den Spielbereich zu erweitern. Mit jedem Druck auf den OCTAVE-Taster wird der Tastaturbereich um 12 Halbtöne nach oben oder unten verschoben.
- **19. TRANSPOSE +/– Taster -** Mit den TRANSPOSE-Tastern verschieben Sie den Tastaturbereich um bis zu 12 Halbtöne nach oben oder unten.
- **20. PITCH BEND-Rad** Damit erhöhen oder verringern Sie die Tonhöhe der auf der Tastatur gespielten Töne.
- **21. MODULATIONS-Rad** Damit fügen Sie dem gespielten Klang normalerweise Vibrato oder andere expressive Effekte hinzu.
- **22. Funktionstasten -** Im Setup-Modus sind die ersten 17 Tasten der Tastatur bestimmten Funktionen und den Zahlen 0 – 9 zugewiesen.

### **Rückseitige Regler und Funktionen**

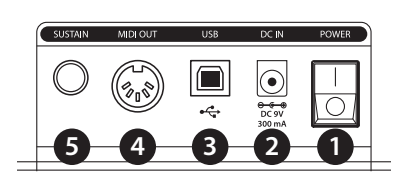

- **1. POWER-Schalter** Damit schalten Sie das Keyboard ein/aus.
- **2. DC IN -** Man kann den Graphite 49 über einen an die DC IN-Buchse angeschlossenen 9V 300mA-Adapter mit Spannung versorgen.
- **3. USB-Anschluss** Verbinden Sie diesen Port über ein standard USB-Kabel mit dem USB-Anschluss eines Computers oder iPads, um das Keyboard mit Spannung zu versorgen und MIDI-Daten zu senden/empfangen.
- **4. MIDI OUT -** Hier verbinden Sie den Graphite 49 über ein 5-Pol MIDI-Kabel mit einem externen MIDI-Gerät.
- **5. SUSTAIN Pedal-Eingang** Hier schließen Sie ein Sustainpedal über ein 6,35 mm Klinkenkabel an den Graphite 49 an. Dieser Eingang ist werkseitig auf die Übertragung von MIDI Sustain-Meldungen (CC #64) voreingestellt. Im Setup-Modus kann man dem SUSTAIN-Pedaleingang die Übertragung verschiedener MIDI-Parameter zuweisen.

**ESPAÑOL**

**ITALIANO**

# **Schnellstart**

**1.** Verbinden Sie den Graphite 49 über das mitgelieferte USB-Kabel mit Ihrem Computer. Das Keyboard kann über den USB-Anschluss mit Spannung versorgt werden und MIDI-Daten übertragen.

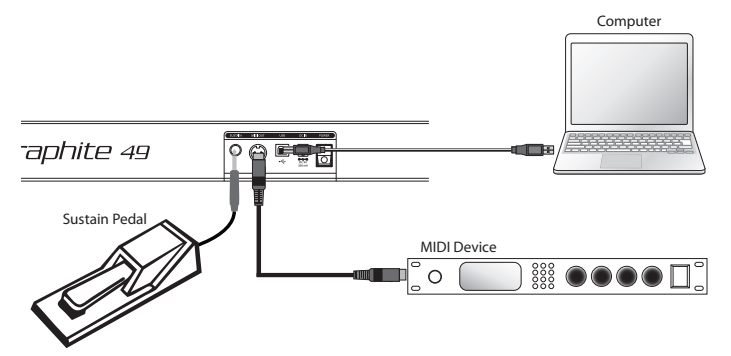

- **2.** Verbinden Sie ein Pedal über ein 6,35 mm TS-Kabel mit dem SUSTAIN-Pedaleingang.
- **3.** Aktivieren Sie den POWER-Schalter (On).
- **4.** Starten Sie Ihre DAW oder Ihre Software für virtuelle Instrumente und stellen Sie den Graphite 49 als MIDI Input- und MIDI Output-Gerät ein.
- **5.** Um den Graphite 49 mit einem externen MIDI-Gerät (z. B. Soundmodul) zu betreiben, verbinden Sie MIDI OUT auf der Rückseite des Graphite 49 über ein 5-Pol MIDI-Kabel mit MIDI IN des externen Geräts. Weitere Infos zum Anschließen externer MIDI-Geräte finden Sie im Abschnitt "MIDI Out" auf Seite 26.

## **Display-Funktionen**

Der Graphite 49 zeigt auf seinem hinterleuchteten LCD-Bildschirm Performance- und Status-Informationen sowie Controller-Einstellungen an.

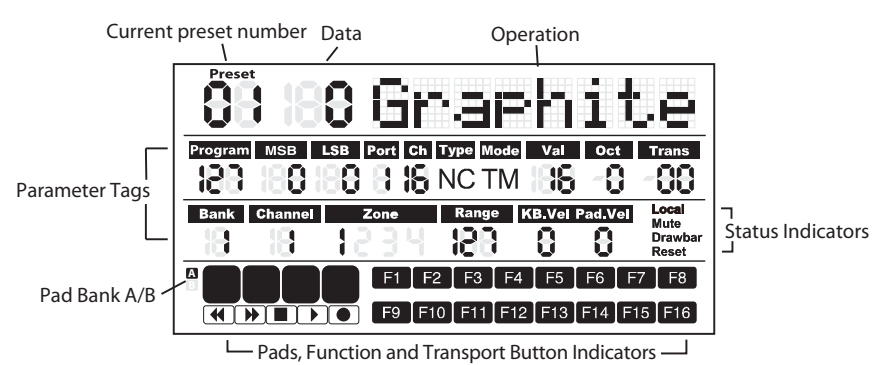

**Preset:** Die aktuelle Preset-Nummer im Bereich von 01 – 30.

**Data:** Der aktuelle Wert des jeweiligen Controllers.

#### **Parameterfelder**

**Program:** MIDI-Programmnummer im Bereich von 0 – 127.

**MSB:** Most Significant Bit im Bereich von 0 – 127.

**LSB:** Least Significant Bit im Bereich von 0 – 127.

**Port:** Virtueller USB Out-Port im Bereich von 1 – 5.

**Ch**: MIDI-Kanal im Bereich von 1 – 16.

**Type:** Tastertyp "C" steht für Control-Typ. "N" steht für Noten-Typ.

**Mode:** Betriebsart des Pads oder Tasters. "T" steht für Toggle (Wechselschalter). "M" steht für Momentary (nichtrastend).

**Val:** Control-Code des Controllers. Wenn der jeweilige Taster bzw. das Pad als "Noten-Typ" definiert ist, gibt Val die Notennummer an.

**Oct:** Oktavverschiebung der Tastatur im Bereich von +/- 4.

**Trans:** Transponierung der Tastatur im Bereich von +/- 12.

**Bank:** Die Bank ist die Zusammenstellung aller eingestellten Drehregler und Slider, wenn als Preset die "01" oder ein User-Preset gewählt ist. Der Bereich ist 1 – 2. Wenn ein Remote Control-Preset gewählt ist, wird "-" angezeigt.

**Channel:** Die Global Channel-Nummer der Drehregler und Slider in Preset "01" oder einem User-Preset. Wenn ein Remote Control-Preset gewählt ist, wird "-" angezeigt.

**Zone:** Die Nummer der aktivierten Zonen im Bereich 1 – 4.

**Range:** Der Tastenbereich von Notennummern in der aktiven Zone. Die Nummern der am weitesten links und rechts gelegenen Tasten wechseln sich ab. Der Bereich ist 0 – 127.

**KB.Vel:** Nummer der Keyboard Velocity-Kurve (Ansprechkurve) im Bereich von 0 – 9.

Pad.Vel: Nummer der Pad Velocity-Kurve (Ansprechkurve) im Bereich 0 - 9.

## **Display-Funktionen**

#### **Statusanzeigen**

**Local:** Dieses Zeichen erscheint bei aktivierter Local-Funktion.

**Mute:** Dieses Zeichen erscheint bei aktivierter Mute-Funktion.

**Drawbar:** Dieses Zeichen erscheint, wenn die Polarität des Sliders gedreht und aktiviert ist.

**Reset:** Dieses Zeichen erscheint, wenn die Preset Reset-Funktion ausgeführt wird.

#### **Tasteranzeigen**

**F1–F16:** Wenn der Status eines Funktionstasters "On" lautet, erscheint der entsprechende Block.

**A**/**B:** Zeigt die aktive Pad-Bank an.

**Trigger-Pads:** Wenn ein Pad gedrückt wird, erscheint der entsprechende Block.

**Transportregler:** Wenn ein Transporttaster aktiviert ist, erscheint der entsprechende Block.

*Hinweis: Port, Ch, Mode, Type und Val sind Einstellungen einer Komponente. Bei Aktivierung einer Komponente werden der Komponentenname, die Betriebsdaten und die Einstellungsinformationen angezeigt. Wenn gleichzeitig mehr als eine Komponente aktiviert ist, zeigt das Display die Informationen der zuletzt aktivierten Komponente an.* 

### **Graphite 49 Modi**

Der Graphite 49 bietet vier Betriebsarten: **Performance-Modus, Preset-Modus, Setup-Modus**  und **Zone-Modus**.

**Preset-Modus** - In diesem Modus können Sie auf die 30 verfügbaren Presets zugreifen. Ein Preset speichert Informationen über die Zuordnungen von Slidern, Reglern und Tastern. Nutzen Sie die Presets, um schnell Einstellungen für bestimmte Anwendungen zu laden, ohne das Keyboard jedes Mal neu programmieren zu müssen. Zum Aktivieren dieses Modus drücken Sie den PRESET-Taster. Weitere Infos finden Sie im Abschnitt "Preset-Modus" (Seite 16).

**Setup-Modus -** In diesem Modus können Sie alle Funktionen des Graphite 49 aufrufen und zuweisen und so die Einstellungen an Ihre Bedürfnisse anpassen. Zusätzlich zu den oberseitigen Tastern kann man auch mit den ersten 17 Tasten der Tastatur Funktionen aufrufen und numerische Daten eingeben. Zum Aktivieren dieses Modus drücken Sie den SETUP-Taster. Weitere Infos finden Sie im Abschnitt "Setup-Modus" (Seite 17).

**Zone-Modus** - Man kann die Tastatur in mehrere Zonen unterteilen, die man auch als Layer oder Splits bezeichnet. Die Zonen besitzen eigene aktive Tastaturbereiche, Programmnummern, MSBs und LSBs und senden über unterschiedliche Kanäle und Ports. Es sind vier Zonen verfügbar. Weitere Infos finden Sie im Abschnitt "Zone-Modus" (Seite 20).

**Performance-Modus** - In diesem Modus senden die 49 anschlagdynamischen Tasten Notenund Velocity-Informationen über den USB- oder MIDI-Ausgang. Die zuweisbaren Controller sowie die Pitch Bend- und Modulationsräder übertragen alle Continuous Controller-Informationen. Zum Aktivieren dieses Modus drücken Sie den MAIN-Taster. Weitere Infos finden Sie im Abschnitt "Performance-Modus" (Seite 22).

## **Preset-Modus**

Um ein Preset zu wählen, schalten Sie das Keyboard mit dem PRESET-Taster in den Preset-Modus. Die Preset-Anzeige leuchtet rot und die Preset-Nummer blinkt auf dem Display. Im Preset-Modus überträgt der Graphite 49 keine MIDI-Meldungen.

Wählen Sie das gewünschte Preset mit den DATA +/– Tastern oder den numerischen Tasten. Der Preset-Name erscheint in der ersten Display-Zeile. Nachdem

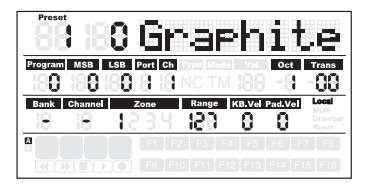

Sie mit dem ENTER-Taster Ihre Wahl bestätigt haben, lädt das Keyboard die neuen Preset-Einstellungen für alle Slider, Regler und Taster. Ein Druck auf den MAIN-Taster annulliert die Wahl und kehrt zum vorigen Preset zurück. Es gibt 3 Preset-Kategorien:

#### **GRAPHITE Preset**

Preset 1 ist so konfiguriert, dass die Slider die Kanallautstärken steuern und die Drehregler das Panning der Kanäle in Zone 1 bestimmen. Mit diesem Preset können Sie sofort problemlos mit den meisten eigenständigen USB/MIDI-Geräten oder Audio-Programmen arbeiten.

Im Setup-Modus kann man das Preset jeder Komponente editieren und die Änderungen speichern. Die Einstellungen für die Slider S1 – S9 und die Drehregler E1 – E8 kann man in zwei Banken gruppieren und mit den BANK **◀** oder **▶** Tastern aufrufen. Die aktiven MIDI-Kanäle aller Regler und Slider lassen sich mit den CHANNEL **◀** oder CHANNEL **▶** Tastern nach oben oder unten verschieben.

#### **Remote Control Presets**

Die Presets 2 – 10 sind für bestimmte Software-Titel konzipiert, wobei die Regler so eingestellt sind, dass man die gebräuchlichsten Funktionen direkt über den Graphite 49 aufrufen kann. Die Kommunikation zwischen Computer und Keyboard erfolgt bidirektional und Informationen der Software werden auf dem Graphite 49-Display angezeigt. Sie können die Presets im Setup-Modus editieren und die Änderungen speichern, um die Parameter noch genauer an Ihre Bedürfnisse anzupassen.

Die Slider S1 – S8 werden als Kanal-Pegelregler eingesetzt. S9 dient als Master-Pegelregler. Die Drehregler E1 – E8 fungieren als Pan-Regler der Kanäle. F1 – F8 aktivieren die Solo-Funktionen der Kanäle, während F9 – F16 bei allen Programmen die Mute-Funktionen aktivieren (mit Ausnahme von Logic, wo F1 – F8 als REC Arm (Aufnahmebereitschaft) und F9 – F16 für Kanal-Mute (Stummschaltung) benutzt wird). Mit den BANK- und CHANNEL-Tastern wechselt man die Kanäle, die in der Software gesteuert werden. Die Remote Control-Meldung wird über den Ausgang "Port 5" zum Computer ausgegeben und die Meldung vom Computer wird über den Eingang "Port B" des Keyboards empfangen.

*Hinweis: Wenn Sie einen Slider am Computer bewegen, werden dessen Daten in Echtzeit zum Keyboard gesendet und auf dem Display angezeigt, aber die physische Position des Sliders am Keyboard ändert sich nicht. Wenn Sie den Slider dann am Keyboard bewegen, wird die Meldung erst übertragen, wenn er den Wert und die Position des Software-Sliders erreicht hat. Dies verhindert unerwartete Pegelsprünge beim Bewegen der Slider.*

#### **USER Presets**

Die USER Presets 11 - 30 lassen sich vollständig an ein gewünschtes Regler-Layout anpassen. Die Voreinstellungen der USER-Presets sind mit denen von Preset 1 identisch.

Das USER Preset enthält auch Informationen über die Einstellungen aller Zonen und den Aktivitätsstatus. Änderungen an Zonen werden automatisch im aktuell aktivierten Preset gespeichert.

### **Setup-Modus**

Im Setup-Modus kann man einstellen, wie der Graphite 49 funktioniert. Ein Druck auf den SETUP-Taster schaltet in den Setup-Modus. Das Keyboard sendet keine MIDI-Daten mehr und die ersten 17 Tasten der Tastatur dienen zur Zahleneingabe.

#### **Controller**

Um einen Controller einzustellen, drücken Sie einen Taster, bewegen einen Slider oder Regler oder drücken ein Pedal. Name und Parameterwerte des Controllers werden auf dem Display angezeigt.

Um die verfügbaren Parameter zyklisch durchzugehen, drücken Sie die PAGE **◀ / ▶** Taster. Der Parametername wird angezeigt und der Wert blinkt. Stellen Sie den gewünschten Wert mit den DATA +/– Tastern oder numerischen Tasten ein.

*Hinweis: Wenn Ch auf "-" eingestellt ist, folgt der Controller dem Tastaturkanal in Zone 1. Sie können "-" mit dem DATA-Taster oder mit Taste "0" der Tastatur wählen.*

Um Ihre Wahl zu bestätigen, drücken Sie den ENTER-Taster oder die ENTER-Taste der

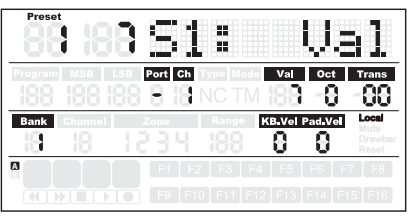

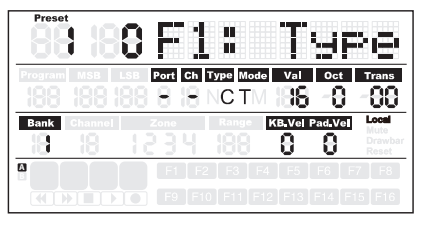

Tastatur. Sie können Ihre Wahl nach jedem Parameter oder erst nach dem Editieren aller Parameter eines Controllers bestätigen. Die neuen Werte werden gespeichert und auf dem Display aktualisiert.

*Hinweis: Die Slider- und Regler-Einstellungen werden in der aktuell aktivierten Bank gespeichert. Um die Bank zum Speichern der Einstellungen zu wechseln, drücken Sie BANK*  **◀ / ▶***.*

Wenn Sie einen anderen Controller wählen oder die SETUP- oder MAIN-Taster drücken, bevor Sie Ihre Änderungen gespeichert haben, gehen diese verloren. Gleichzeitiges Drücken der Taster DATA + und DATA – setzt den Controller auf seine ursprünglichen Einstellungen zurück.

Die Einstellungen der Slider, Regler und Transorttaster im Remote Control Preset kann man nicht ändern. Die den Funktionstastern zugewiesenen Komponenten variieren abhängig vom verwendeten Software-Titel.

## **Setup-Modus**

#### **Aftertouch-Steuerung editieren**

Drücken Sie die Aftertouch-Taste, um der Aftertouch-Funktion der Tastatur einen Steuercode zuzuweisen. Auf dem Display wird "A.Touch" und im Datenbereich der Wert der aktuellen Steuerung angezeigt. Der Wert wird auch unter dem "Val"-Feld in der zweiten Display-Zeile angezeigt. Um den Wert zu ändern, verwenden Sie die DATA +/– Taster oder geben die Daten über die numerischen Tasten der Tastatur ein. Drücken Sie gleichzeitig die DATA +/– Taster, um den ursprünglichen Wert wiederherzustellen. Zum Bestätigen und Speichern der Einstellung, drücken Sie die ENTER-Taste oder den ENTER-Taster. Nach dem Speichern hört das Wert-Display auf, zu blinken.

#### **Velocity-Kurve der Tastatur wählen**

Drücken Sie die K.Curve-Taste, um eine Velocity-Kurve für die Tastatur zu wählen. Im Betriebsbereich des Displays wird "KB.Curve" und im Datenbereich die Nummer der aktuellen Velocity-Kurve angezeigt. Im Betriebsbereich erscheint dann die aktuelle Velocity-Kurve. Die Nummer blinkt auch unter dem "KB.Vel"-Feld in der dritten Displayzeile. Um eine Kurve zu wählen, verwenden Sie die DATA +/– Taster oder geben die Nummer über die numerischen Tasten der Tastatur ein. Zum Bestätigen und Speichern der Einstellung, drücken Sie die ENTER-Taste oder den ENTER-Taster. Nach dem Speichern wird der Name der Velocity-Kurve aktualisiert und das Wert-Display hört auf, zu blinken.

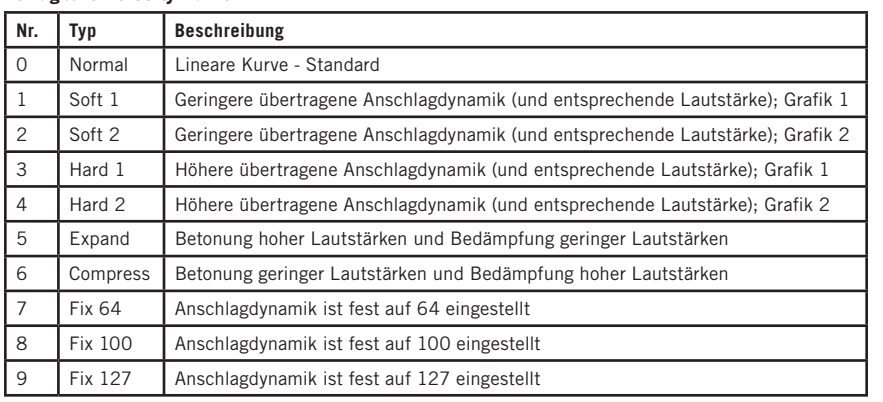

#### **Verfügbare Velocity-Kurven**

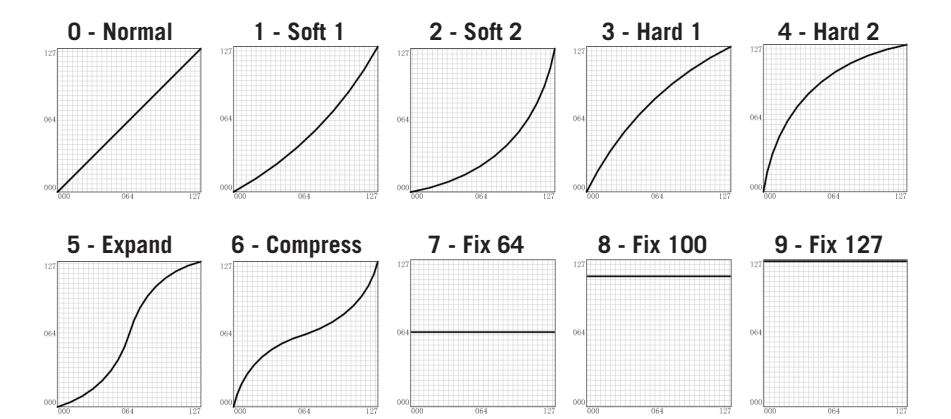

### **Setup-Modus**

#### **Velocity-Kurve für die Trigger-Pads wählen**

Drücken Sie die P.Curve-Taste, um eine Velocity-Kurve für die Trigger-Pads zu wählen. Im Betriebsbereich des Displays wird "P.Curve" und im Datenbereich die Nummer der aktuellen Velocity-Kurve angezeigt. Dann erscheint im Betriebsbereich die aktuelle Velocity-Kurve. Die Nummer blinkt auch unter dem "Pad Vel"-Feld in der dritten Displayzeile. Um die Nummer einzugeben, verwenden Sie die DATA +/– Taster oder die numerischen Tasten der Tastatur. Zum Bestätigen und Speichern der Einstellung, drücken Sie die ENTER-Taste oder den ENTER-Taster. Der Name der Velocity-Kurve wird aktualisiert und das Wert-Display hört auf, zu blinken. Man kann die gleichen Velocity-Kurven wie für die Tastatur wählen.

#### **Lokale Steuerung umschalten**

Die USB-Ausgabe von Port 1 oder 2 kann über die MIDI Out-Buchse übertragen werden. Dies wird mit der Local-Einstellung gesteuert. Drücken Sie die Local-Taste, um die lokale Steuerung ein- oder auszuschalten. Im Betriebsbereich des Displays blinkt "Local" und der aktuelle Status. Drücken Sie den DATA+ Taster (oder die numerische Taste 1), um Local Control einzuschalten. Drücken Sie den DATA- Taster (oder die numerische Taste 0), um Local Control auszuschalten. Zum Bestätigen und Speichern der Einstellung, drücken Sie die ENTER-Taste oder den ENTER-Taster.

#### **Slider-Richtung umkehren**

Man kann die Slider-Funktion umkehren und die Slider als Zugriegel verwenden. Drücken Sie die Drawbar-Taste, um die Zugriegel-Funktion ein- oder auszuschalten. Im Betriebsbereich des Displays blinkt "Drawb" und der aktuelle Status. "Off" ist voreingestellt. Drücken Sie den DATA+ Taster (oder die numerische Taste 1), um Drawbar einzuschalten. Drücken Sie den DATA- Taster (oder die numerische Taste 0), um Drawbar auszuschalten. Zum Bestätigen und Speichern der Einstellung im aktuellen Preset, drücken Sie die ENTER-Taste oder den ENTER-Taster.

#### **Pedal einrichten**

Drücken Sie das Pedal, um ihm einen Steuercode zuzuweisen. Im Betriebsbereich des Displays wird "Pedal" und im Datenbereich der Wert der aktuellen Steuerung angezeigt. Der blinkende Wert wird auch unter dem "Val"-Feld in der zweiten Displayzeile angezeigt. Ändern Sie den Wert mit den DATA +/– Tastern oder geben Sie die Daten mit den numerischen Tasten der Tastatur ein. Zum Bestätigen und Speichern der Einstellung, drücken Sie die ENTER-Taste oder den ENTER-Taster. Das Wertdisplay hört auf, zu blinken.

#### **Preset zurücksetzen**

Drücken Sie die P.Reset-Taste, um den Controller auf die werkseitigen Voreinstellungen zurückzusetzen. Im Betriebsbereich des Displays erscheint "Reset No", wobei "No" blinkt. Mit dem DATA+ Taster (oder der numerischen Taste 1) schalten Sie auf "Yes" und mit dem DATA– Taster (oder der numerischen Taste 0) auf "No" um. Zum Bestätigen Ihrer Wahl drücken Sie die ENTER-Taste oder den ENTER-Taster. Nach der Bestätigung von "Yes" erscheint "Reset" im Statusanzeige-Bereich auf der rechten Bildschirmseite und "Loading…" im Betriebsbereich des Displays. Nach Abschluss des Reset-Verfahrens wird "Reset OK" auf dem Display angezeigt.

## **Zonen**

Man kann die Tastatur in vier Zonen unterteilen, die auch Layer oder Splits genannt werden. Die Zonen besitzen eigene aktive Tastaturbereiche, Programmnummern sowie MSB-, LSB-, Channel-, Port-, Octave- und Transpose-Einstellungen. Man kann die Zonen trennen oder überlappen. So können Sie auf der Tastatur Layer (Schichten) oder Splits (Sektionen) von Sounds bilden und Ihre Performance erweitern. Zone 1 ist immer aktiv. Zone 2 – 4 kann man im Zone-Modus aktivieren oder deaktivieren. Das Display zeigt die Parameter der gewählten Zone an. Werkseitig ist Zone 1 voreingestellt.

Mit dem ZONE-Taster schalten Sie in den Zone-Modus. Die entsprechende Anzeige leuchtet. Drücken Sie den PAGE-Taster, um eine Zone zu wählen. Der On/Off-Status erscheint hinter der Zonennummer. Sie können die Zone mit dem DATA+ Taster aktivieren und mit dem DATA– Taster deaktivieren. Ist eine Zone aktiviert, erscheint deren Nummer unter dem "Zone"-Feld in der dritten Displayzeile. Die einzelnen Zonen (1 – 4) sind werkseitig jeweils auf die MIDI Out Ports 1 – 4 voreingestellt. Drücken Sie den MAIN-Taster, um in den Performance-Modus zurückzukehren.

Wenn man Zonen aktiviert und überlappt, senden die Tasten im Überlappungsbereich Meldungen zu mehreren Ausgängen, wodurch sich mehr als eine Stimme erzeugen lässt. Das PITCH BEND- und MODULATION-Rad sowie das Pedal und die Aftertouch-Funktion werden auf alle aktivierten Zonen angewandt.

*Hinweis: Im Performance-Modus wirken die OCTAVE +/– und TRANSPOSE +/– Taster nur auf Zone 1, auch wenn mehrere Zonen aktiviert sind.*

#### **Zonen editieren**

Nachdem Sie eine Zone gewählt haben, drücken Sie den ENTER-Taster, um die Zone zu editieren. Mit den PAGE **◀ / ▶** Tastern können Sie die verfügbaren Parameter zyklisch durchgehen. Mit den DATA +/– Tastern oder den numerischen Tasten ändern Sie den Wert des Parameters. Drücken Sie die DATA +/– Taster gleichzeitig, um zum ursprünglichen Wert zurückzukehren. Um das Editieren der Zonen abzuschließen und die Änderungen zu speichern, drücken Sie den ENTER-Taster oder die ENTER-Taste der Tastatur.

Zonen-Einstellungen sind nichtflüchtig und bleiben auch nach dem Ausschalten des Graphite 49 gespeichert. Mit der P.Reset-Funktion kann man die Zonen-Voreinstellungen wiederherstellen. Drücken Sie den MAIN- oder ZONE-Taster, um den Zone-Modus zu verlassen und zum Performance-Modus zurückzukehren. Sie können die Änderungen auch annullieren, indem Sie nicht Enter drücken, sondern mit dem MAIN- oder ZONE-Taster in den Performance-Modus zurückkehren.

*Hinweis: Zonen werden im aktuellen aktiven Preset gespeichert.* 

*Hinweis: Im Performance-Modus wirken Änderungen an der Programmnummer oder den MSB-, LSB-, Port- und Channel-Einstellungen nur auf Zone 1. Um die Parameter der anderen aktiven Zonen zu modifizieren, wechseln Sie in den Zone-Modus.* 

### **Zonen**

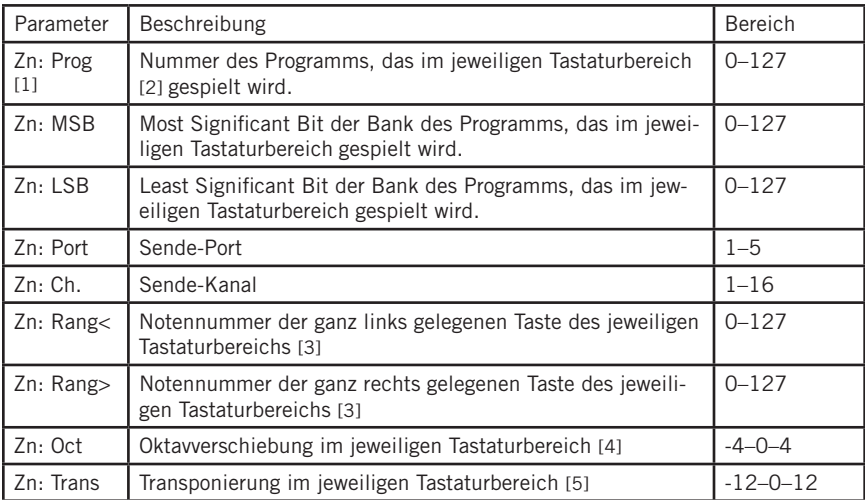

Im Zone-Modus verfügbare Parameter:

[1] "n" steht für die Zonennummer

[2] Wenn man unterschiedliche Programme in unterschiedlichen Zonen auf den gleichen Port und Kanal einstellt, wird ein Konflikt verursacht und der Graphite 49 verwendet das Programm der zuletzt aktivierten Zone.

[3] Drücken Sie eine Taste auf der Tastatur, um den Anfang und das Ende eines Tastaturbereichs einzustellen. Wenn die Endtaste tiefer als die Anfangstaste liegt, wird die Eingabe abgelehnt. [4] Ändern Sie die Oktavverschiebung mit den OCTAVE +/- Tastern.

[5] Ändern Sie die Transponierung mit den TRANSPOSE +/- Tastern.

### **Parameter des Performance-Modus**

#### **Octave-Taster**

Die OCTAVE-Taster verschieben die Oktavlage der Tastatur nach oben oder unten, um den Tastaturbereich zu erweitern. Drücken Sie die OCTAVE +/– Taster, um die Oktavlage um maximal vier Oktaven nach oben oder unten zu verschieben. Drücken Sie die OCTAVE +/– Taster gleichzeitig, um die Oktavverschiebung auf 0 zurückzusetzen. Der Wert wird unter dem "Oct"-Feld in der zweiten Displayzeile angezeigt.

*Hinweis: Diese Einstellung gilt nur für Zone 1 des aktuellen Presets. Wenn Sie die Zonen 2 – 4 aktivieren oder ein anderes Preset wählen, ändert sich der Octave Shift-Wert entsprechend der Einstellung für die Zone. Weitere Infos finden Sie im Abschnitt "Zonen" auf Seite 20.*

#### **Transpose-Taster**

Drücken Sie die TRANSPOSE +/– Taster, um eine Note um maximal 12 Halbtöne nach oben oder unten zu verschieben. Drücken Sie die TRANSPOSE +/– Taster gleichzeitig, um die Notenverschiebung auf 0 zurückzusetzen. Der Wert wird unter dem "Trans"-Feld in der zweiten Displayzeile angezeigt.

*Hinweis: Diese Einstellung gilt nur für Zone 1 des aktuellen Presets. Wenn Sie die Zonen 2 – 4 aktivieren oder ein anderes Preset wählen, ändert sich der Transpose-Wert entsprechend der Einstellung für die Zone. Weitere Infos finden Sie im Abschnitt "Zonen" auf Seite 20.*

#### **Aftertouch**

Die Tastatur ist mit Aftertouch ausgestattet. Wenn Sie nach dem Tastenanschlag den Druck auf die Taste variieren, werden Channel Aftertouch-Meldungen (für alle Tasten gleich) übertragen. Man kann die Steuerung von Aftertouch im Setup-Modus (Seite 17) ändern. Sende-Port und -Kanal folgen den Port- und Kanal-Einstellungen von Zone 1.

#### **Velocity-Kurve**

Die Tastatur ist anschlagdynamisch. Man kann unter 10 Velocity-Kurven wählen. Wie man eine Kurve wählt, wird unter "Velocity-Kurve der Tastatur wählen" auf Seite 18 beschrieben.

#### **Modulationsrad**

Mit dem MODULATIONS-Rad fügt man den gespielten Tönen normalerweise Vibrato-Effekte hinzu. Der Datenbereich des MODULATIONS-Rads beträgt 0 – 127. Sende-Port und -Kanal folgen den Port- und Kanal-Einstellungen von Zone 1.

#### **PITCH BEND-Rad**

Mit dem PITCH BEND-Rad kann man die auf der Tastatur gespielten Noten "ziehen", indem man deren Tonhöhe stufenlos erhöht oder verringert. Ansprache und Bereich dieses Controllers richten sich nach dem Soundprogramm (Patch) oder der zu steuernden Klangquelle. Das Pitch Bend-Rad ist mit einer Feder bestückt und kehrt beim Loslassen in die Mittestellung zurück.

#### **Pedal**

Der Pedaleingang ist auf Sustain (Haltepedal) voreingestellt. Im Setup-Modus kann man dem Pedal eine andere Funktion zuweisen. Sende-Port und -Kanal folgen den Port- und Kanal-Einstellungen von Zone 1. Wie man das Pedal zuweist, wird im Abschnitt "Pedal einrichten" auf Seite 19 beschrieben.

*Hinweis: Beim Einschalten des Keyboards sollten Sie das Pedal nicht betätigen, da der Graphite 49 die Pedalpolarität automatisch erkennt.*

### **Parameter des Performance-Modus**

#### **Trigger-Pads**

Das Keyboard verfügt über vier zuweisbare anschlagdynamische Trigger-Pads mit Aftertouch. In der werkseitigen Voreinstellung dienen die Trigger-Pads als Drum-Pads. Beim Anschlagen eines Pads erscheint ein entsprechendes Icon und eine MIDI-Notenmeldung wird über Kanal 10 übertragen. Die Nummern von Pad und Velocity-Kurve werden im Betriebs- und Datenbereich des Displays angezeigt. Informationen zu Port, Kanal, Pad-Typ, Pad-Modus und Notennummer werden unter den entsprechenden Feldern angezeigt. Wenn Sie nach dem Anschlag den Druck auf das Pad variieren, werden Channel Aftertouch-Meldungen mit der jeweiligen Druckstärke übertragen.

Die Pads sind in zwei Pad-Banken konfiguriert, wobei jedes der acht Pads unterschiedliche Einstellungen besitzen kann. Mit dem PAD BANK-Taster wechseln Sie zwischen den beiden Banken. Die aktive Bank wird auf dem Display angezeigt. Die werkseitigen Standardeinstellungen für Pads sind in der Tabelle der Werksvoreinstellungen auf Seite 32 aufgeführt. Im Setup-Modus kann man die Pad Velocity-Kurve wählen, Parameter ändern oder den Pads andere Steuerungen zuweisen.

#### **Kanal, Programm, MSB, LSB und Port für das Keyboard einstellen**

Manche Parameter kann man im Performance-Modus editieren und mit den PAGE **◀ / ▶** Tastern zyklisch durchgehen. Mit den DATA +/– Tastern editieren Sie die Daten. Die editierten Daten blinken in der zweiten Displayzeile. Wenn alle Änderungen an allen gewünschten Werten vorgenommen wurden, drücken Sie den ENTER-Taster, um diese zu bestätigen und gemeinsam zu übertragen. Um die Änderungen zu annullieren, drücken Sie den MAIN-Taster. Alle Daten werden auf ihre ursprünglichen Werte zurückgesetzt.

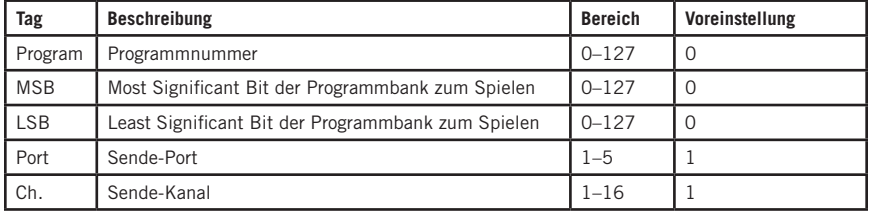

Folgende Parameter sind einstellbar:

**ESPAÑOL**

**ITALIANO**

### **Performance-Regler**

Der Graphite 49 verfügt über 8 zuweisbare Drehregler (E1 – E8), 8 zuweisbare Slider (S1 – S8), einen Master Volume-Slider (S9), 16 Funktionstaster (F1 – F16) und Transportregler. Ihre Funktionsweise wird im Folgenden kurz beschrieben.

#### **Drehregler**

Werkseitig sind die Drehregler auf das Panning der Kanäle 1 – 8 voreingestellt. Beim Drehen eines Reglers werden dessen Nummer und die entsprechenden Daten im Betriebsbereich des Displays angezeigt. Infos zu Port, Kanal und Steuercode (cc) werden unter den jeweiligen Feldern angezeigt. Eine Rechtsdrehung des Reglers erhöht den Wert und eine Linksdrehung verringert ihn (Wertbereich 0 – 127). Im Setup-Modus können Sie Parameter ändern oder den Reglern andere Steuerungen zuweisen (Seite 17). Die Werksvoreinstellungen für Drehregler sind in der "Tabelle der Werksvoreinstellungen" auf Seite 31 aufgeführt.

#### **Slider**

Die Slider sind werkseitig auf die Regelung der Kanallautstärke voreingestellt. Die Slider S1 – S8 steuern den Pegel der Kanäle 1 – 8 und S9 steuert den Master-Pegel. Beim Bewegen eines Sliders werden dessen Nummer und die entsprechenden Daten im Betriebsbereich des Displays angezeigt. Infos zu Port, Kanal und Steuercode (cc) werden unter den jeweiligen Feldern angezeigt. Schieben Sie den Slider nach oben, um den Wert zu erhöhen, und nach unten, um den Wert zu verringern (Wertbereich 0 – 127). Im Setup-Modus können Sie Parameter ändern oder den Reglern andere Steuerungen zuweisen (Seite 17). Die werkseitigen Standardeinstellungen für Drehregler sind in der "Tabelle der Werksvoreinstellungen" auf Seite 31 aufgeführt.

*Hinweis: Stellen Sie Channel auf "-" ein, damit die Slider und Drehregler dem Tastaturkanal von Zone 1 folgen.*

#### **MUTE-Taster**

Meldungen zum Betrieb der Drehregler und Slider werden sofort übertragen. Sie können den Graphite 49 so einstellen, dass er alle Regler- und Slider-Bewegungen gleichzeitig sendet. Wenn Sie den MUTE-Taster drücken, blinkt "Mute" in der Statusanzeige auf der rechten Displayseite. Regler- und Slider-Bewegungen werden nicht übertragen, aber die Daten werden im Puffer gespeichert. Wenn Sie nochmals den MUTE-Taster drücken, werden alle Meldungen zusammen übertragen und das "Mute" Icon verschwindet.

#### **BANK-Taster**

Es sind zwei Banken mit individuell einstellbaren Reglern und Slidern verfügbar, wodurch sich die Anzahl der nutzbaren Steuerungen verdoppelt. Die BANK-Taster bieten die Möglichkeit, die Einstellungen der Slider S1 – S8 und Regler E1 – E8 in einer Bank zu gruppieren und schnell aufzurufen. Mit den BANK **◀ / ▶** Tastern wechseln Sie zwischen den Banken. Bank 1 ist voreingestellt.

#### **CHANNEL-Taster**

Drücken Sie die CHANNEL **◀ / ▶** Taster, um die Kanalnummer für die Regler E1 – E8 und Slider S1 – S8 zu erhöhen oder zu verringern und so den Arbeitsbereich schnell und global zu erweitern. Der Kanalbereich ist 1 – 9.

*Hinweis: Wenn ein Controller auf Kanal "-" eingestellt ist, wirken die CHANNEL* **◀ / ▶** *Taster nicht auf seine Funktion.* 

*Hinweis: Wenn das Remote Control Preset (Preset 2 - 10) aktiviert ist, senden die BANK- und CHANNEL-Taster bestimmte Steuermeldungen zur Musiksoftware.*

### **Performance-Regler**

#### **Funktionstaster**

Das Bedienfeld verfügt über 16 Funktionstaster (F1 – F16). Man kann die Taster als "Note"-Typ (Abkürzung N) definieren, der bei Betätigung Notenmeldungen sendet, oder als "Control"-Typ (Abkürzung C), der bei Betätigung Steuermeldungen sendet.

Sie können die Taster auf "Toggle" (Abkürzung T) einstellen, um mit dem ersten Tastendruck eine On-Meldung und bei nochmaligem Tastendruck eine Off-Meldung zu senden. Oder Sie können die Taster alternativ auf "Momentary" (Abkürzung M) einstellen. Drücken Sie den Control-Taster, um Steuercode zu senden, und lassen Sie ihn los, um die Übertragung zu beenden. Bei einem Note-Taster wird bei Tastendruck eine Note On-Meldung und beim Loslassen der Taste eine Note Off-Meldung gesendet.

Nummer und Wert des Tasters werden im Betriebs- und Datenbereich des Displays angezeigt. Infos zu Port, Kanal, Tastertyp, Tastermodus und Notennummer oder Steuercode werden unter den jeweiligen Feldern angezeigt. Die Funktion jedes Tasters ist zuweisbar. Mit der Setup-Funktion kann man Parameter ändern oder den Tastern andere Steuerungen zuweisen. Weitere Infos finden Sie unter "Setup-Modus" (Seite 17). Die werkseitigen Standardeinstellungen für Funktionstaster sind in der "Tabelle der Werksvoreinstellungen" auf Seite 31 aufgeführt.

#### **Transporttaster**

Die fünf Transporttaster sind mit  $\blacklozenge \blacklozenge$   $\blacktriangleright \blacklozenge$  gekennzeichnet. Ihre Standardeinstellungen sind Rewind/Rücklauf, Fast Forward/Vorlauf, Stop/Stop, Play/ Wiedergabe und Record/Aufnahme. Detaillierte Infos zu den Standardeinstellungen finden Sie in der folgenden Tabelle.

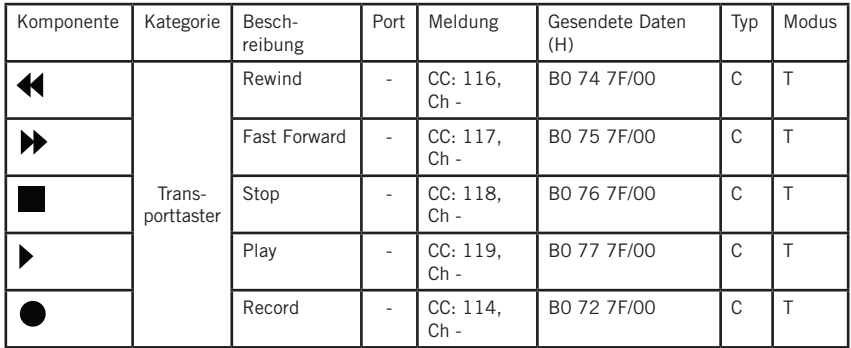

Die Funktion jedes Tasters ist zuweisbar. Mit der Setup-Funktion kann man Parameter ändern oder den Tastern andere Steuerungen zuweisen. Weitere Infos finden Sie unter "Setup-Modus" (Seite 17).

Wenn während der Performance eine Note hängt, drücken Sie gleichzeitig die Rewind- und Fast Forward-Taster, damit der Graphite 49 einen Panic-Befehl an alle Ports und Kanäle für externe Sounds sendet und dadurch den Sound am Gerät beendet. Der Panic-Befehl enthält die Systemmeldungen "all notes off", "reset all controllers", "reset pitch bend" und "reset GM". Während der Panic-Verarbeitung wird "PANIC" im Betriebsbereich des Displays angezeigt.

*Hinweis: Nicht alle klangerzeugenden Geräte unterstützen diesen Panic-Befehl.*

# **MIDI OUT**

Zusätzlich zu USB verfügt der Graphite 49 über eine MIDI OUT-Buchse. Das USB-Kommunikationsprotokoll unterstützt vier virtuelle USB In-Ports und vier virtuelle USB Out-Ports. MIDI-Meldungen vom Keyboard, die auf Port 1 – Port 4 eingestellt sind, werden via USB Out übertragen. Zu Port 1 und Port 2 geleitete Meldungen werden auch über den MIDI Out-Anschluss übertragen, wenn der Local-Schalter auf On gesetzt ist. Dies ist die Voreinstellung. Zu Port 3 und Port 4 geleitete Meldungen werden nicht über den MIDI Out-Anschluss übertragen. Meldungen, die von einem externen Gerät oder einer Computersoftware über den USB In Port A empfangen werden, werden zum MIDI Out-Anschluss geleitet. USB Out Port 5 wird nur für die Fernsteuerung verwendet.

Das folgende Diagramm zeigt die Konfiguration der MIDI-Kette.

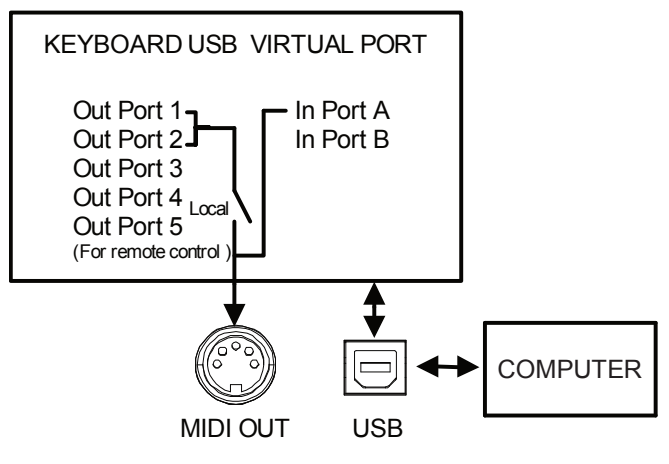

### **Funktionales Flussdiagramm**

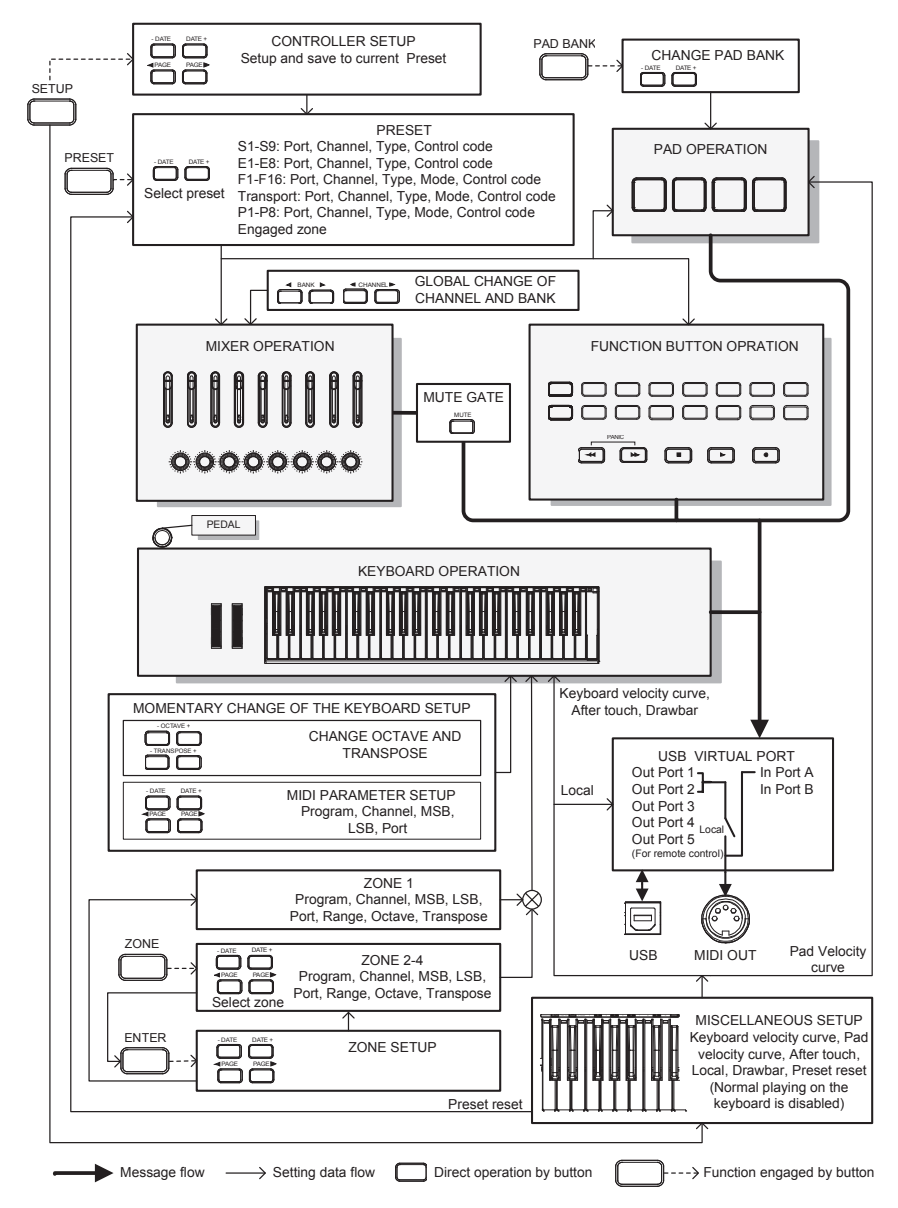

## **MIDI Continuous Controller (CC) Liste**

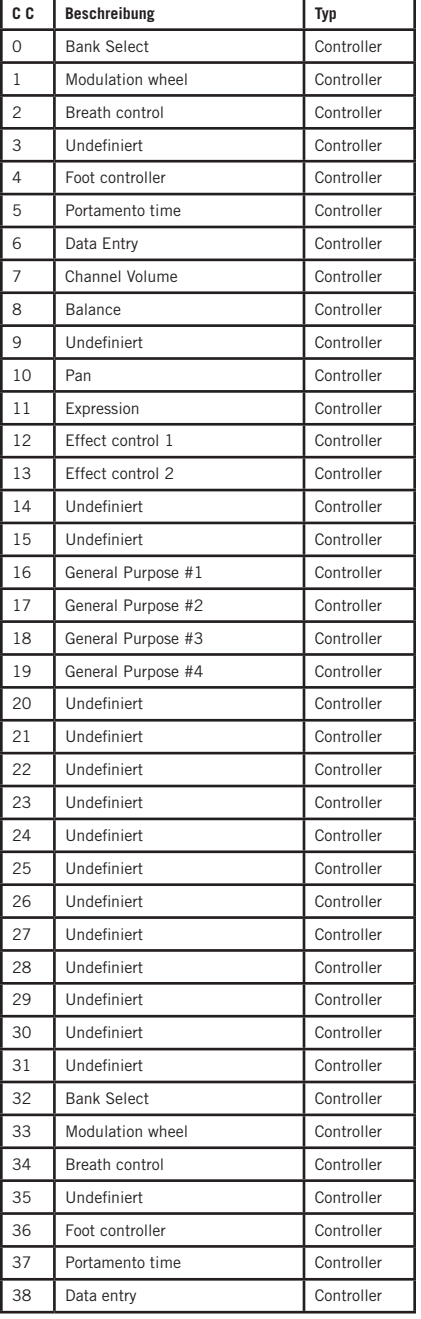

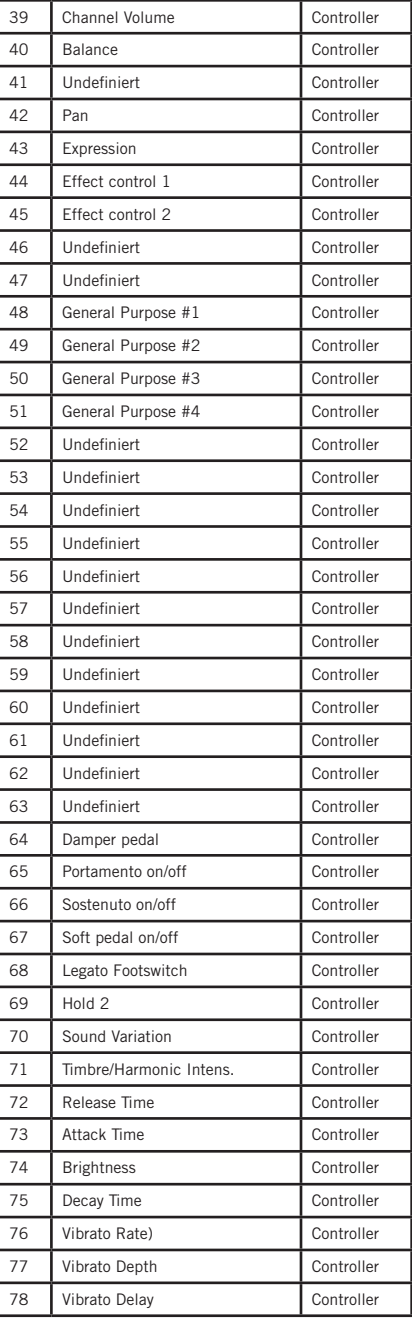

## **MIDI Continuous Controller (CC) Liste**

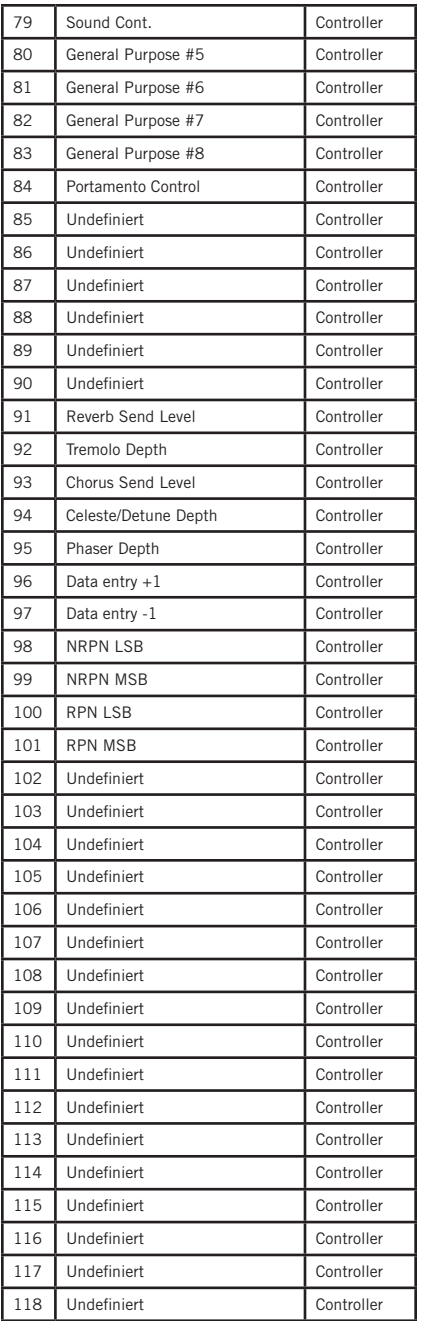

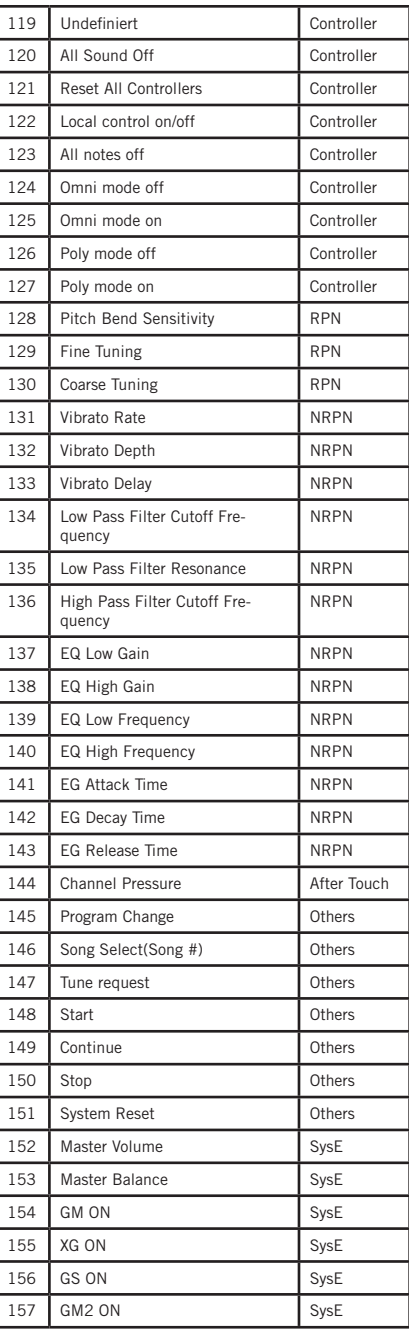

## **MIDI Continuous Controller (CC) Liste**

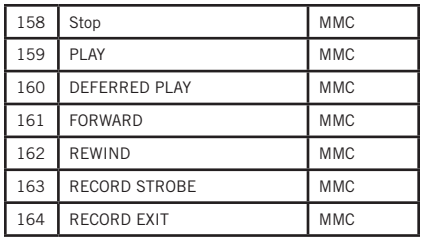

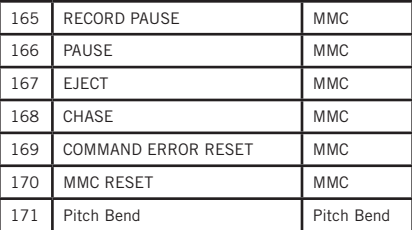

# **Werksvoreinstellungen**

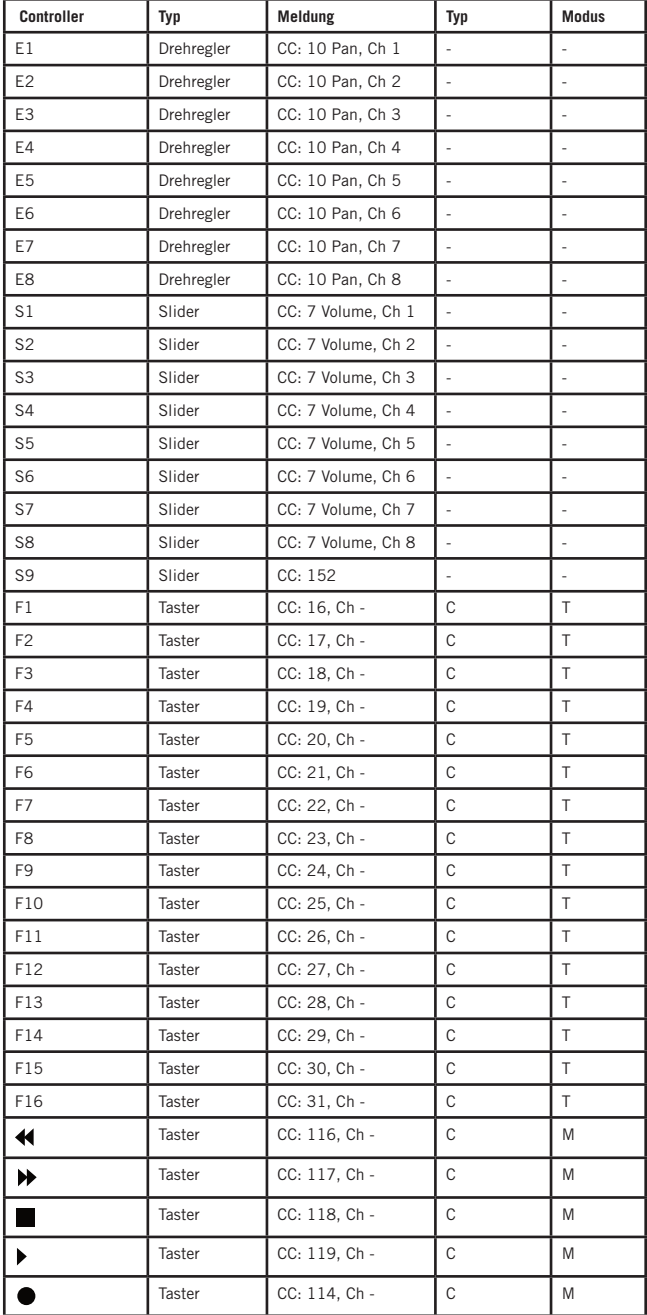

# **Werksvoreinstellungen**

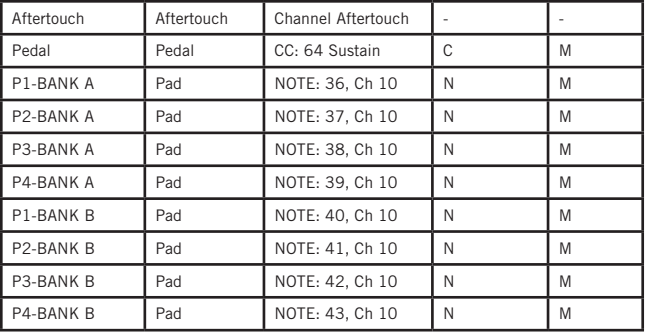

**Zonen**

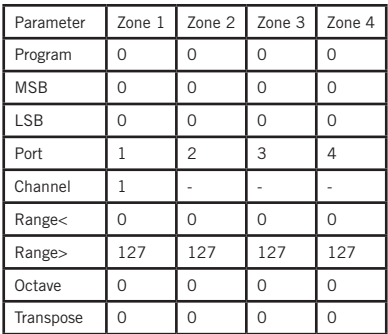

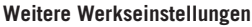

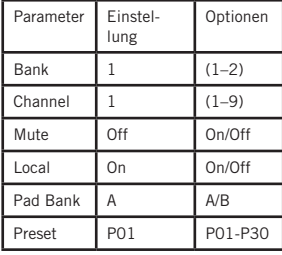

## **MIDI Notennummern**

ISO-System (International Organization Standardization) der MIDI Notennummern. Das mittlere C entspricht MIDI-Notennummer 60 (C4).

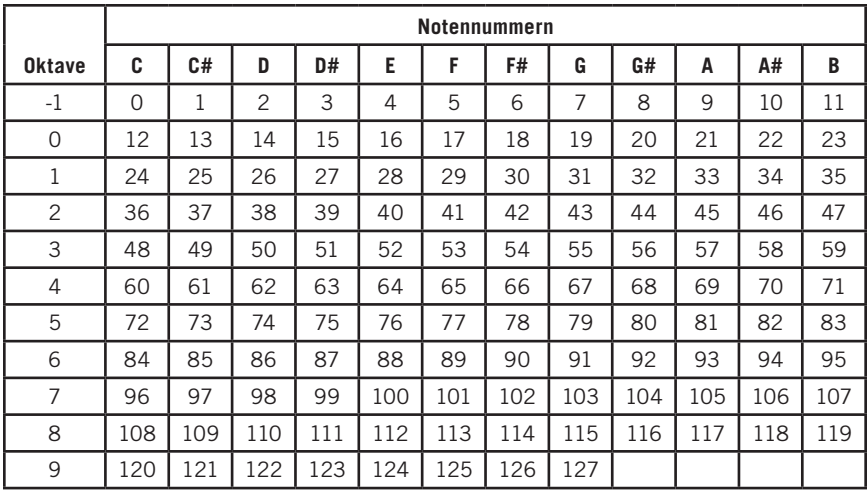

## **Technische Daten**

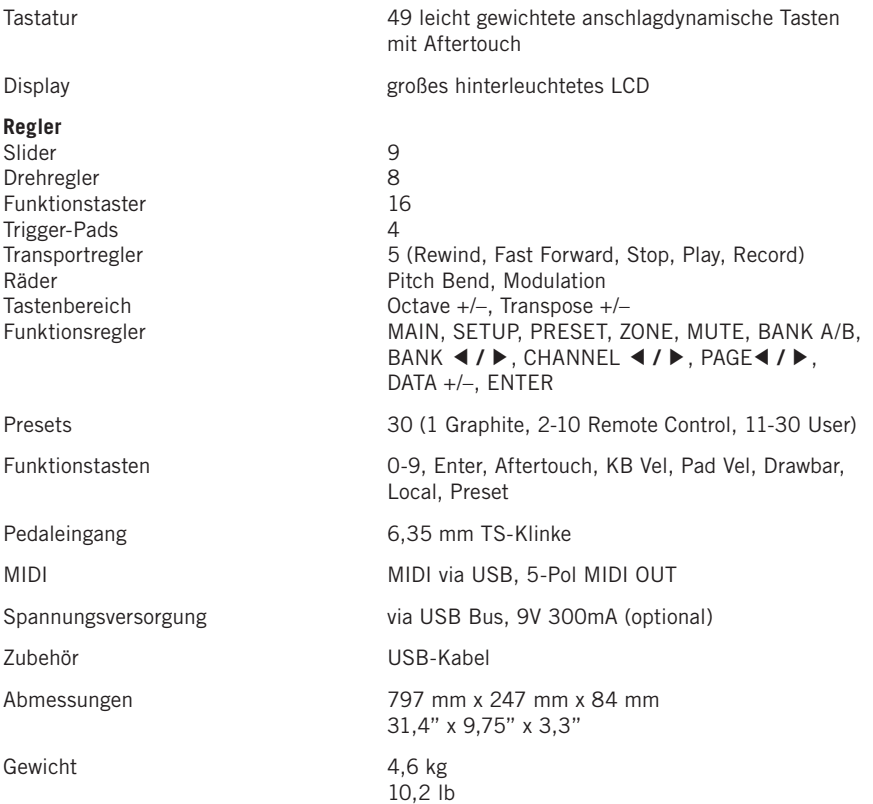

## **Instrucciones importantes de seguridad**

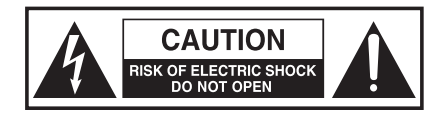

#### **ATTENTION RISQUE D'ÉLECTROCUTION ! NE PAS OUVRIR !**

ATENCIÓN: PARA REDUCIR EL RIESGO DE DESCARGAS ELÉCTRICAS, NO DESMONTE LA TAPA (NI EL CHASIS). DENTRO DE ESTE APARATO NO HAY PIEZAS SUSCEPTIBLES DE SER REPARADAS POR EL PROPIO USUARIO. DIRIJA CUALQUIER REPARACIÓN AL SERVICIO TÉCNICO OFICIAL.

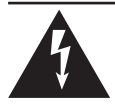

El símbolo del rayo dentro de un triángulo equilátero pretende advertir al usuario de la presencia de "voltajes peligrosos" no aislados dentro de la carcasa del producto, que pueden ser de suficiente magnitud como para suponer un riesgo de descarga eléctrica.

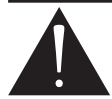

El símbolo de exclamación dentro de un triángulo equilátero pretende advertir al usuario de la existencia de instrucciones de manejo y mantenimiento importantes en los documentos que vienen con el aparato.

#### **ATENCIÓN**

PARA EVITAR EL RIESGO DE INCENDIOS O DESCARGAS ELÉCTRICAS, NO USE EL ENCHUFE DE ESTE APARATO CON UNA REGLETA, RECEPTÁCULO O SALIDA DE CORRIENTE SALVO QUE LOS BORNES DEL MISMO QUEDEN COMPLETAMENTE INTRODUCIDOS Y NO QUEDEN PARTES DE LOS MISMOS AL DESCUBIERTO. PARA EVITAR EL RIESGO DE INCENDIOS O DESCARGAS ELÉCTRICAS, NO PERMITA QUE ESTE APARATO QUEDE EXPUESTO A LA LLUVIA O LA HUMEDAD. PARA EVITAR DESCARGAS ELÉCTRICAS, COLOQUE E INTRODUZCA CORRECTAMENTE EL ENCHUFE EN LA UNIDAD.

#### **Aviso de la FCC**

- 1 Este dispositivo cumple con la Parte 15 de las normas de la FCC. El funcionamiento está sujeto a las dos condiciones siguientes:
	- (1) Este dispositivo no debe causar interferencias
	- (2) Este dispositivo debe aceptar cualquier interferencia recibida, incluyendo interferencias que puedan causar un funcionamiento no deseado.
- 2 Los cambios o modificaciones no aprobados expresamente por la parte responsable del cumplimiento podrían anular la autoridad del usuario para operar el equipo.

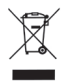

Si desea desechar este producto, no lo mezcle con la basura doméstica general. Existe un sistema de recogida selectiva para productos electrónicos usados de acuerdo con la legislación que exige un tratamiento, una recuperación y un reciclaje adecuados.

Los hogares de los 28 Estados miembros de la UE, Suiza y Noruega pueden enviar gratis sus productos electrónicos usados a centros de recogida designados o a un minorista (si compra uno nuevo similar).

Para los países no mencionados anteriormente, póngase en contacto con las autoridades locales para obtener un método correcto de desecho.

De este modo, se asegurará de que su producto desechado se somete al tratamiento, recuperación y reciclaje necesarios y, de este modo, evitará posibles efectos negativos sobre el medioambiente y la salud humana.

### **Instrucciones importantes de seguridad**

#### **ATENCIÓN**

Cualquier cambio o modificación en la forma exterior o la circuitería de este dispositivo que no haya sido expresamente aprobada y por escrito por el responsable podrá anular la autorización del usuario para utilizar este aparato.

NOTA: Se ha verificado que este aparato cumple con los límites establecidos para un dispositivo digital de clase B, de acuerdo a lo establecido en la sección 15 de las Normas FCC. Estos límites han sido diseñados para ofrecer una protección razonable contra las interferencias molestas en instalaciones residenciales. Este aparato genera, usa y puede emitir energía de radiofrecuencias y, si no es instalado y usado de acuerdo con las instrucciones, puede producir interferencias molestas en las comunicaciones de radio. No obstante, no está garantizado que estas interferencias no se produzcan en una instalación concreta. Si este aparato produce interferencias molestas en la recepción de la radio o la televisión, lo cual podrá comprobar fácilmente apagando y encendiendo este aparato, el usuario será el responsable de tratar de corregir dichas interferencias por medio de una o más de las siguientes medidas.

- Reorientar o reubicar la antena receptora.
- Aumentar la separación entre este aparato y el receptor.
- Conectar este aparato a una salida de corriente o regleta distinta a la que esté conectado el receptor.
- Pedir consejo a un técnico especialista en radio/TV.

Se ha verificado que este aparato cumple con los límites establecidos por los siguientes standards: EN55022-2006 EN55024:1998/+A1:2001/+A2:2003 EN55013:2001/+A1:2003/+A3:2006 EN61000-3-2:2006 EN61000-3-3:1995/+A1:2001/+A2:2003

### **Instrucciones importantes de seguridad**

- 1. Lea estas instrucciones.
- 2. Conserve estas instrucciones.
- 3. Preste atención a todos los avisos.
- 4. Siga todo lo indicado en estas instrucciones.
- 5. No utilice este aparato cerca del agua.
- 6. Limpie este aparato solo con un trapo suave y seco.
- 7. No bloquee ninguna de las ranuras de ventilación. Instale este aparato solo de acuerdo con las instrucciones del fabricante.
- 8. No instale este aparato cerca de fuentes de calor como radiadores, hornos u otros aparatos (incluyendo amplificadores) que produzcan calor.
- 9. Utilice solo accesorios/complementos especificados por el fabricante.
- 10. Utilice este aparato solo con el soporte, trípode, mesa o bastidor especificado por el fabricante o que sea comercializado con este aparato. Cuando utilice un bastidor con ruedas, tenga especial cuidado al mover la combinación bastidor/aparato para evitar daños en caso de un vuelco.

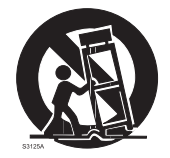

- 11. Desconecte este aparato de la corriente durante las tormentas eléctricas o cuando no lo vaya a usar durante un periodo de tiempo largo.
- 12. Consulte cualquier posible reparación al servicio técnico oficial. Este aparato deberá ser reparado cuando haya resultado dañado de cualquier forma, tal como por ejemplo si el cable de alimentación o el enchufe se han roto, si se ha derramado algún líquido o introducido algún objeto dentro de la unidad, si el aparato ha quedado expuesto a la lluvia o la humedad, si no funciona correctamente o si hay caído al suelo.
- 13. No permita que este aparato quede expuesto a salpicaduras de líquidos, ni coloque ningún objeto que los contenga (como un jarrón) sobre él.
- 14. Atención para evitar descargas eléctricas, introduzca totalmente el enchufe dentro del receptáculo.
- 15. Mantenga este aparato en un entorno con buena ventilación.
- 16. Desconecte los cables tirando siempre del conector, no del propio cable.

## **Índice**

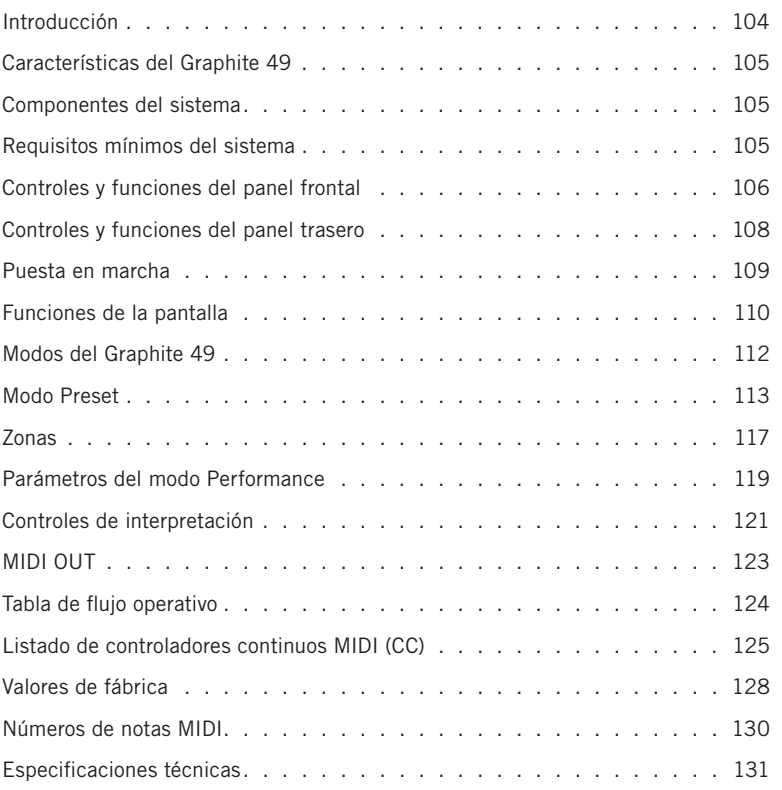

### **Introducción**

¡Felicidades y gracias por su compra del teclado controlador USB de 49 teclas Samson Graphite 49! El Graphite 49 le ofrece todo el control de interpretación y producción para integrarse fácilmente con su workstation de producción digital Windows o Mac. Para captar todo el dinamismo de su interpretación, el Graphite 49 dispone de un teclado de 49 teclas semi-contrapesadas, sensibles a la velocidad y con aftertouch. Además, el Graphite 49 dispone de cuatro parches de disparo sensibles a la velocidad y con aftertouch, que puede usar para la grabación de sonidos de batería, el disparo de muestreos o el control de parámetros MIDI.

El Graphite 49 también puede funcionar como una completa superficie de control con nueve mandos deslizantes, ocho mandos giratorios, 16 botones de función y controles de transporte. En el centro del teclado, una gran pantalla LCD retroiluminada le muestra las funciones y parámetros accesibles en tiempo real, lo que le permite hacer cambios rápidamente sin interrumpir su interpretación o sesión. El Graphite 49 es el añadido perfecto para su DAW o software de control de instrumentos virtuales.

En estas páginas encontrará una descripción detallada de las características del teclado controlador Graphite 49, así como un recorrido guiado por su panel de control e instrucciones paso-a-paso para su configuración y uso. También encontrará una tarjeta de garantía—no se olvide cumplimentarla y devolvérnosla para que podamos ofrecerle soporte técnico online y para que le podamos facilitar la información más actualizada sobre este y otros productos Samson en el futuro.

Le recomendamos que apunte el número de serie y la fecha de compra en los espacios reservados para ello por si tiene que hacer cualquier consulta en el futuro.

Número de serie:

Fecha de compra:

Con unos cuidados adecuados, su Graphite 49 le dará largos años de funcionamiento sin problemas. En el improbable caso de que este aparato deba ser reparado, deberá solicitarnos un número de autorización de devolución (RA) antes de devolver esta unidad a Samson. Sin este número, ninguna unidad será aceptada. Póngase en contacto con Samson en el 1-800-3SAMSON (1-800-372- 6766) para que le facilitemos el número de autorización de devolución antes de devolvernos la unidad. Trate de utilizar para el envío el embalaje y las protecciones originales. SI ha adquirido este producto Samson fuera de los Estados Unidos, póngase en contacto con su distribuidor local para que le informe de los términos de la garantía y condiciones de servicio aplicables. Además, asegúrese de acceder a nuestra página web (www.samsontech.com) para ver toda la información disponible relacionada con toda nuestra gama de productos.

**ITALIANO**

# **Características del Graphite 49**

El Samson Graphite 49 utiliza la tecnología más avanzada y ha sido diseñado con la máxima precisión. Estas son algunas de sus características principales:

- Teclado de 49 teclas sensibles a la velocidad, semi-contrapesadas y con aftertouch
- Nueve faders programables, ocho mandos giratorios y 16 botones para un control directo de su DAW e instrumentos virtuales
- Cuatro parches de disparo sensibles a la velocidad y con aftertouch (dos bancos cada uno) para el disparo de sonidos de batería y muestreos
- Gran pantalla LCD retroiluminada para un control y respuesta en tiempo real
- Conexiones MIDI Out, USB y de pedal de sustain
- Diseño compacto, perfecto tanto para aplicaciones de estudio como de directo
- Botones Transpose y Octave específicos, así como ruedas de inflexión tonal y modulación
- Cuatro zonas para la creación de particiones y sonidos estratificados
- Curva de velocidad ajustable para las teclas y parches
- Alimentación por bus USB

## **Componentes del sistema**

- Teclado USB Samson Graphite 49
- Un (1) Cable USB
- Manual de instrucciones del Graphite 49

# **Requisitos mínimos del sistema**

### **Windows (PC)**

- Windows XP/Vista/Win7
- 800 MHz o más, 256 MB de RAM o superior, puerto USB

### **Mac OS**

- Mac OS X 10.4.9 o posterior
- 733 MHz o más, 512 MB de RAM o superior, puerto USB

### **Controles y funciones del panel frontal**

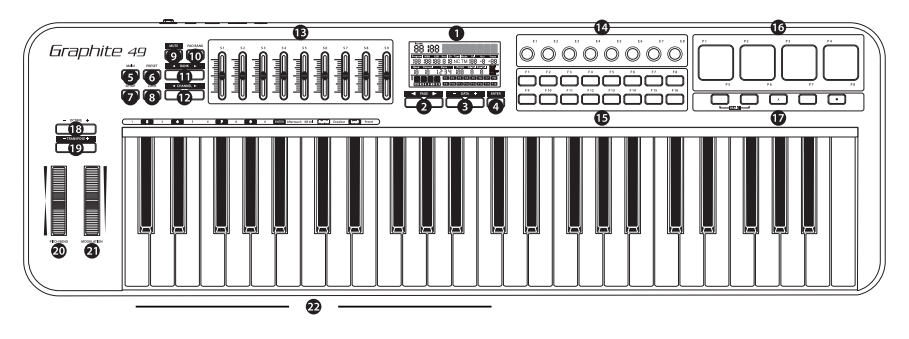

- **1. Pantalla -** Esta LCD retroiluminada es el centro de control del Graphite 49. Le muestra la información de configuración activa, datos de interpretación, parámetros ajustables e información del controlador.
- **2. Botones PAGE ◀ / ▶ -** Pulse estos botones para desplazarse a través de los distintos parámetros ajustables y funciones de los diversos modos.
- **3. Botones DATA +/– -** Pulse los botones DATA para ajustar el sistema MIDI, el controlador y los datos de interpretación en los distintos modos.
- **4. Botón ENTER -** Cuando lo pulse, este botón aplicará los ajustes de parámetro elegidos.
- **5. Botón MAIN -** Pulse este botón retroiluminado para acceder al modo Performance. También sirve para cancelar cualquier parámetro ajustado y no almacenado.
- **6. Botón PRESET -** Pulse este botón retroiluminado para acceder al modo Preset, en el que podrá elegir entre 30 presets de usuario y de software distintos.
- **7. Botón SETUP -** Pulse este botón retroiluminado para acceder al modo Setup con el que podrá asignar parámetros de controlador e interpretación dentro de un preset.
- **8. Botón ZONE -** Pulse este botón retroiluminado para realizar ediciones en las cuatro zonas desde las que el Graphite puede enviar información de nota y controlador independiente.
- **9. Botón MUTE -** Pulse este botón para activar la función Mute. Cuando esté activado, la palabra MUTE parpadeará en la pantalla y el teclado dejará de transmitir mensajes desde los mandos giratorios y deslizantes. Pulse este botón de nuevo para anular la función Mute y transmitir todos los valores de mandos giratorios y deslizantes juntos.
- **10. Botón PAD BANK -** Los parches de disparo están configurados en dos bancos, con distintos ajustes configurados para cada banco. Pulse este botón para cambiar entre estos dos bancos.
- **11. Botones BANK ◀ / ▶ -** Los ocho mandos giratorios y los ocho primeros mandos deslizantes están configurados en dos bancos, con lo que puede controlar hasta 16 parámetros individuales. Pulse estos botones BANK para cambiar entre los dos bancos de ocho controladores.
- **12. Botones CHANNEL ◀ / ▶ -** Pulse los botones CHANNEL para conmutar a los ocho mandos giratorios y los ocho primeros mandos deslizantes un canal MIDI, para ampliar el rango operativo de los controladores.

## **Controles y funciones del panel frontal**

- **13. Mandos deslizantes asignables -** Los nueve mandos deslizantes envían datos de control continuo a través de las tomas USB o MIDI OUT. Los mandos S1–S8 vienen prefijados de fábrica para enviar control de volumen de los canales 1–8 y el S9 para el control de volumen master. Estos mandos deslizantes pueden ser asignados para controlar otros parámetros distintos en el modo Setup.
- **14. Mandos giratorios asignables -** Los ocho mandos giratorios de giro loco (indefinido) envían datos de control continuo a través de las tomas USB o MIDI OUT. Estos mandos giratorios están prefijados de fábrica para enviar mensajes de panorama MIDI de los canales 1-8. También puede asignar estos mandos giratorios para que controles otros parámetros distintos en el modo Setup.
- **15. Botones de función -** Los 16 botones de función pueden ser usados para enviar información de control o de nota MIDI y puede ajustarlos para actuar tanto como botones de tipo momentáneo como conmutadores. El estado activo de cada botón aparece en pantalla.
- **16. Parches de disparo -** Los cuatro parches de disparo sensibles a la velocidad pueden ser asignados para que envíe información de control o de nota MIDI y puede ajustarlos para actuar tanto como parches o interruptores de tipo momentáneo como conmutadores. Para un mayor control, estos parches disponen de cuatro curvas de velocidad, así como aftertouch.
- **17. Botones de transporte -** Estos cinco botones de transporte controlan las funciones universales de rebobinado, avance rápido, parada, reproducción y grabación (respectivamente) con la configuración de fábrica. Puede asignarlos también para que controlen otros parámetros en el modo Setup, al igual que ocurre con los botones de función. Si una nota se queda colgada, pulse a la vez los botones de rebobinado y avance rápido para enviar una orden Panic en todos los puertos y canales. Esta orden Panic incluye mensajes de sistema de "todas las notas off", "reset de todos los controladores", "reset de la inflexión tonal" y "reset GM" .
- **18. Botones OCTAVE +/– -** Pulse los botones OCTAVE para cambiar la octava del teclado arriba o abajo hasta un máximo de cuatro, ampliando de esta forma el rango del teclado. Cada vez que pulse uno de estos botones OCTAVE, el rango del teclado subirá o bajará en 12 notas a la vez.
- **19. Botones TRANSPOSE +/– -** Pulse los botones TRANSPOSE para cambiar el rango del teclado arriba o abajo hasta un máximo de 12 semitonos.
- **20. Rueda PITCH BEND -** Use esta rueda para subir o bajar el tono de las notas tocas en el teclado.
- **21. Rueda MODULATION -** Esta rueda se utiliza habitualmente para añadir vibrato u otro efecto expresivo al sonido que esté siendo reproducido.
- **22. Teclas de función -** En el modo Setup, las 17 primeras teclas del teclado son asignadas a funciones y a los números 0–9.

### **Controles y funciones del panel trasero**

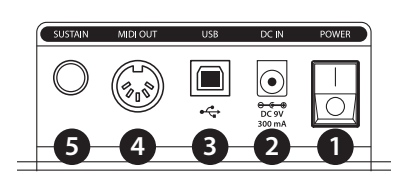

- **1. Interruptor POWER -** Úselo para encender o apagar el teclado.
- **2. DC IN -** El Graphite 49 puede recibir corriente a través de un adaptador de 9 V 300 mA, conectado a esta toma DC IN.
- **3. Conexión USB -** Conecte un cable USB standard desde este puerto a la conexión USB de un ordenador o iPad para pasar alimentación eléctrica al teclado y para el envío y recepción de datos MIDI.
- **4. MIDI OUT -** Use un cable MIDI de 5 puntas para conectar el Graphite 49 a un dispositivo MIDI exterior.
- **5. Entrada de pedal SUSTAIN -** Conecte a esta entrada un pedal sustain que disponga de una clavija de 6,3 mm. Esta entrada viene prefijada de fábrica para enviar mensajes MIDI sustain (CC #64), pero esta entrada también puede ser asignada para enviar distintos parámetros MIDI en el modo Setup.
## **Puesta en marcha**

- **1.** Conecte el Graphite 49 a su ordenador o iPad usando el cable USB incluido. La unidad recibirá corriente y transmitirá datos MIDI a través de esta conexión USB.
- **2.** Conecte un pedal con clavija TS de 6,3 mm a la entrada de pedal SUSTAIN.

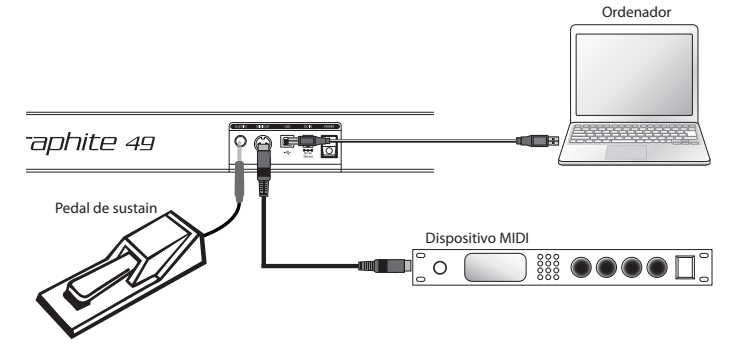

- **3.** Pulse el interruptor POWER para hacer que quede en la posición ON.
- **4.** Ejecute su software DAW o de instrumento virtual y configure el Graphite 49 como el dispositivo de entrada y salida MIDI.
- **5.** Para usar el Graphite 49 con un dispositivo MIDI exterior (como un módulo de sonido), conecte un cable MIDI de 5 puntas a la toma MIDI OUT del panel trasero del Graphite 49 y a la toma MIDI IN del dispositivo externo. Para más información acerca de la conexión a un dispositivo MIDI exterior, vea la sección sobre la salida MIDI Out en p. 123.

### **Funciones de la pantalla**

El Graphite 49 dispone de una pantalla LCD retroiluminada que le muestra información de su interpretación, ajustes de los controlares y del estado.

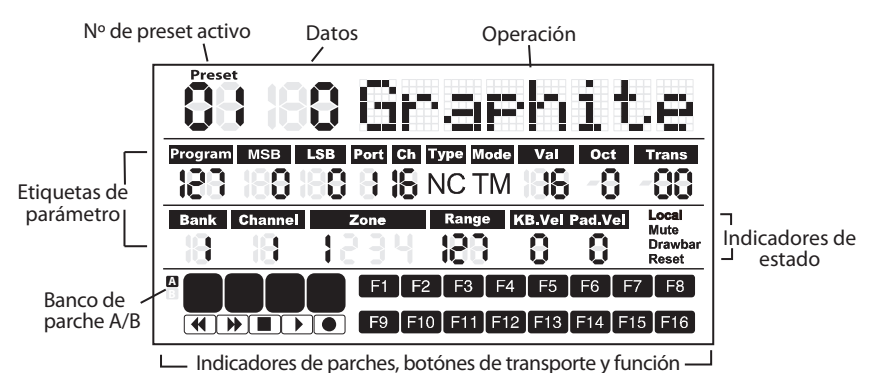

**Preset:** Número del preset activo. El rango es 01–30.

**Dato:** Valor activo de un controlador determinado.

### **Etiquetas de parámetros**

**Program:** Número de programa MIDI. El rango es 0–127.

**MSB:** Bit más significativo. El rango es 0–127.

**LSB:** Bit menos significativo. El rango es 0–127.

**Port:** Puerto de salida virtual USB. El rango es 1–5.

**Ch**: Canal MIDI. El rango es 1–16.

**Type:** Un botón de tipo "C" representa un control. "N" representa una nota.

**Mode:** Modo operativo del parche o botón. "T" representa conmutación y "M" momentáneo.

**Val:** Código de control del controlador. Cuando el botón o parche en uso esté definido como de "tipo nota", este Val será el número de la nota.

**Oct:** Cambio de octava aplicado al teclado. El rango es +/- 4.

**Trans:** Ajuste de trasposición aplicado al teclado. El rango es +/- 12.

**Bank:** Un banco es el grupo de todos los mandos giratorios y deslizantes ajustados cuando el preset elegido es el "01" o el de usuario (User). El rango es 1–2. Cuando esté seleccionado el preset de control remoto, aquí aparecerá "-".

**Channel:** Número de canal global de los mandos giratorios y deslizantes en el preset "01" o el de usuario. Cuando esté seleccionado el preset de control remoto, aquí aparecerá "-".

**Zone:** El número de zonas activadas. El rango es 1–4.

**Range:** El rango de números de nota de las teclas para la zona activa. La indicación irá cambiando entre el número de la tecla del tope izquierdo y el tope derecho de la zona. El rango es 0–127.

**KB.Vel:** Número de la curva de velocidad de teclado (respuesta al tacto). El rango es 0–9.

**ITALIANO**

# **Funciones de la pantalla**

**Pad.Vel:** Número de la curva de velocidad de parche (respuesta al tacto). El rango es 0–9.

### **Indicadores de estado**

**Local:** Este símbolo aparecerá cuando esté activa la función Local.

**Mute:** Esto aparecerá cuando esté activa la función Mute o de anulación.

**Drawbar:** Este símbolo aparecerá cuando la polaridad del mando deslizante esté invertida y haya activado esa inversión.

**Reset:** Esto aparecerá cuando ejecute la función de reset o reinicio de Preset.

### **Indicadores de botones**

**F1–F16:** Cuando un botón de función esté en ON, el icono correspondiente aparecerá en pantalla.

**A**/**B:** Indica el banco de parche activo

Parches de disparo: Cuando pulse un parche, aparecerá el icono correspondiente.

**Controles de transporte:** Cuando un botón de transporte esté activo, el icono correspondiente aparecerá en pantalla.

*Nota: Port, Ch, Mode, Type y Val son ajustes de un componente. Cuando active un componente, en pantalla aparecerá la información de su nombre, datos operativos y ajustes. Si activa a la vez más de un componente, en pantalla aparecerá la información relativa al último de los componentes que haya sido activado.* 

### **Modos del Graphite 49**

El Graphite 49 tiene cuatro modos operativos principales: **Modo Performance, Modo Preset, Modo Setup** y **Modo Zone**.

**Modo Preset** - En este modo podrá acceder a los 30 presets disponibles. Un preset almacena información de las asignaciones de los mandos deslizantes, giratorios y botones. El uso de estos presets le permite cargar rápidamente ajustes para aplicaciones concretas y evitar que tenga que reprogramar la unidad cada vez. Este modo se activa al pulsar el botón PRESET. Para más detalles, consulte la sección del Modo Preset (p. 16).

**Modo Setup -** En este modo podrá acceder y asignar todas las funciones del Graphite 49. Esto le permite personalizar los ajustes para adaptarlos a sus necesidades concretas. Además de los botones del panel superior, también tiene disponibles las 17 primeras teclas del teclado para acceder con ellas a funciones e introducir valores numéricos. Para acceder a este modo deberá pulsar el botón SETUP. Para más detalles, consulte la sección del Modo Setup (p. 17).

**Modo Zone** - Puede dividir el teclado en varias zonas, a las que a veces se les llama estratos o divisiones. Cada zona tiene su propio rango de teclas activas, número de programa, MSB y LSB, y transmite sus datos a zonas y puertos distintos. Dispone de hasta cuatro zonas. Para más detalles, consulte la sección del Modo Zone (p. 20).

**Modo Performance o de interpretación** - En este modo, las 49 teclas sensibles al tacto transmiten información de notas y velocidad a través de la salida USB o MIDI. Los controladores asignables, rueda de inflexión tonal y de modulación transmitirán información de control continuo. Para acceder a este modo deberá pulsar el botón MAIN. Para más detalles, consulte la sección del Modo Performance (p. 22).

# **Modo Preset**

Para elegir un preset, pulse el botón PRESET y la unidad accederá al Modo Preset. El indicador Preset se iluminará en rojo y el número de preset parpadeará en la pantalla. En el Modo Preset, el Graphite 49 dejará de transmitir mensajes MIDI.

Use los botones DATA +/– o el teclado numérico para elegir el preset que quiera. El nombre de dicho preset aparecerá en la primera fila de la pantalla. Pulse el

botón ENTER para confirmar su elección, tras lo que el teclado cargará los ajustes de dicho preset para los mandos deslizantes, giratorios y botones. El pulsar el botón MAIN cancelará la sección y hará que la unidad vuelva al preset anterior. Existen tres categorías de presets:

### **Presets GRAPHITE**

El Preset 1 está configurado para que los mandos deslizantes controlen el volumen de canal y los mandos giratorios controlen el panorama para los canales de la zona 1. El uso de este preset le permitirá trabajar con casi cualquier dispositivo USB/ MIDI o software audio independiente.

Puede editar el Preset para cada uno de los componentes en el Modo Setup y almacenar después sus cambios. Los ajustes de los mandos deslizantes S1–S9 y los giratorios E1–E8 pueden ser organizados en dos bancos, a los que puede acceder pulsando los botones BANK **◀** ó **▶**. Puede cambiar los canales MIDI de todos los mandos giratorios y deslizantes hacia arriba o abajo con los botones CHANNEL **◀** ó **▶**.

### **Presets Remote Control**

Los presets 2–10 han sido diseñados para ser usados con determinados programas, con los controles ajustados para que pueda acceder directamente desde el Graphite 49 a las funciones principales. La comunicación entre el ordenador y el teclado es bidireccional, por lo que la información del software aparecerá en la pantalla del Graphite. Puede editar estos presets en el Modo Setup y almacenar sus cambios para personalizar aun más los parámetros adaptándolos a sus necesidades concretas.

Los mandos deslizantes S1–S8 se usan para el control de volumen de canal; S9 sirve para el control de volumen master. Los mandos giratorios E1–E8 se usan para el control de panorama de canal. F1–F8 sirven para el Solo de canal; F9–F16 se usan para la función Mute de todos los programas (excepto en Logic donde F1–F8 sirven para el armado de la grabación y F9–F16 para el Mute de canal). Los botones BANK y CHANNEL se usan para cambiar los canales controlados dentro del software. El mensaje de control remoto se envía a través del puerto de salida 5 al ordenador y el mensaje del ordenador es recibido a través del puerto de entrada B del teclado.

*Nota: Cuando mueva un mando deslizante en el ordenador, sus datos serán enviados al teclado en tiempo real y aparecerán en pantalla, pero no afectarán a la posición física del mando deslizante del teclado. Cuando mueva el mando deslizante en el teclado, el mensaje no será transmitido hasta que alcance el valor y posición del mando deslizante del programa. Esto elimina posibles saltos de nivel inesperados al mover los faders.*

#### **Presets USER**

Los presets 11–30 son presets de usuario y puede personalizarlos completamente para crear su propia distribución. Los ajustes por defecto de cada uno de estos presets son los mismos que los del Preset 1.

El preset USER también incluye información relativa al contenido de los ajustes para todas las zonas y el estado de actividad. Cualquier edición de las zonas es almacenada de forma automática en el preset activo.

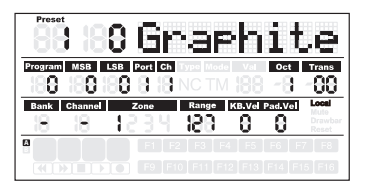

## **Modo Setup**

Este modo le permite realizar ajustes relativos al funcionamiento del Graphite 49. El pulsar el botón SETUP hará que la unidad active el Modo Setup, que el teclado deje de transmitir datos MIDI y que las primeras 17 teclas actúen como un teclado numérico.

### **Controladores**

Para ajustar un controlador, pulse un botón, desplace un mando deslizante o giratorio o pulse un pedal y el nombre y valor del parámetro aparecerá en la pantalla.

Pulse los botones PAGE **◀ / ▶** para ir pasando por los distintos parámetros disponibles. El nombre del parámetro aparecerá en pantalla y el valor activo parpadeará. Use los botones DATA +/– o el teclado numérico para ajustar el valor adecuado.

*Nota: Cuando el valor de Ch sea "-", el controlador seguirá la información del canal de teclado de la zona 1. Puede usar el botón DATA para elegir "-", o pulsar la tecla 0 del teclado para elegir "-".*

Pulse el botón ENTER o la tecla ENTER del teclado para confirmar una selección.

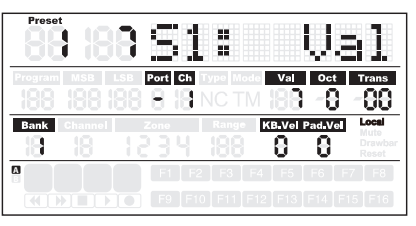

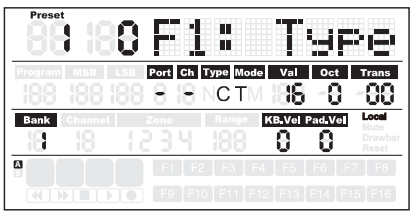

Puede confirmar la selección tras ajustar cada parámetro, o una vez que haya terminado de editar todos los parámetros de un controlador. Los nuevos valores serán almacenados y actualizados en la pantalla.

*Nota: Los ajustes de los mandos deslizantes y giratorios son almacenados en el banco activo. Pulse el botón BANK* **◀ / ▶** *para cambiar el banco en el que serán almacenados los ajustes.*

Si elige otro controlador, o pulsa los botones SETUP o MAIN antes de almacenar sus ajustes, perderá todos los cambios realizados. El pulsar simultáneamente los botones DATA + y DATA – restaurará el controlador a sus ajustes originales.

El ajuste de los mandos deslizantes, giratorios y botones de transporte no puede ser modificado en el preset Remote Control. Los componentes asignados a los botones de función varían de acuerdo al programa concreto que esté usando.

# **Modo Setup**

### **Edición del control Aftertouch**

Pulse la tecla Aftertouch para asignar el código de control para la función de aftertouch del teclado. En la pantalla aparecerá "A.Touch" junto con el valor del control activo en la zona de datos. El valor también aparece debajo de la indicación Val en la segunda fila de la pantalla. Use los botones DATA +/– para cambiar el valor, o introduzca directamente el dato usando las teclas numéricas del teclado. Pulse a la vez los dos botones DATA +/– para recuperar el valor original. Pulse la tecla o el botón ENTER para confirmar sus ajustes y almacenarlos. Una vez que haya almacenado los ajustes, el valor en pantalla dejará de parpadear.

### **Selección de la curva de velocidad de teclado**

Pulse la tecla K.Curve para elegir una curva de velocidad para el teclado. En la zona de operaciones de la pantalla aparecerá "KB.Curve" junto con el número de la curva de velocidad activa en la zona de datos. La zona de operaciones cambiará entonces para indicarle el valor de velocidad activo. El número también parpadeará debajo de la etiqueta KB.Vel en la segunda fila de la pantalla. Use los botones DATA +/– para cambiar el valor, o introduzca directamente el dato usando las teclas numéricas del teclado. Pulse la tecla o el botón ENTER para confirmar sus ajustes y almacenarlos. Una vez que haya almacenado los ajustes, el nombre de la curva de velocidad será actualizado y el valor en pantalla dejará de parpadear.

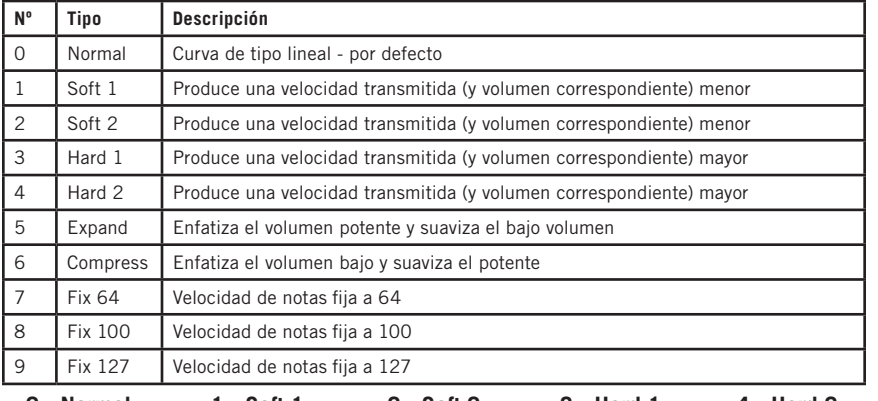

### **Curvas de velocidad disponibles**

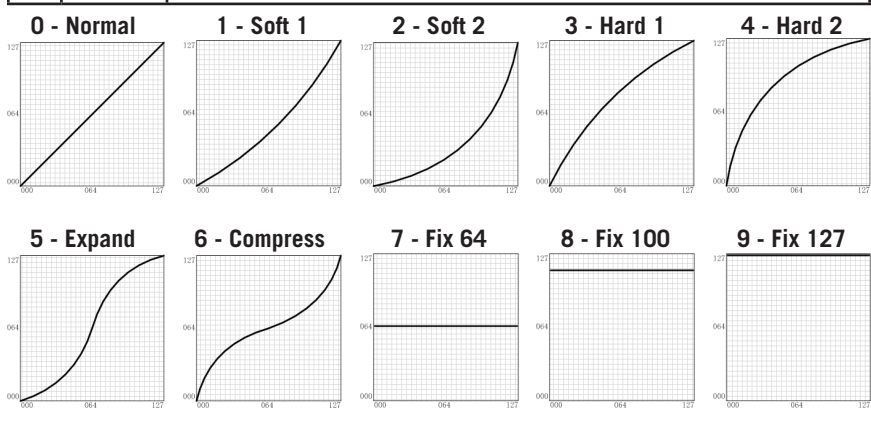

**ITALIANO**

### **Modo Setup**

### **Selección de curva de velocidad para los parches de disparo**

Pulse la tecla P.Curve para elegir una curva de velocidad para los parches de disparo. En la zona de operaciones de la pantalla aparecerá "P.Curve" junto con el número de la curva de velocidad activa en la zona de datos. La zona de operaciones pasará a mostrarle entonces la curva de velocidad activa. El valor también parpadeará debajo de la etiqueta "Pad Vel" en la segunda fila de la pantalla. Use los botones DATA +/– o introduzca directamente el valor por medio de las teclas numéricas del teclado. Pulse la tecla o el botón ENTER para confirmar su ajuste y almacenarlo. El nombre de la curva de velocidad será actualizado en pantalla y el valor dejará de parpadear. Las curvas que puede elegir son las mismas que las curvas de velocidad del teclado.

### **Activación del control local**

La salida USB del puerto 1 ó 2 puede ser transmitida a través de la toma MIDI Out. Esto es controlado por el ajuste Local. Pulse la tecla Local para activar o desactivar este control local. En la zona de operaciones de la pantalla aparecerá parpadeando "Local" y su estado activo. Pulse el botón DATA+ (o la tecla numérica 1) para activar el control local. Pulse el botón DATA– (o la tecla numérica 0) para desactivarlo. Pulse la tecla o el botón ENTER para confirmar el ajuste y almacenarlo.

### **Inversión del sentido del mando deslizante**

Los mandos deslizantes pueden ser invertidos en su movimiento para usarlos como tiradores. Pulse la tecla Drawbar para activar o desactivar esta función. En la zona de operaciones de la pantalla aparecerá parpadeando "Drawb" y su estado activo. El valor por defecto para esta función es Off. Pulse el botón DATA+ (o la tecla numérica 1) para activar esta función Drawbar. Pulse el botón DATA– (o la tecla numérica 0) para desactivarla. Pulse la tecla o el botón ENTER para confirmar el ajuste y almacenarlo.

#### **Configuración del pedal**

Pulse el pedal para asignar un código de control al pedal. En la zona de operaciones de la pantalla aparecerá "Pedal", con el valor del control activo en la zona de datos. Este valor también aparecerá parpadeando debajo de la etiqueta "Val" en la segunda fila de la pantalla. Use los botones DATA +/– o introduzca directamente el valor por medio de las teclas numéricas del teclado. Pulse la tecla o el botón ENTER para confirmar su ajuste y almacenarlo. Una vez que haya almacenado el ajuste, el valor en pantalla dejará de parpadear.

#### **Reset de preset**

Pulse la tecla P.Reset para reiniciar la unidad a los valores de fábrica. En la zona de operaciones de la pantalla aparecerá "Reset No" y "No" parpadeará. Pulse el botón DATA+ (o la tecla numérica 1) para cambiar este valor a "Yes" o el botón DATA– (o la tecla numérica 0) para ajustarlo a "No". Pulse la tecla o el botón ENTER para confirmar su selección. Cuando confirme el ajuste "Yes", en la zona de indicadores de estado en el lado derecho de la pantalla aparecerá "Reset" y "Loading…" aparecerá en la zona de operaciones. Una vez que haya sido realizado el proceso de reinicio, en la pantalla aparecerá "Reset OK".

## **Zonas**

Este teclado puede ser dividido en cuatro zonas, llamadas también a veces estratos o particiones. Cada una de estas zonas tiene su propio rango de teclas activas, número de programa y ajustes MSB, LSB, canal, puerto, octava y trasposición. Las zonas pueden ser totalmente independientes o pueden superponerse unas sobre otras. Esto le permite estratificar o dividir el teclado entre varios sonidos para ampliar su potencial de interpretación. La zona 1 siempre estará activa. Las zonas 2 a 4 pueden ser activadas o desactivadas en el Modo Zone. La pantalla le mostrará los parámetros de la zona seleccionada en cada momento. El valor por defecto de la unidad es la zona 1.

Pulse el botón ZONE para acceder al Modo Zone. El indicador correspondiente se iluminará. Pulse el botón PAGE para elegir una zona. El estado On/Off aparecerá detrás del número de la zona. Pulse el botón DATA+ para activar la zona o DATA– para desactivarla. Cuando una zona esté activada, el número de la zona aparecerá debajo de la etiqueta Zone en la tercera fila de la pantalla. Para cada zona (1–4), el puerto de salida MIDI ajustado de fábrica es 1–4, respectivamente. Pulse el botón MAIN para volver al modo Performance.

Si activa zonas que quedan superpuestas, las teclas correspondientes a la sección superpuesta enviarán mensajes a varias salidas y podrá producir más de una voz. Las ruedas PITCH BEND y MODULATION, el pedal y el aftertouch del teclado serán aplicados a todas las zonas activadas.

*Nota: En el modo Performance, los botones OCTAVE +/– y TRANSPOSE +/– solo afectarán a la zona 1, incluso aunque haya activados varias zonas.*

### **Edición de zonas**

Tras elegir una zona, pulse el botón ENTER si quiere editarla. Pulse los botones PAGE **◀ / ▶** para ir pasando por los distintos parámetros disponibles. Use los botones DATA +/- o las teclas numéricas para cambiar el valor del parámetro elegido. Pulse a la vez los dos botones DATA +/– si quiere devolver el parámetro a su valor original. Cuando haya terminado con la edición de las zonas, pulse el botón o la tecla ENTER para almacenar sus cambios.

Los ajustes de las zonas son "no volátiles" y quedarán almacenados incluso después de apagar la unidad. Puede recuperar los ajustes de zona por defecto con la función P.Reset. Pulse el botón MAIN o ZONE para salir del modo Zone y volver al modo Performance. Si quiere cancelar los cambios realizados, antes de pulsar Enter, pulse el botón MAIN o ZONE para volver al modo Performance.

*Nota: Los zonas son almacenadas en el preset activo en ese momento.* 

*Nota: En el modo Performance, el cambio del número de programa, MSB, LSB, puerto y* 

### **Zonas**

*canal solo afectan a la zona 1. Acceda al Zone si quiere ajustar los parámetros del resto de zonas activas.* 

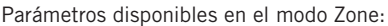

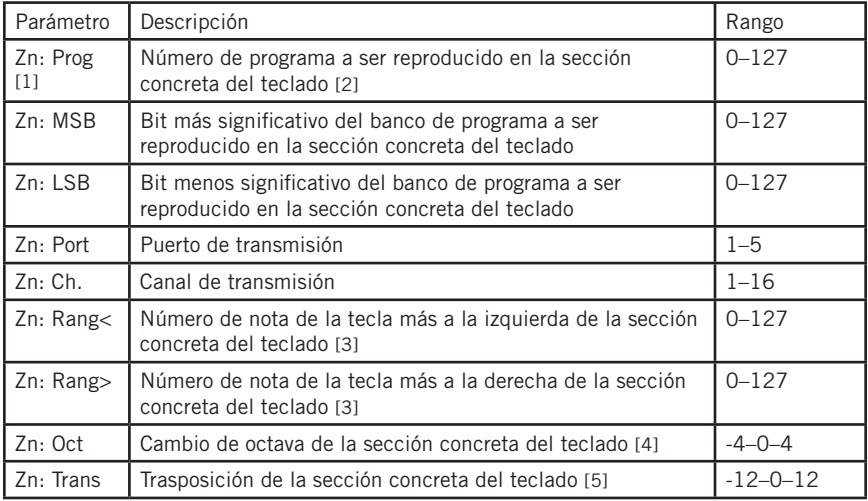

[1] "n" representa el número de zona

[2] Si ajusta programas distintos en diferentes zonas con el mismo puerto y canal, esto producirá un conflicto y la unidad usará el programa de la última zona activada.

[3] Pulse una tecla del teclado para ajustar las teclas inicial y final del rango. Si la tecla final es inferior a la tecla inicial del rango, la entrada de ese dato será rechazada.

[4] Use los botones OCTAVE +/- para ajustar el cambio de octava.

[5] Use los botones TRANSPOSE +/- para cambiar la trasposición.

## **Parámetros del modo Performance**

### **Botones Octave**

Estos botones le permiten cambiar la octava del teclado hacia arriba o abajo para ampliar de esa forma el rango del teclado. Pulse los botones OCTAVE +/– para cambiar hasta un máximo de cuatro octavas. Pulse a la vez los dos botones OCTAVE para reiniciar el cambio de octava a cero. El valor del cambio de octava aparecerá debajo de la indicación Oct en la segunda fila de la pantalla.

*Nota: Este ajuste solo afecta a la zona 1 del preset activo. Si cambia a las zonas 2-4 o elige otro preset, el valor del cambio de octava cambiará de acuerdo al ajuste de la zona. Consulte la sección relativa a las zonas en p. 20 para más información.*

#### **Botones Transpose**

Pulse los botones TRANSPOSE +/– para trasponer notas arriba o abajo en un máximo de 12 semitonos. Pulse a la vez los dos botones TRANSPOSE +/– para reiniciar el cambio de trasposición a cero. El valor del cambio de trasposición aparecerá debajo de la indicación Trans en la segunda fila de la pantalla.

*Nota: Este ajuste solo afecta a la zona 1 del preset activo. Si cambia a las zonas 2-4 o elige otro preset, el valor del cambio de trasposición cambiará de acuerdo al ajuste de la zona. Consulte la sección relativa a las zonas en p. 20 para más información.*

### **Aftertouch**

El teclado dispone de aftertouch. Después de pulsar una tecla, ejerza algo más de presión sobre ella y será transmitido el mensaje de aftertouch de canal (valor común a todas las teclas). Puede cambiar el control del aftertouch en el modo Setup (p. 17). El puerto y el canal de transmisión siguen los ajustes de puerto y canal de la zona 1.

#### **Curva de velocidad**

Este teclado es sensible a la velocidad. Dispone de diez curva de velocidad seleccionables. Consulte la sección relativa a la selección de la curva de velocidad del teclado en p. 18 para saber cómo elegir la curva correcta.

#### **Rueda de modulación**

Esta rueda se suele usar para añadir efectos de vibrato a las notas que esté tocando. El rango de datos de esta rueda MODULATION es 0–127. El puerto y el canal de transmisión siguen los ajustes de puerto y canal de la zona 1.

#### **Rueda PITCH BEND**

Esta rueda se usa para controlar la inflexión tonal de las notas tocadas en el teclado y subir o bajar su tono. La respuesta y rango de este controlador se basa en el programa o fuente de sonido que esté siendo controlada. La rueda de inflexión tonal dispone de un resorte que hará que vuelva a su posición central en cuanto la suelte.

#### **Pedal**

El ajuste por defecto para la entrada del pedal es sustain. Puede asignarle otro control en el modo Setup. El puerto y el canal de transmisión siguen los ajustes de puerto y canal de la zona 1. Consulte la sección relativa a la configuración del pedal en p. 19 para saber cómo asignar controles al pedal.

*Nota: No pulse el pedal cuando encienda el teclado ya que esta unidad detecta la polaridad del pedal de forma automática durante el encendido.*

### **Parámetros del modo Performance**

#### **Parches de disparo**

Esta unidad dispone de cuatro parches de disparo asignables, sensibles a la velocidad y con aftertouch. De fábrica, estos parches vienen ajustados para actuar como parches de batería. Cuando pulse uno de estos pedales, aparecerá un icono en pantalla y su mensaje de nota MIDI será transmitido a través del canal 10. EL número de parche y el número de la curva de velocidad aparecerá en la zona de operaciones y de datos de la pantalla y el puerto, canal, tipo de parche, modo de parche e información de número de nota aparecerán debajo de cada una de las indicaciones correspondientes. Cuando pulse un parche y siga ejerciendo un poco más de presión después, el parche enviará un mensaje de aftertouch de canal dependiendo de la fuerza con la que lo pulse.

Los parches están configurados en dos bancos de parches con ajustes diferentes para cada parche, para un total de ocho parches independientes. Pulse el botón PAD BANK para cambiar entre los dos bancos. El banco activo será mostrado en la pantalla. Los ajustes de fábrica para los parches aparecen en la tabla de Ajustes de fábrica de la p. 31. Puede elegir la curva de velocidad de los parches, cambiar parámetros o asignar otros controles a los parches en el modo Setup.

#### **Ajuste del canal, programa, MSB, LSB y puerto para el teclado**

Puede editar algunos parámetros desde el modo Performance. Pulse los botones PAGE **◀ / ▶** para desplazarse por los distintos parámetros. Use los botones DATA +/– para editar los datos. Los datos editados aparecerán parpadeando en la segunda fila de la pantalla. Cuando haya terminado de realizar los cambios en los elementos que quiera, pulse el botón ENTER para confirmarlos y transmitirlos todos a la vez. Para cancelar sus cambios, pulse el botón MAIN. Todos los datos volverán a sus valores originales.

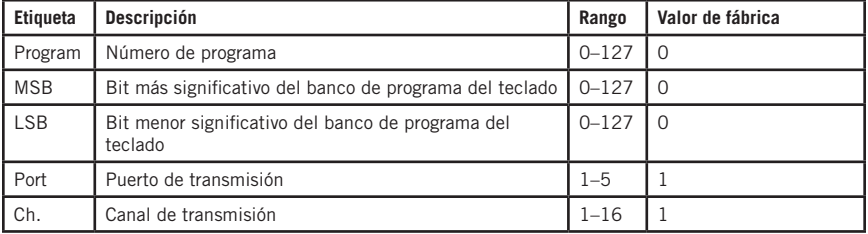

Vea en la tabla siguiente los detalles relativos a los parámetros ajustables:

## **Controles de interpretación**

El Graphite 49 dispone de ocho mandos giratorios asignables (E1–E8), ocho mandos deslizantes asignables (S1–S8), un mando deslizante de volumen master (S9), 16 botones de función (F1–F16) y controles de transporte. A continuación le ofrecemos una pequeña descripción de su funcionamiento.

### **Mandos giratorios**

El ajuste de fábrica para estos mandos giratorios es el control del panorama, ajustado a los canales 1–8. Cuando gire uno de estos mandos, el número del mando y el dato del ajuste aparecerá en la zona de operaciones de la pantalla, y el puerto, canal y la información del código de control (cc) aparecerán bajo sus etiquetas respectivas. Gire el mando hacia la derecha para aumentar el valor o a la izquierda para disminuirlo (rango 0–127). Puede cambiar los parámetros o asignar otros controles a los mandos giratorios en el modo Setup (p. 17). Los ajustes de fábrica para los mandos giratorios aparecen en la tabla de Ajustes de fábrica de la p. 31.

### **Mandos deslizantes**

El ajuste de fábrica para estos mandos deslizantes es el control del volumen. Los mandos deslizantes S1–S8 controlan el volumen de los canales 1–8, mientras que S9 controla el volumen master o general. Cuando desplace uno de estos mandos deslizantes, el número del mando y el dato del ajuste aparecerá en la zona de operaciones de la pantalla, y el puerto, canal y la información del código de control (cc) aparecerán bajo sus etiquetas respectivas. Desplace el fader hacia arriba para aumentar el valor y hacia abajo para reducirlo (rango 0–127). Puede cambiar los parámetros o asignar otros controles a los faders en el modo Setup (p. 17). Los ajustes de fábrica para los faders aparecen en la tabla de Ajustes de fábrica de la p. 31.

*Nota: Asigne el canal a "-" si quiere que los mandos giratorios o deslizantes sigan el ajuste de canal de teclado de la zona 1.*

### **Botón MUTE**

Los mensajes de las operaciones realizadas con los mandos deslizantes y giratorios serán transmitidos de forma inmediata. Puede ajustar el Graphite 49 para que transmita toda la información y movimientos de los mandos simultáneamente. Cuando pulse el botón MUTE, en la zona de indicador de estado del lado derecho de la pantalla parpadeará "Mute". Los movimientos de los mandos giratorios y deslizantes no serán transmitidos, pero los datos serán almacenados en el buffer o memoria temporal. Cuando vuelva a pulsar MUTE, todos los mensajes serán transmitidos juntos y el icono "Mute" desaparecerá.

### **Botones BANK**

Hay dos bancos de mandos giratorios y deslizantes con ajustes individuales, para que disponga del doble de controles físicos. Los botones BANK le permiten agrupar los ajustes de los mandos deslizantes S1–S8 y de los mandos giratorios E1–E8 en un banco, para de esa forma poder recargarlos rápidamente. Pulse los botones BANK **◀ / ▶** para elegir un banco o el otro. El banco por defecto es el 1.

### **Botones CHANNEL**

Pulse los botones CHANNEL **◀ / ▶** para aumentar o disminuir el número de canal de los mandos giratorios E1–E8 y deslizantes S1–S8, expandiendo así rápidamente el rango de trabajo de forma global. El rango de canales es 1–9.

*Nota: Si un controlador está ajustado al canal "-", los botones CHANNEL* **◀ / ▶** *no tendrán efecto sobre dicho controlador.* 

*Nota: Cuando esté activado el preset del control remoto (Preset 2-10), los botones BANK y CHANNEL enviarán mensajes de control concretos al software musical.*

### **Controles de interpretación**

### **Botones de función**

Dispone de 16 botones de función (F1–F16) en el panel de control. Estos botones pueden ser definidos como de tipo "Nota" (indicados como N), que envían mensajes de notas cuando son pulsado, o de tipo "Control" (indicados como C), que envían mensajes de control.

Los botones también pueden ser configurados como "conmutadores" (indicados como T). Pulse uno de estos botones para enviar un mensaje On, y vuelva a pulsarlo para enviar un mensaje Off. Alternativamente, también puede configurarlos como "momentáneos" (indicados como M). Si el botón es de tipo control, púlselo para enviar el código de control. Cuando deje de pulsar el botón, el código de control dejará de ser enviado. Si el botón es de tipo nota, púlselo para enviar un mensaje de activación de nota y deje de pulsarlo para que sea enviado un mensaje de desactivación de nota.

El número del botón y su valor aparecerán en la zona de operaciones y de datos de la pantalla, y el puerto, canal, tipo de botón, modo del botón y número de nota o código de control aparecerán debajo de cada una de sus respectivas etiquetas. La función de cada botón es asignable. Puede cambiar parámetros o asignar otros controles a los botones por medio del modo Setup. Consulte el modo Setup (p. 17) para más detalles. Los valores de fábrica para estos botones de función aparecen en la tabla de Ajustes de fábrica de la p. 31.

#### **Botones de transporte**

Dispone de cinco botones de transporte indicados como  $\blacktriangleleft \blacktriangleright \blacksquare \blacktriangleright \blacksquare$ . Los valores de fábrica para cada uno de ellos es rebobinado, avance rápido, parada, reproducción y grabación, respectivamente. Vea en la tabla siguiente información más detallada acerca de los ajustes de fábrica.

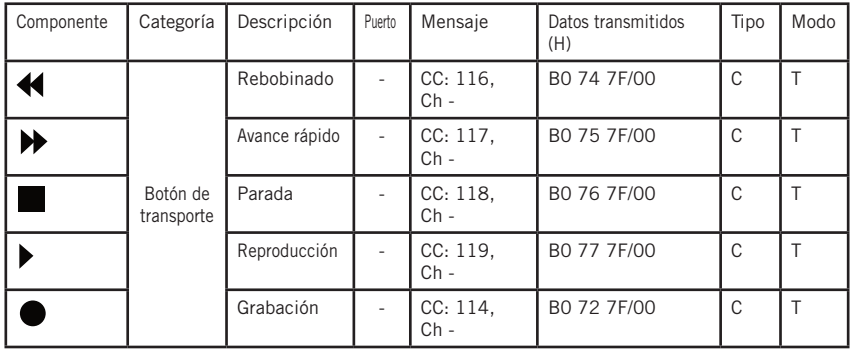

La función de cada uno de estos botones es asignable. Puede cambiar los parámetros o asignar otros controles a estos botones por medio del modo Setup. Consulte el modo Setup (p. 17) para más detalles.

Durante la interpretación, si una nota se queda colgada, pulse simultáneamente los botones de rebobinado y avance rápido para que la unidad envíe una orden "Panic" a todos los puertos y canales de la fuente de sonido externa, haciendo que dicho dispositivo corte el sonido. Esta orden de pánico incluye mensajes de sistema "todas las notas off", "reset de todos los controladores", "reset de la inflexión tonal" y "reset GM". Durante este proceso, en la zona de operaciones de la pantalla aparecerá "PANIC".

*Nota: No todos los dispositivos generadores de sonido admiten esta orden de pánico.*

# **MIDI OUT**

Además del USB, el Graphite 49 dispone de una salida MIDI OUT. El protocolo de comunicaciones USB admite cuatro puertos de entrada USB virtuales y cuatro de salida. Los mensajes MIDI del teclado ajustados al puerto 1-4 serán transmitidos a través de la salida USB. Los mensajes enviados a los puertos 1 y 2 serán transmitidos también a la terminal MIDI OUT si el interruptor Local está ajustado a On (su valor por defecto). Los mensajes enviados a los puertos 3 y 4 no serán transmitidos a través del terminal MIDI. Los mensajes recibidos desde el dispositivo exterior o software a través del puerto A de entrada USB serán transferidos al terminal de salida MIDI. El puerto de salida USB 5 solo se usa para el control remoto.

El diagrama siguiente le muestra la configuración de la cadena de señal MIDI.

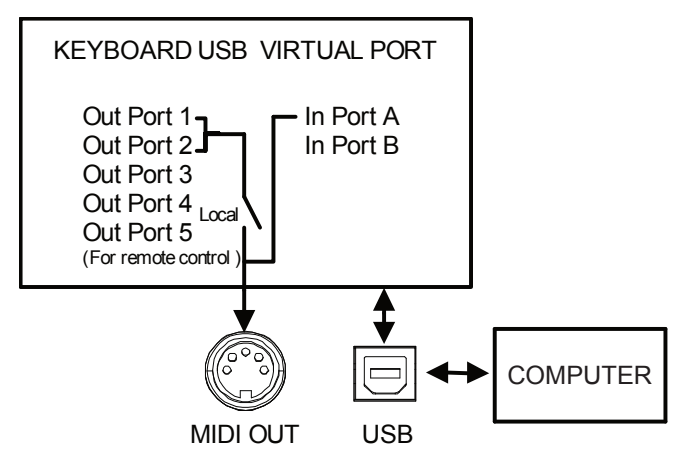

### **Tabla de flujo operativo**

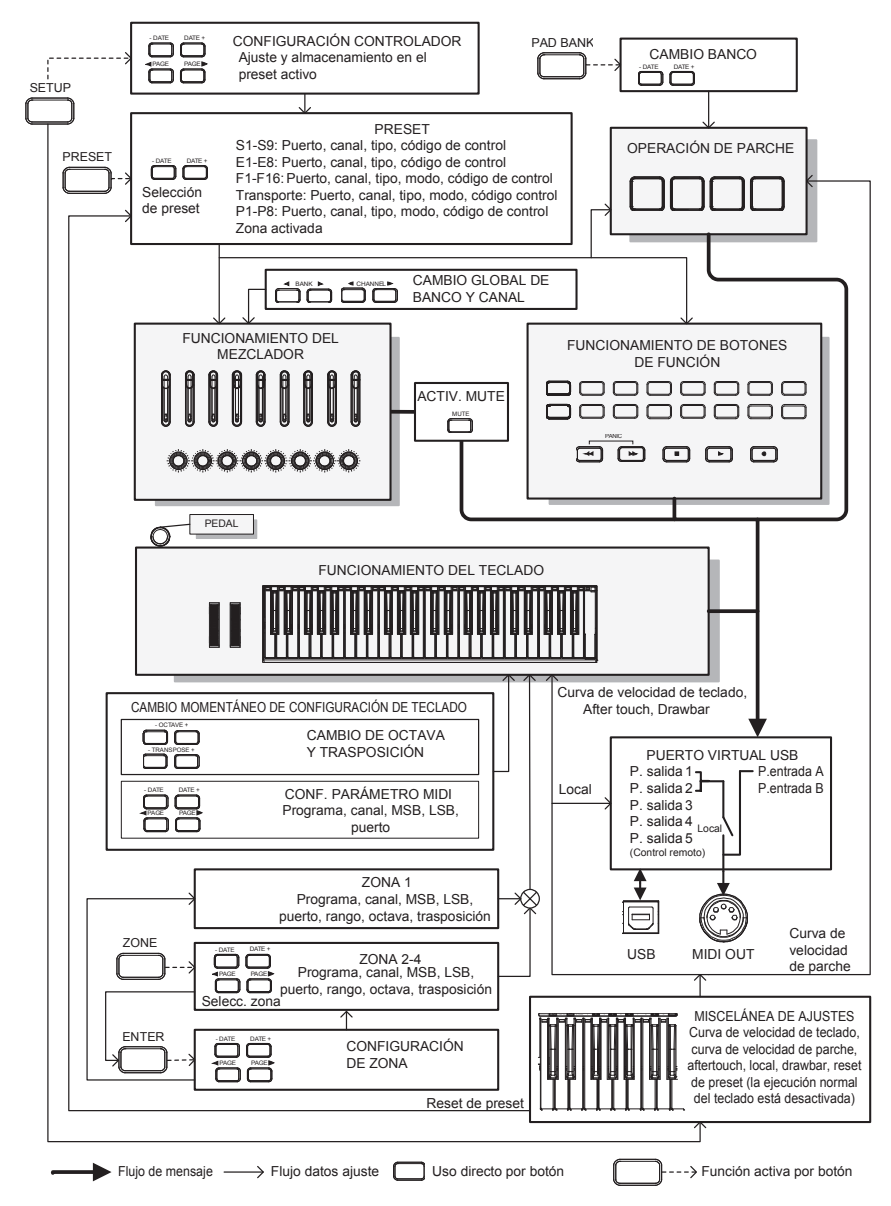

# **Listado de controladores continuos MIDI (CC)**

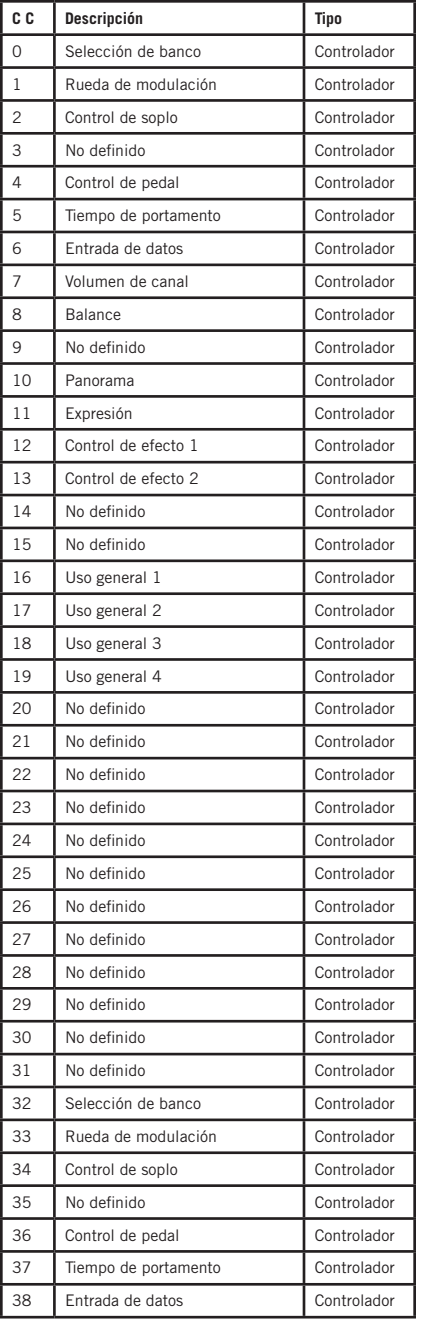

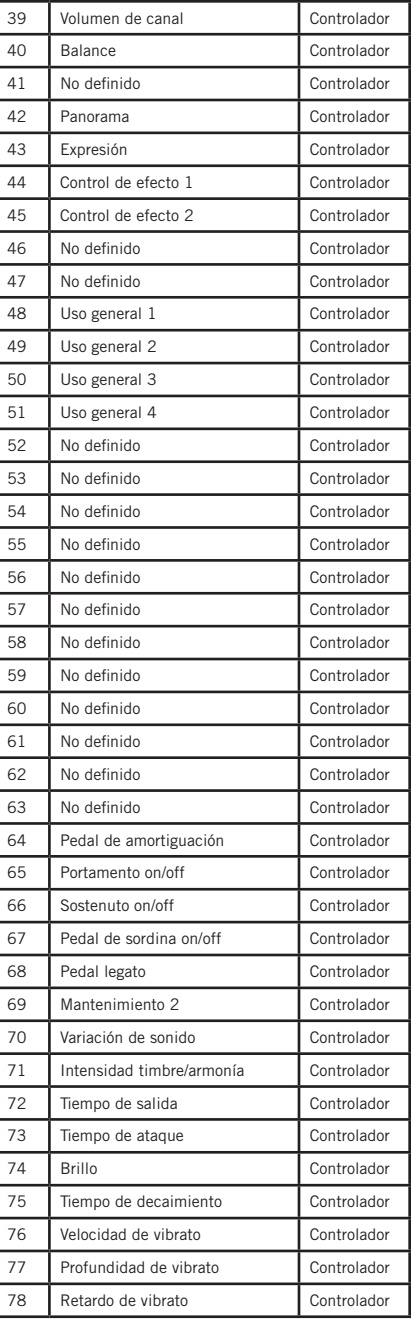

# **Listado de controladores continuos MIDI (CC)**

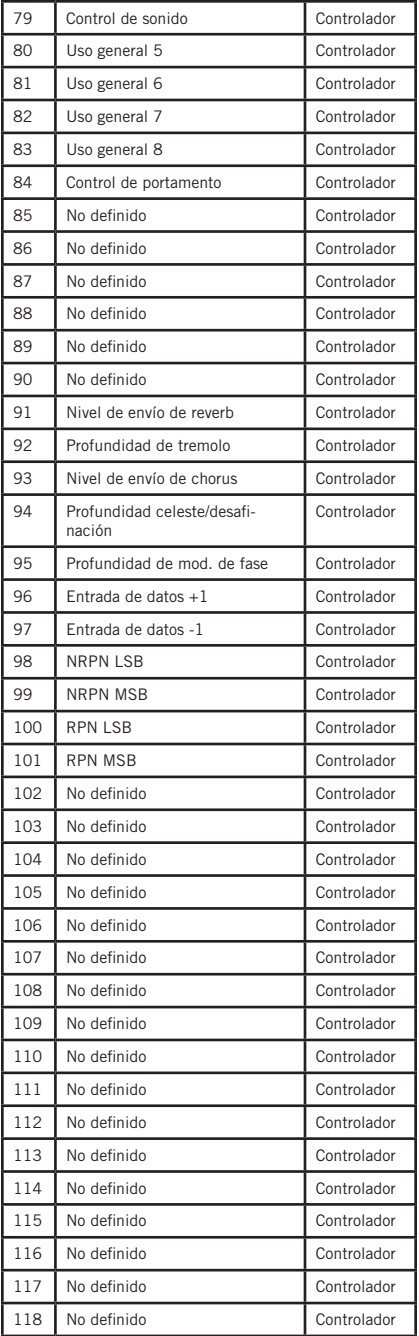

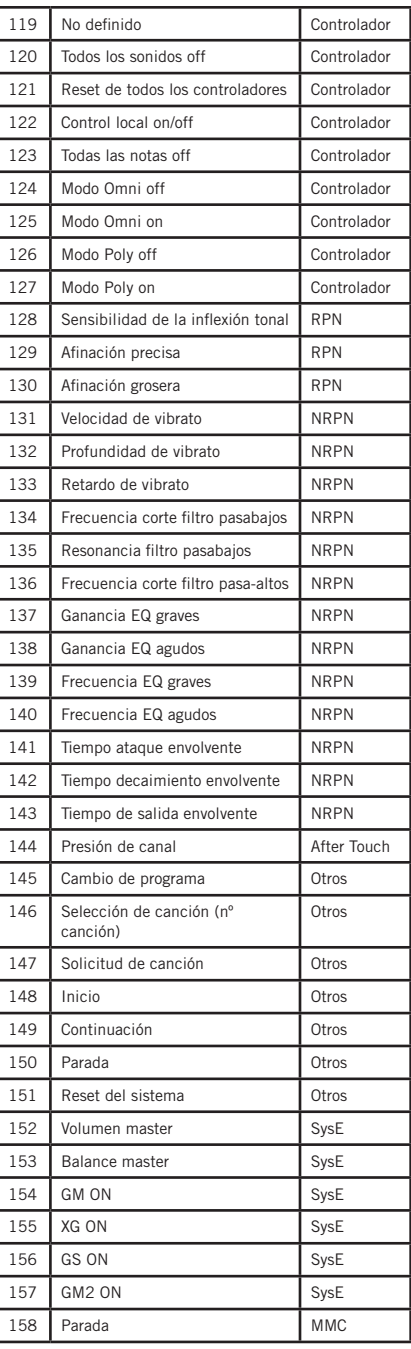

# **Listado de controladores continuos MIDI (CC)**

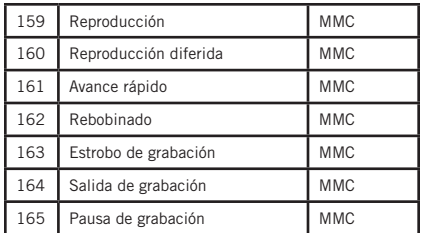

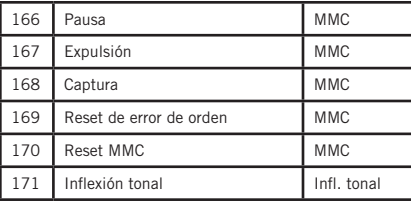

# **Valores de fábrica**

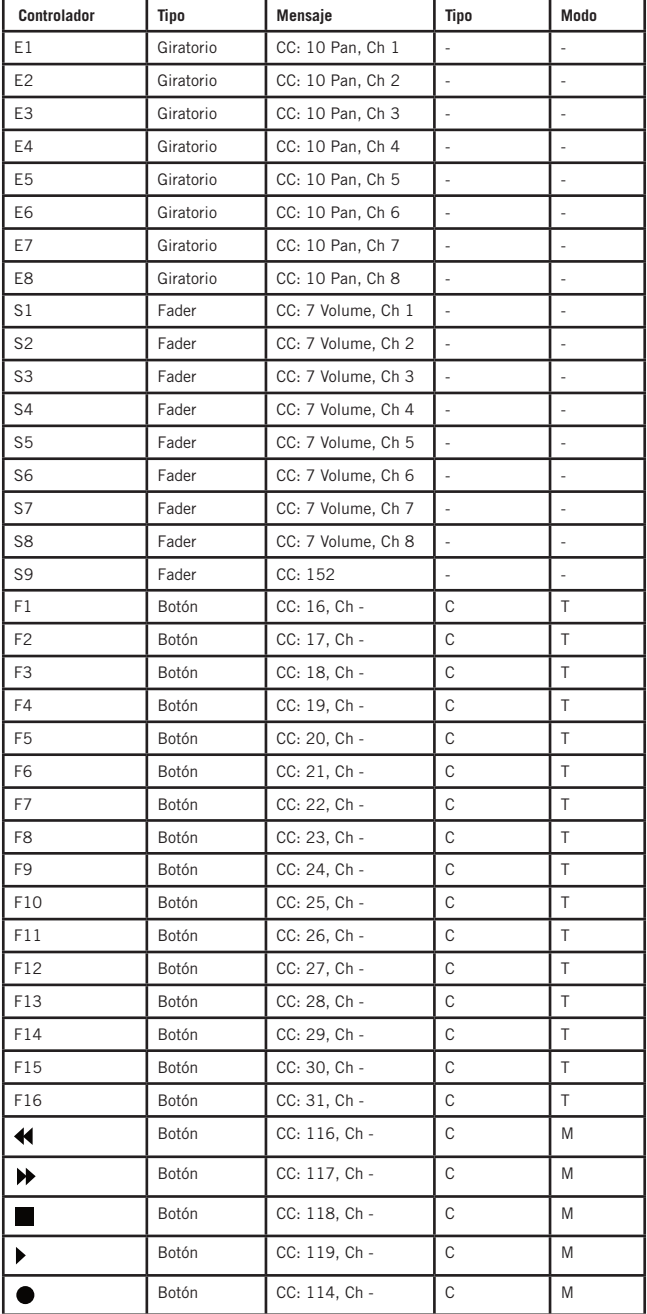

# **Valores de fábrica**

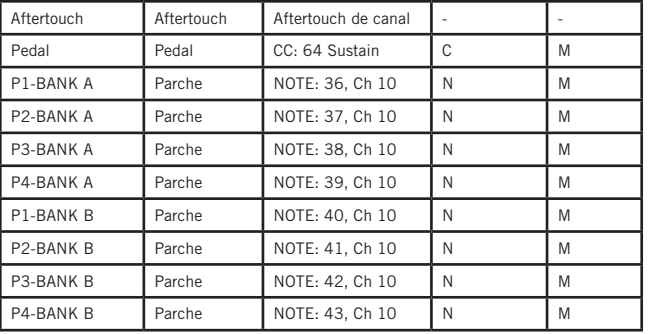

**Zonas**

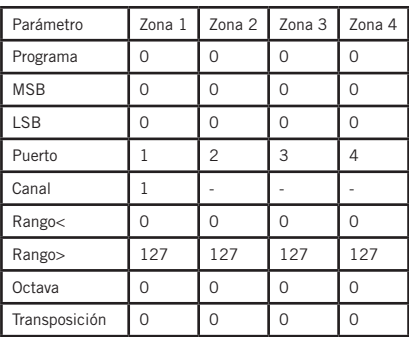

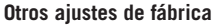

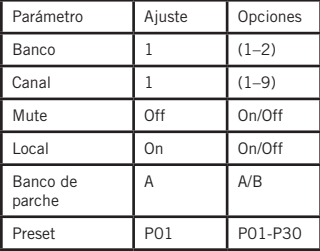

## **Números de notas MIDI**

Sistema de la International Organization Standardization de números de notas MIDI. La C (do) central es el número de nota MIDI 60 (C4).

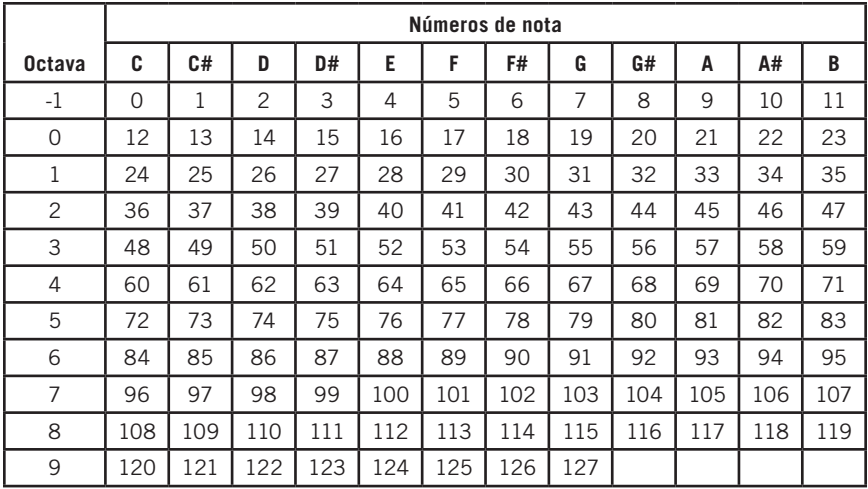

# **Especificaciones técnicas**

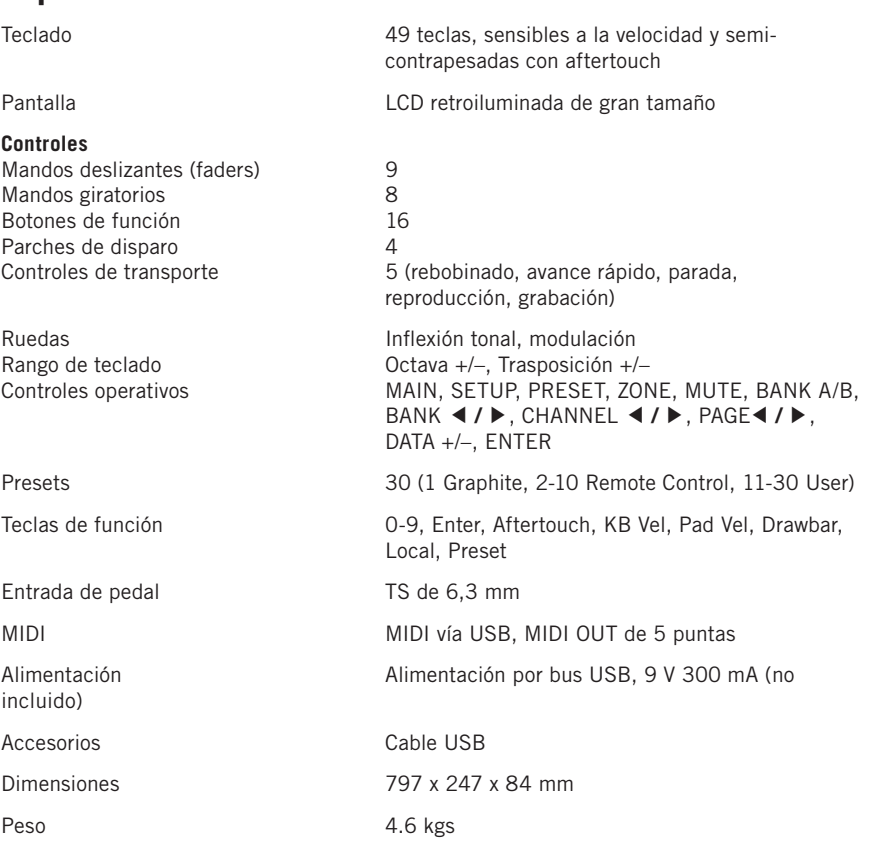

# **Informazioni importanti sulla sicurezza**

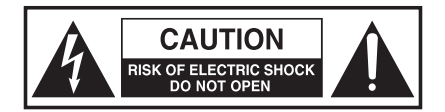

### **ATTENTION RISQUE D'ÉLECTROCUTION ! NE PAS OUVRIR !**

ATTENZIONE: PER RIDURRE IL PERICOLO DI SCOSSE ELETTRICHE NON RIMUOVERE LA COPERTURA SUPERIORE (O LA SEZIONE POSTERIORE). ALL'INTERNO NON CI SONO PARTI RIPARABILI DALL'UTENTE. PER LE RIPARAZIONI, RIVOLGERSI A PERSONALE QUALIFICATO.

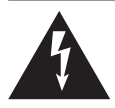

Il simbolo del fulmine con la punta a freccia all'interno di un triangolo equilatero è da intendersi come avvertimento della presenza di voltaggio pericoloso non isolato all'interno dello chassis del prodotto, che potrebbe essere di intensità sufficiente per costituire un rischio di scosse elettriche.

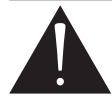

Il simbolo del punto esclamativo all'interno di un triangolo equilatero segnala la presenza di importanti istruzioni operative e di manutenzione nei documenti che accompagnano il prodotto.

### **AVVERTIMENTO**

PER EVITARE IL RISCHIO DI INCENDI O SCOSSE ELETTRICHE. UTILIZZARE QUESTA SPINA ESCLUSIVAMENTE CON PROLUNGHE E PRESE IN CUI LE LAME POSSANO ESSERE INSERITE COMPLETAMENTE, PER EVITARE CHE RESTINO ESPOSTE. PER EVITARE IL RISCHIO DI INCENDI O SCOSSE ELETTRICHE. NON ESPORRE L'UNITÀ A PIOGGIA O UMIDITÀ. PER EVITARE IL RISCHIO DI SCOSSE ELETTRICHE, FAR COMBACIARE LA LAMA LARGA DELLA SPINA ALLO SLOT LARGO E INSERIRLA COMPLETAMENTE.

### **Avviso FCC**

- 1. Questo dispositivo è conforme alla Parte 15 delle norme FCC. Il funzionamento è soggetto alle due condizioni seguenti:
	- (1) Questo dispositivo non deve causare interferenze dannose.
	- (2) Questo dispositivo deve accettare qualsiasi interferenza ricevuta, comprese le interferenze che possono causare un funzionamento indesiderato.
- 2. Cambiamenti o modifiche non esplicitamente approvati dalla parte responsabile della conformità possono invalidare il diritto dell'utente a utilizzare l'apparecchio.

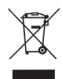

Se si desidera smaltire questo prodotto, non mischiarlo con i rifiuti domestici generici. Esiste un sistema di raccolta differenziata per i prodotti elettronici usati in conformità alla legislazione che richiede un trattamento, un recupero e un riciclaggio adeguati.

I nuclei familiari dei 28 Stati membri dell'UE, della Svizzera e della Norvegia possono restituire gratuitamente i loro prodotti elettronici usati a centri di raccolta designati o a un rivenditore (se ne viene acquistato uno nuovo simile).

Per i Paesi non menzionati sopra, contattare le autorità locali per conoscere un metodo di smaltimento corretto.

In questo modo, si garantisce che il prodotto smaltito venga sottoposto al necessario trattamento, recupero e riciclaggio, evitando così potenziali effetti negativi sull'ambiente e sulla salute umana.

# **Informazioni importanti sulla sicurezza**

### **ATTENZIONE**

Qualsiasi cambiamento o modifica non espressamente approvato dalla parte competente in materia di conformità potrebbe invalidare il diritto dell'utente di utilizzare l'apparecchio.

NOTA: questo prodotto è stato testato ed è risultato conforme ai limiti stabiliti per i dispositivi digitali di Classe B, ai sensi della Parte 15 delle Normative FCC. I valori limite intendono assicurare ragionevoli margini di protezione dalle interferenze nelle installazioni a carattere residenziale. Questo dispositivo genera, impiega e può emettere energia in radiofrequenza e può causare interferenze dannose alle comunicazioni radio se non viene installato e utilizzato secondo le istruzioni. Non viene comunque garantita l'assenza completa di interferenze in situazioni particolari. Se il dispositivo causa interferenze e disturbi alla ricezione radio o televisiva (evento che può essere accertato spegnendo e riaccendendo l'unità), l'utente può cercare di risolvere il problema adottando una o più delle seguenti misure:

- riorientare o riposizionare l'antenna di ricezione;
- allontanare l'apparecchio dal ricevitore;
- collegare l'attrezzatura a una diversa presa elettrica in modo che attrezzatura e ricevitore si trovino su circuiti diversi.
- Per assistenza, rivolgersi al rivenditore o a un tecnico radiotelevisivo qualificato.

Questo apparecchio è stato testato ed è risultato conforme ai limiti previsti dai seguenti standard: EN55022-2006 EN55024:1998/+A1:2001/+A2:2003 EN55013:2001/+A1:2003/+A3:2006 EN61000-3-2:2006 EN61000-3-3:1995/+A1:2001/+A2:2003

# **Informazioni importanti sulla sicurezza**

- 1. Leggere queste istruzioni,
- 2. Conservare queste istruzioni.
- 3. Rispettare tutti gli avvertimenti.
- 4. Seguire le istruzioni.
- 5. Non usare l'unità in prossimità di acqua.
- 6. Pulire solamente con un panno asciutto.
- 7. Non ostruire nessuna apertura per l'aerazione. Installare l'unità secondo le istruzioni del produttore.
- 8. Non installare l'unità in prossimità di fonti di calore come termosifoni, bocchette di riscaldamento, forni o altri apparati (inclusi gli amplificatori) che producono calore.
- 9. Usare solo dispositivi opzionali/accessori specificati dal produttore.
- 10. Usare solo carrelli, supporti, cavalletti, sostegni o tavoli specificati dal produttore o acquistati con l'apparecchio. Quando si usa un carrello, prestare attenzione durante gli spostamenti onde evitare che la combinazione carrello/unità possa ribaltarsi.

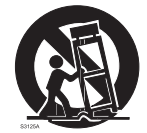

- 11. Scollegare l'unità dalla corrente durante i temporali o quando inutilizzata per lunghi periodi.
- 12. Per l'assistenza tecnica rivolgersi a personale qualificato. L'assistenza tecnica è necessaria nel caso in cui l'unità sia danneggiata, per esempio in caso di danni al cavo di alimentazione o alla spina, rovesciamento di liquidi o caduta di oggetti nell'unità, esposizione alla pioggia o all'umidità, o se l'unità non funziona correttamente o è stata fatta cadere.
- 13. Non esporre l'unità a gocce o spruzzi d'acqua e non appoggiare sull'unità alcun oggetto contenente liquidi, per esempio vasi.
- 14. Attenzione: per evitare il rischio di scosse elettriche, far combaciare la lama larga della spina allo slot largo e inserirla completamente.
- 15. Mantenere uno spazio adeguatamente areato attorno all'unità.
- 16. Scollegare sempre i cavi tenendo saldamente la presa, senza tirare il cavo stesso.

# **Indice**

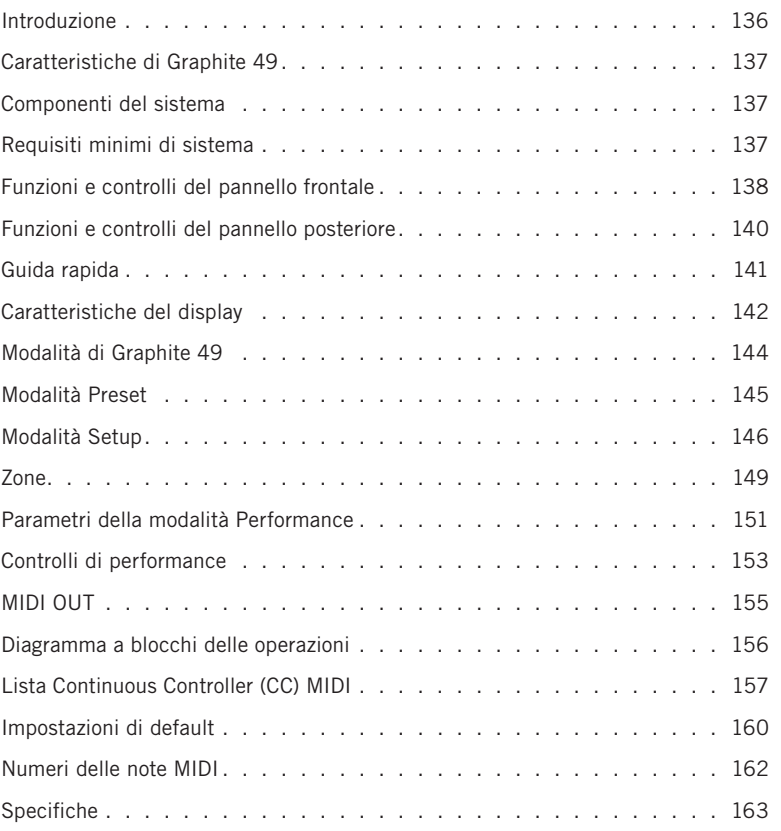

### **Introduzione**

Grazie per aver acquistato la tastiera controller a 49 tasti Samson Graphite 49. Graphite 49 offre un set completo di controlli per la produzione e la performance, integrandosi con la tua workstation di produzione digitale su Windows o Mac. Ha una tastiera a 49 tasti sensibili alla velocity per catturare la dinamica della tua performance. Inoltre ha 4 pad trigger sensibili alla velocity con aftertouch che possono essere usati per registrare ritmi, comandare il lancio di campioni o controllare parametri midi.

Graphite 49 funziona anche come superficie di controllo full-optional, con 9 slider, 8 encoder, 16 tasti funzione e controlli di trasporto. Un grande display LCD retroilluminato al centro del controller visualizza in tempo reale funzioni e parametri accessibili, per fare rapide modifiche senza interrompere la performance o la sessione. È il complemento perfetto per la tua DAW o per controllare i software di strumenti virtuali.

Queste pagine forniscono una descrizione dettagliata delle caratteristiche della tastiera controller Graphite 49, un tour guidato del pannello di controllo e istruzioni per il collegamento e l'uso. Troverai inclusa anche una cartolina di garanzia. Non dimenticare di compilarla e spedirla per poter ricevere supporto tecnico online e informazioni aggiornate su questo e altri prodotti Samson.

Ti raccomandiamo di annotare qui sotto il numero di serie come futuro riferimento.

Numero di serie: <u>musical</u>

Data d'acquisto: \_\_\_\_\_\_\_\_\_\_\_\_\_\_\_\_\_\_\_\_\_\_\_\_\_\_\_\_\_\_\_\_\_\_\_\_\_\_\_\_\_\_

Trattato con la giusta cura, Graphite 49 funzionerà per molti anni senza problemi. Se la tastiera necessitasse di riparazione, prima di spedirla a Samson dovrai ottenere un numero di Autorizzazione Reso. In sua assenza, l'unità non verrà accettata. Contatta Samson al numero 1-800-3SAMSON (1-800-372-6766) per richiedere il numero di autorizzazione prima di procedere alla spedizione. Conserva l'imballaggio originale e, se possibile, usalo per spedire l'unità. Se il prodotto è stato acquistato al di fuori degli Stati Uniti, contatta il tuo distributore di zona per tutti i dettagli sulla garanzia e l'assistenza. Ti invitiamo anche a visitare il nostro sito web (www.samsontech.com) per informazioni complete sulla nostra intera linea di prodotti.

# **Caratteristiche di Graphite 49**

Il controller Samson Graphite 49 è studiato nei minimi dettagli e realizzato con tecnologie all'avanguardia. Alcune delle sue caratteristiche comprendono:

- Tastiera semi-pesata con aftertouch a 49 tasti
- 9 fader programmabili, 8 encoder e 16 pulsanti per controllare la tua DAW preferita e i tuoi virtual instruments
- 4 pad (ognuno con due banchi) sensibili alla velocity con aftertouch per comandare suoni di batteria e campioni
- Un grande display LCD retroilluminato per feedback in tempo reale
- Connessioni MIDI Out, USB e per il pedale sustain
- Design compatto, perfetto sia in performance live sia in studio
- Pulsanti dedicati alla trasposizione e al passaggio di ottava; rotelle per pitchbend e modulation
- 4 zone per la creazione di split e suoni a layer
- Curve della velocity regolabili sia per i tasti sia per i pad
- Alimentazione via USB

### **Componenti del sistema**

- Tastiera USB Samson Graphite 49
- Un (1) cavo USB
- Manuale utente di Graphite 49

## **Requisiti minimi di sistema**

### **Windows (PC)**

- Windows XP/Vista/Win7
- 800 MHz o superiore, almeno 256 MB di RAM, porta USB

### **Mac OS**

- Mac OS X 10.4.9 o successivo
- 733MHz o superiore, almeno 512MB di RAM, porta USB

# **Funzioni e controlli del pannello frontale**

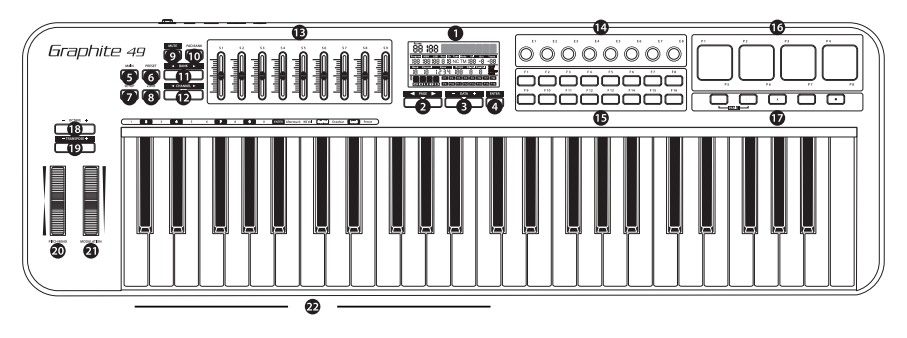

- **1. Display -** Lo schermo LCD retroilluminato è il centro di comando del Graphite 49. Visualizza le informazioni del setup corrente, i dati sulla performance, i parametri regolabili e le informazioni sul controller.
- **2. Pulsanti PAGE ◀ / ▶ -** Premi i pulsanti PAGE per navigare tra i parametri regolabili e le funzioni in tutte le modalità.
- **3. Pulsanti DATA +/– -** Premi i pulsanti DATA per i dati relativi al controller MIDI e alla performance in tutte le modalità.
- **4. Pulsante ENTER -** Quando premuto, applica l'impostazione del parametro selezionato.
- **5. Pulsante MAIN -** Premi questo pulsante retroilluminato per attivare la modalità Performance. La pressione cancellerà ogni parametro modificato che non è stato salvato.
- **6. Pulsante PRESET -** Premi questo pulsante retroilluminato per attivare la modalità Preset, in cui puoi scegliere tra 30 preset software e user.
- **7. Pulsante SETUP -** Premendo questo pulsante retroilluminato si attiva la modalità Setup per l'assegnazione dei parametri di performance e controller all'interno di un preset.
- **8. Pulsante ZONE -** Premi questo pulsante retroilluminato per modificare le quattro zone da cui Graphite può inviare informazioni di nota e controller indipendenti.
- **9. Pulsante MUTE -** La pressione del pulsante attiva la modalità Mute. Quando è attiva la parola "MUTE" lampeggerà sul display e la tastiera smetterà di trasmettere dagli encoder e dagli slider. Un'ulteriore pressione disattiverà la modalità Mute e trasmetterà tutti i valori di encoder e slider insieme.
- **10. Pulsante PAD BANK -** I pad trigger sono configurati in due banchi con impostazioni differenti per ogni pad. Premi il pulsante PAD BANK per alternare i due banchi.
- **11. Pulsanti BANK ◀ / ▶ -** Gli otto encoder e i primi otto slider sono configurati in due banchi così da poter controllare fino a 16 parametri individuali. Premi i pulsanti BANK per passare da un banco all'altro.
- **12. Pulsanti CHANNEL ◀ / ▶ -** Premi i pulsanti CHANNEL per spostare di un canale MIDI tutti gli otto encoder e i primi 8 slider per espandere l'area d'azione dei controller.
- **13. Slider assegnabili -** I nove slider inviano dati di controllo continui tramite le connessioni USB o MIDI OUT. Gli slider S1–S8 sono preimpostati dal produttore per inviare controlli di volume per i canali 1–8, e S9 per controllare il volume master. In modalità Setup puoi impostare gli slider per controllare parametri diversi.

**ITALIANO**

# **Funzioni e controlli del pannello frontale**

- **14. Encoder assegnabili -** Gli otto encoder di tipo endless inviano dati di controllo continui tramite le connessioni USB o MIDI OUT. Gli encoder sono preimpostati dal produttore per inviare messaggi MIDI Pan sui canali 1–8. In modalità Setup puoi impostare gli encoder per controllare parametri diversi.
- **15. Pulsanti funzione -** Puoi usare i 16 pulsanti funzione per inviare informazioni MIDI di nota o controller, e impostarli come tasti di attivazione/disattivazione o ad azione momentanea. Lo stato corrente di ogni pulsante è mostrato sul display.
- **16. Pad trigger -** Puoi assegnare i 4 pad trigger sensibili alla velocity per inviare informazioni MIDI di nota o controller, e impostarli come tasti di attivazione/disattivazione o ad azione momentanea. Per un maggiore controllo questi pad sono forniti di quattro curve di velocity e dell'aftertouch.
- **17. Pulsanti di trasporto -** I cinque pulsanti di trasporto, nel setup di base del produttore, controllano rispettivamente le funzioni universali Rewind, Fast Forward, Stop, Play e Record. In modalità Setup, puoi assegnarli per controllare parametri diversi, in modo simile ai pulsanti funzione. Se ti capita una nota incantata (continua) premi i pulsanti Rewind e Fast Forward insieme per inviare un comando "Panic" a tutte le porte e tutti i canali. Il comando Panic include i messaggi di sistema "All notes off", "Reset all controller", "Reset pitch bend" e "Reset GM".
- **18. Pulsanti OCTAVE +/– -** Premi i pulsanti OCTAVE per aumentare l'estensione della tastiera, spostando fino a 4 ottave su o giù. Ogni volta che premi un pulsante OCTAVE, l'estensione della tastiera si sposta su o giù di 12 note.
- **19. Pulsanti TRANSPOSE +/– -** Premi i pulsanti TRANSPOSE per spostare l'estensione della tastiera su o giù fino a 12 semitoni.
- **20. Rotella PITCH BEND -** Per aumentare o diminuire l'intonazione delle note suonate sulla tastiera.
- **21. Rotella MODULATION -** È solitamente usata per aggiungere vibrato o altri effetti di espressione al suono eseguito.
- **22. Tasti funzione -** In modalità Setup i primi 17 tasti della tastiera sono assegnati a funzioni e numeri da 0 a 9.

### **Funzioni e controlli del pannello posteriore**

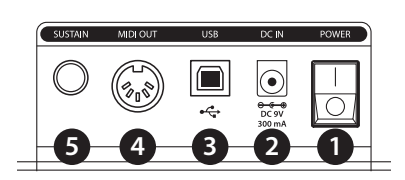

- **1. Interruttore POWER -** Usalo per accendere o spegnere la tastiera.
- **2. DC IN -** Graphite 49 può essere alimentato con un adattatore da 9 V 300 mA, collegato a DC IN.
- **3. Collegamento USB -** Collega un cavo USB standard da questa porta a quella sul computer o iPad per alimentare la tastiera e per trasmettere e ricevere dati MIDI.
- **4. MIDI OUT -** Usa un cavo MIDI a 5 pin per collegare un dispositivo MIDI esterno.
- **5. Ingresso per pedale SUSTAIN -** Collega qui un pedale sustain con connessione da 6,3 mm . Questo ingresso è impostato dalla fabbrica per inviare messaggi MIDI sustain (CC #64). In modalità Setup puoi assegnare iI pedale sustain per l'invio di parametri MIDI diversi.

**ITALIANO**

# **Guida rapida**

- **1.** Collega Graphite 49 al computer tramite il cavo USB fornito. L'unità verrà alimentata e trasmetterà dati MIDI attraverso la connessione USB.
- **2.** Collega un pedale con connessione TS da 6,3 mm all'ingresso per pedale SUSTAIN.

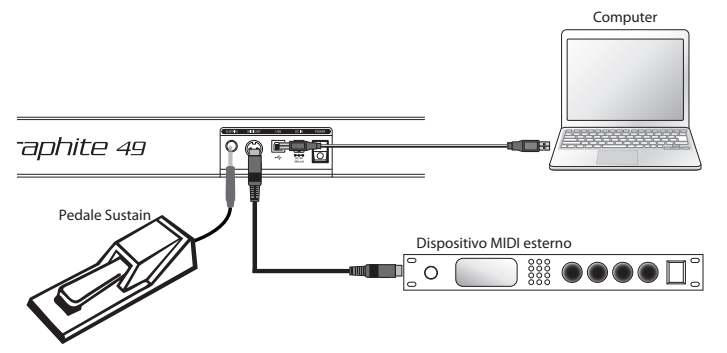

- **3.** Sposta l'interruttore POWER in posizione ON.
- **4.** Apri la tua DAW o il software virtual instrument e imposta Graphite 49 come dispositivo di ingresso e uscita MIDI.
- **5.** Per usare Graphite 49 con un dispositivo MIDI esterno (ad esempio un modulo sonoro) collega un cavo MIDI a 5 pin alla porta MIDI OUT sul retro del Graphite 49 e alla porta MIDI IN del dispositivo esterno. Per informazioni sul collegamento a un dispositivo MIDI esterno, vedi la sezione "MIDI Out" a pag. 123.

## **Caratteristiche del display**

Graphite 49 ha un display LCD retroilluminato che visualizza informazioni sullo stato, la performance e le impostazioni dei controller.

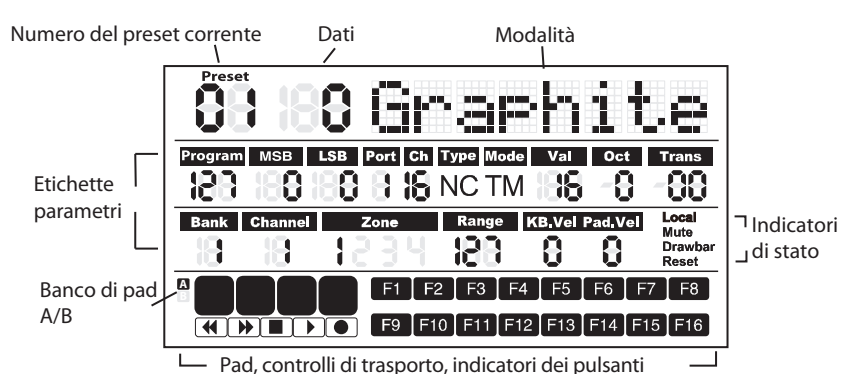

**Preset:** il numero del preset corrente. L'estensione è 01-30.

**Dati:** il valore corrente di un determinato controller.

### **Etichette parametri**

**Program:** numero di programma MIDI. L'estensione è 0-127.

**MSB:** Most Significant Bit. L'estensione è 0-127.

**LSB:** Least Significant Bit. L'estensione è 0-127.

**Port:** porta virtuale in uscita USB. L'estensione è 1-5.

**Ch**: canale MIDI. L'estensione è 1-16.

**Tipo:** tipo di pulsante - "C" indica la tipologia "Controllo". "N" indica la tipologia "Nota".

**Mode:** modalità operativa del pad o pulsante. "T" indica un controllo di attivazione/ disattivazione. "M" indica un controllo ad azione momentanea.

**Val:** codice di controllo del controller. Quando il pulsante o pad in azione è definito come "tipo nota", Val indica il numero di nota.

**Oct:** spostamento di ottave della tastiera. L'estensione è +/- 4.

**Trans:** trasposizione della tastiera. L'estensione è +/- 12.

**Bank:** il banco è la raccolta di tutti gli encoder e gli slider impostati quando il preset selezionato è "01" o User. L'estensione è 1-2. Quando è selezionato il preset di controllo remoto verrà visualizzato "-".

**Canale:** il numero di canale globale degli encoder e slider nel preset "01" o User. Quando è selezionato il preset di controllo remoto verrà visualizzato "-".

**Zone:** il numero delle zone attivate. L'estensione è 1-4.

**Range:** l'estensione dei numeri di note per la zona attiva. Il numero della nota più a sinistra e di quella più a destra nella zona si alternano. L'estensione è 0-127.

**KB.Vel:** numero della curva di velocity (risposta al tocco) della tastiera. L'estensione è 0-9.

**Pad.Vel:** numero della curva di velocity (risposta al tocco) dei pad. L'estensione è 0-9.

## **Caratteristiche del display**

### **Indicatori di stato**

**Local:** compare quando la funzione Local è attiva.

**Mute:** compare quando la funzione Mute è attiva.

**Drawbar:** compare quando la polarità dello slider è invertita e attivata.

**Reset:** compare quando viene eseguita la funzione Preset Reset.

#### **Indicatori dei pulsanti**

**F1–F16:** quando lo stato di un tasto funzione è "On", appare il blocchetto corrispondente.

**A**/**B:** indica il banco di pad attivo.

**Pad trigger:** quando un pad viene premuto, appare il blocchetto corrispondente.

**Controlli di trasporto:** quando lo stato di un pulsante di trasporto è "On", appare il blocchetto corrispondente.

*Nota: Port, Ch, Mode, Type e Val sono impostazioni di un componente. Quando un componente è attivato, vengono mostrati il suo nome, dati operativi e informazioni sulle impostazioni. Se ci sono più componenti attivi nello stesso momento, il display mostra le informazioni relative al componente attivato più di recente.* 

### **Modalità di Graphite 49**

Graphite 49 ha quattro modalità operative principali: **Modalità Performance, modalità Preset, modalità Setup** e **modalità Zone**.

**Modalità Preset** - In questa modalità puoi accedere ai 30 preset disponibili. Un preset memorizza le informazioni di assegnazione di slider, manopole e pulsanti. Con i preset puoi caricare velocemente le impostazioni per determinate applicazioni senza dover riprogrammare ogni volta l'unità. Questa modalità si attiva premendo il pulsante PRESET. Per maggiori dettagli vai alla sezione "Modalità Preset" (pag. 16).

**Modalità Setup -** In questa modalità puoi accedere e assegnare tutte le funzioni di Graphite 49, personalizzando le impostazioni a seconda delle tue esigenze. Per accedere alle funzioni e inserire dati numerici, oltre ai pulsanti sul pannello superiore puoi usare i primi 17 tasti della tastiera. Questa modalità si attiva premendo il pulsante SETUP. Per maggiori dettagli vai alla sezione "Modalità Setup" (pag. 17).

**Modalità Zone** - La tastiera può essere divisa in diverse zone, a volte indicate come "livelli" o "split". Ogni zona ha il suo range di note attive, numero di programma, MSB, LSB e trasmette a canali e porte differenti. Sono disponibili quattro zone. Per maggiori dettagli vai alla sezione "Zone" (pag. 20).

**Modalità Performance** - In questa modalità i 49 tasti sensibili alla velocity inviano informazioni su note e velocity tramite l'uscita USB o MIDI. I controlli assegnabili, le rotelle pitch bend e modulation trasmettono tutti informazioni di controlli continui. Questa modalità si attiva premendo il pulsante MAIN. Per maggiori dettagli vai alla sezione "Controlli modalità Performance" (pag. 22).
**ESPAÑOL**

**ITALIANO**

# **Modalità Preset**

Per scegliere un preset, premi il pulsante PRESET e la tastiera entrerà in modalità Preset. L'indicatore Preset si accenderà in rosso e il numero di Preset lampeggerà sul display. In modalità Preset, Graphite 49 smetterà di trasmettere messaggi MIDI.

Usa i pulsanti DATA +/– o i tasti numerici per scegliere il preset. Il nome del preset comparirà

sulla prima riga del display. Premi il pulsante ENTER per confermare la scelta: la tastiera caricherà le impostazioni del nuovo preset per tutti gli slider, manopole e pulsanti. Premendo il pulsante MAIN cancellerai la selezione e tornerai al preset precedente. Ci sono 3 categorie di preset.

### **Preset GRAPHITE**

Il Preset 1 è configurato in modo che gli slider controllino i volumi dei canali e gli encoder controllino il pan dei canali nella Zona 1. L'utilizzo di questo preset ti permetterà di iniziare a usare quasi tutti i dispositivi USB/MIDI esterni o software audio.

In modalità Setup puoi modificare il preset per ogni componente e salvare i cambiamenti. Le impostazioni per gli slider da S1 a S9 e per gli encoder da E1 a E8 si possono organizzare in due banchi, a cui puoi accedere premendo BANK **◀** o **▶**. I canali MIDI attivi per tutti gli encoder e slider si possono spostare su o giù premendo i pulsanti CHANNEL **◀** o CHANNEL **▶**.

### **Preset Remote Control**

I preset da 2 a 10 sono studiati per software specifici, con i controlli impostati per accedere alle funzioni più comuni direttamente dal Graphite 49. La comunicazione tra il computer e la tastiera è bidirezionale: le informazioni dal software compariranno sul display del Graphite. Puoi modificare i preset in modalità Setup e salvare i cambiamenti per personalizzare i parametri a seconda delle tue esigenze.

Gli slider da S1 a S8 controllano il volume dei canali, e S9 il volume master. Gli encoder da E1 a E9 controllano il pan dei canali. F1–F8 sono usati per il Solo dei canali; F9–F16 sono usati per il Mute in tutti i software (tranne che in Logic, dove F1–F8 sono usati per abilitare la registrazione e F9–F16 per il Mute dei canali). I pulsanti BANK e CHANNEL servono a cambiare i canali controllati all'interno del software. Il messaggio di controllo remoto è inviato attraverso la Porta 5 in uscita al computer e il messaggio dal computer è ricevuto tramite la Porta B sulla tastiera.

*Nota: spostando uno slider nel software, i relativi dati verranno inviati in tempo reale alla tastiera e visualizzati sul display, ma ciò non influirà sulla posizione fisica dello slider sulla tastiera Quando muovi uno slider sulla tastiera, il messaggio non verrà trasmesso finché non raggiungerà il valore e la posizione dello slider nel software. In questo modo si evita ogni sbalzo di livello durante lo spostamento degli slider.*

### **Preset USER**

I preset 11–30 sono dedicati all'utente, e puoi personalizzati per create il tuo layout. Le impostazioni iniziali per ogni preset USER sono le stesse del preset 1.

Il preset USER include anche dati sul contenuto delle impostazioni, per tutte le zone, e sullo stato dell'attività. Le modifiche alle zone sono salvate automaticamente nel preset attualmente attivo.

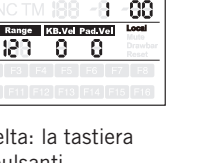

8Graehite

n MSB LSB Port Ch 8 8 8 8 1 1

ł

Bank Channel

# **Modalità Setup**

La modalità Setup ti permette di modificare il modo di operare di Graphite 49. Premi il pulsante SETUP per attivarla: la tastiera smetterà di trasmettere dati MIDI e i primi 17 tasti funzioneranno come pulsantiera numerica.

#### **Controller**

Per regolare un controller premi un pulsante, muovi uno slider o un encoder o premi il pedale: il suo nome e i valori dei parametri compariranno sullo schermo.

Premi i pulsanti PAGE **◀ / ▶** per scorrere i parametri disponibili. Verrà visualizzato il nome del parametro e il suo valore lampeggerà. Usa i pulsanti DATA +/– o i tasti numerici per impostare il valore desiderato.

*Nota: quando il valore Ch è impostato su "-", il controller segue il canale della tastiera nella Zona 1. Puoi usare il pulsante DATA o premere il tasto 0 sulla tastiera per selezionare "-".*

Premi il pulsante ENTER o il tasto ENTER sulla tastiera per confermare una selezione. Puoi confermare la selezione dopo ogni parametro o dopo aver modificato tutti i parametri di un

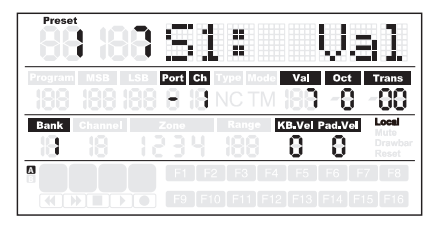

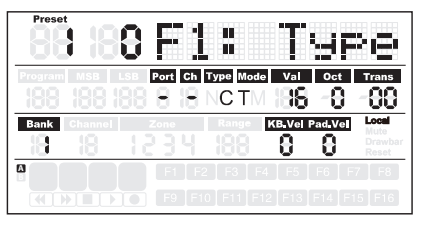

controller. I nuovi valori saranno salvati e aggiornati sul display.

*Nota: le impostazioni di slider ed encoder sono salvate nel banco attualmente attivo. Premi BANK* 

**◀ / ▶** *per cambiare il banco in cui le impostazioni verranno salvate.*

Se scegli un altro controller, o se premi i pulsanti SETUP o MAIN prima di salvare i cambiamenti, le modifiche andranno perse. La pressione contemporanea di DATA + e DATA – ripristinerà le impostazioni originali del controller.

Le impostazioni di slider, encoder e pulsanti di trasporto non si possono modificare nel Preset Remote Control. Le componenti assegnate ai pulsanti funzione variano a seconda del software utilizzato.

# **Modalità Setup**

### **Modifica del controllo Aftertouch**

Premi il tasto Aftertouch per assegnare il codice di controllo per la funzione aftertouch della tastiera. Sul display comparirà "A.Touch" con il valore del controllo corrente nell'area dei dati. Il valore è mostrato anche sotto l'etichetta Val nella seconda riga del display. Usa i pulsanti DATA +/– per cambiare il valore, o inserisci i dati premendo i tasti numerici sulla tastiera. Premi contemporaneamente i pulsanti DATA +/– per ripristinare il valore originale. Premi il tasto ENTER o il pulsante ENTER per confermare l'impostazione e salvare. Quando salvi le impostazioni, il valore visualizzato smette di lampeggiare.

### **Selezione della curva di velocity della tastiera**

Premi il tasto K.Curve per scegliere una curva di velocity per la tastiera. Comparirà "KB. Curve" nell'area operativa del display, con il relativo numero di curva di velocity nell'area dei dati. L'area operativa cambierà per mostrare l'attuale curva di velocity. Il numero lampeggerà anche sotto l'etichetta "KB. Vel" nella seconda riga del display. Per scegliere una curva usa i pulsanti DATA +/– o inserisci il numero premendo i tasti numerici sulla tastiera. Premi il tasto ENTER o il pulsante ENTER per confermare l'impostazione e salvare. Quando salvi le impostazioni il nome della curva di velocity viene aggiornato e il valore smette di lampeggiare.

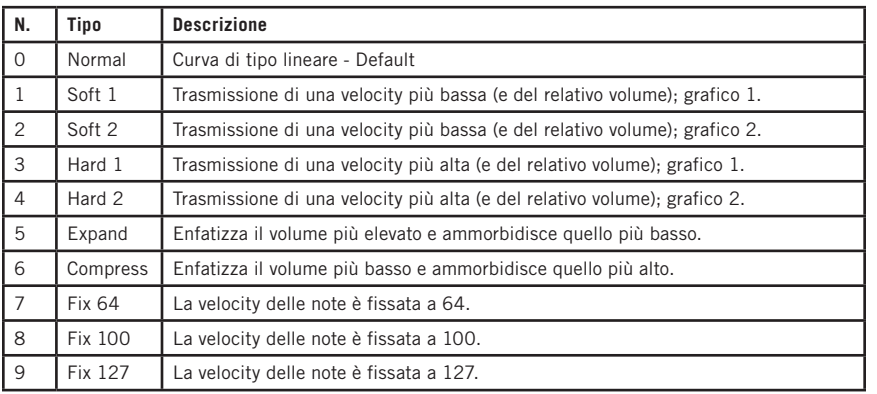

### **Curve di velocity disponibili**

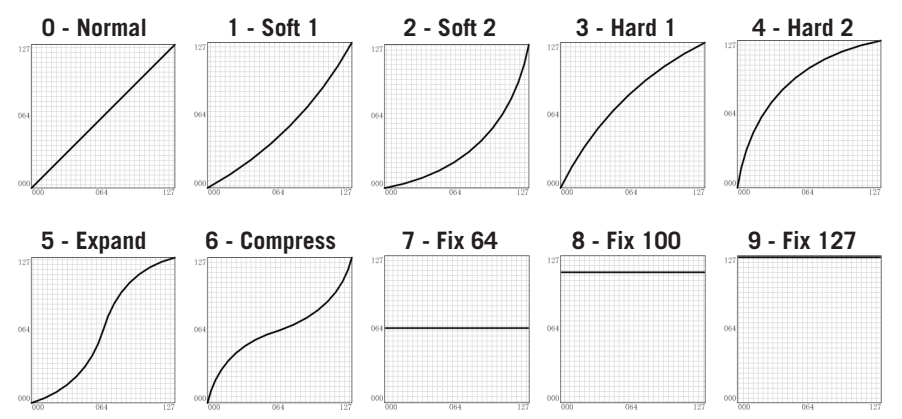

# **Modalità Setup**

#### **Selezione della curva di velocity per i pad trigger**

Premi il tasto P.Curve per selezionare una curva di velocity per i pad trigger. Comparirà "P.Curve" nell'area operativa del display, con il relativo numero di curva di velocity nell'area dei dati. L'area operativa cambierà per mostrare l'attuale curva di velocity. Il numero lampeggerà anche sotto l'etichetta "Pad Vel" nella seconda riga del display. Usa i pulsanti DATA +/– o inserisci il numero premendo i tasti numerici sulla tastiera. Premi il tasto ENTER o il pulsante ENTER per confermare l'impostazione e salvare. Il nome della curva di velocity viene aggiornato e il valore smette di lampeggiare. Le curve selezionabili sono le stesse della velocity della tastiera.

#### **Accendi o spegni il Local Control**

L'uscita USB dalla porta 1 o 2 può essere trasmessa tramite l'uscita MIDI Out, e viene controllata dall'impostazione Local. Premi il tasto Local per accendere o spegnere il Local Control. Nell'area operativa del display comparirà e lampeggerà "Local" e il suo stato attuale. Premi il pulsante DATA+ (o il tasto numerico 1) per accendere il Local Control. Premi il pulsante DATA– (o il tasto numerico 0) per spegnere il Local Control. Premi il tasto ENTER o il pulsante ENTER per confermare l'impostazione e salvare.

#### **Direzione inversa degli slider**

Gli slider si possono invertire per essere usati come drawbar. Premi il tasto Drawbar per accendere o spegnere la funzione Drawbar. Nell'area operativa del display comparirà e lampeggerà "Drawb" e il suo stato attuale. L'impostazione predefinita è Off. Premi il pulsante DATA+ (o il tasto numerico 1) per accendere la funzione Drawbar. Premi il pulsante DATA– (o il tasto numerico 0) per spegnere la funzione Drawbar. Premi il tasto ENTER o il pulsante ENTER per confermare l'impostazione e salvarla nel preset attuale.

#### **Impostazione del pedale**

Premi il pedale per assegnare il codice di controllo al pedale. Nell'area operativa del display comparirà "Pedal", con il valore del controllo corrente nell'area dei dati. Il valore è mostrato, lampeggiante, anche sotto l'etichetta Val nella seconda riga del display. Usa i pulsanti DATA +/– per cambiare il valore, o inserisci i dati premendo i tasti numerici sulla tastiera. Premi il tasto ENTER o il pulsante ENTER per confermare l'impostazione e salvare. Quando salvi le impostazioni, il valore visualizzato smette di lampeggiare.

#### **Preset Reset**

Premi il tasto P.Reset per ripristinare l'unità alle impostazioni di default. Nell'area operativa del display comparirà "Reset No" e lampeggerà "No". Premi il pulsante DATA+ (o il tasto numerico 1) per passare a "Yes", o DATA– (o tasto numerico 0) per passare a "No". Premi il tasto ENTER o il pulsante ENTER per confermare la scelta. Confermando "Yes" comparirà "Reset" nell'area degli indicatori di stato a destra sul display, e "Loading…" nell'area operativa. Una volta completato il ripristino il display mostrerà "Reset OK".

**ITALIANO**

# **Zone**

La tastiera può essere divisa in quattro zone, indicate a volte come "livelli" o "split". Ogni zona ha il suo range di note attive e impostazioni su numero di programma, MSB, LSB, canale, porta, ottava e trasposizione. Le zone possono essere separate o sovrapposte, per organizzare la tastiera in stratificazioni o divisioni a seconda dei suoni e migliorare le performance. La zona 1 è sempre attiva. Le zone da 2 a 4 possono si possono attivare o disattivare in modalità Zone. Il display mostra i parametri della zona selezionata. L'impostazione predefinita è la zona 1.

Premi il pulsante ZONE per accedere alla modalità Zone: si accenderà il relativo indicatore. Premi il pulsante PAGE per scegliere una zona. Dopo il numero di zona apparirà lo stato On/Off. Premi il pulsante DATA+ per abilitare la zona, e il pulsante DATA– per disabilitarla. Quando attivi una zona, il suo numero comparirà sotto l'etichetta "Zone" nella terza riga del display. Per ogni zona (1–4) la porta di uscita MIDI di default è rispettivamente da 1 a 4. Premi il pulsante MAIN per tornare alla modalità Performance.

Se le zone sono attivate e sovrapposte, le note suonate nell'intervallo sovrapposto invieranno messaggi a uscite multiple e può essere prodotta più di una voce contemporaneamente. Le rotelle PITCH BEND e MODULATION, il pedale e l'aftertouch della tastiera sono applicati a tutte le zone attive.

*Nota: in modalità Performance, i pulsanti OCTAVE +/– e TRANSPOSE +/– agiscono solo sulla zona 1 anche se sono attive più zone.*

### **Modifica delle zone**

Dopo aver selezionato una zona, premi il pulsante ENTER per modificarla. Premi i pulsanti PAGE **◀ / ▶** per scorrere i parametri disponibili. Usa i pulsanti DATA +/– o i tasti numerici per cambiare il valore del parametro. Premi contemporaneamente i pulsanti DATA +/– per tornare al valore originale. Una volta completate le modifiche alle zone, premi il pulsante ENTER o il tasto ENTER sulla tastiera per salvare.

Le impostazioni delle zone rimangono in memoria anche se si spegne l'alimentazione. Puoi ripristinare le impostazioni di default delle zone con la funzione P.Reset. Premi il pulsante MAIN o ZONE per uscire dalla modalità Zone e tornare in modalità Performance. Per annullare le modifiche, prima di premere Enter premi il pulsante MAIN o ZONE in modo da tornare alla modalità Performance.

*Nota: le zone sono salvate nel preset attualmente attivo.* 

*Nota: in modalità Performance, il cambio di numero di programma, MSB, LSB, porta e canale* 

## **Zone**

*influisce solo sulla zona 1. Attiva la modalità Zone per regolare i parametri delle altre zone attive.* 

Parametri disponibili in modalità Zone

| Parametro         | Descrizione                                                                                       | Range      |
|-------------------|---------------------------------------------------------------------------------------------------|------------|
| Zn: Prog<br>$[1]$ | Numero di programma per suonare sulla specifica<br>sezione di tastiera [2]                        | $0-127$    |
| Zn: MSB           | "Most Significant Bit" del banco di programmi per suonare<br>sulla specifica sezione di tastiera  | $0-127$    |
| Zn: LSB:          | "Least Significant Bit" del banco di programmi per suonare<br>sulla specifica sezione di tastiera | $0 - 127$  |
| Zn: Port          | Porta di trasmissione                                                                             | $1 - 5$    |
| $Zn:$ $Ch.$       | Canale di trasmissione                                                                            | $1 - 16$   |
| Zn: Range <       | Numero della nota del tasto più a sinistra nella<br>specifica sezione di tastiera [3]             | $0 - 127$  |
| $Zn:$ Rang $>$    | Numero della nota del tasto più a destra nella specifica<br>sezione di tastiera [3]               | $0-127$    |
| Zn: Oct           | Spostamento di ottava per la specifica sezione di tastiera [4]                                    | $-4-0-4$   |
| Zn: Trans         | Trasposizione per la specifica sezione di tastiera [5]                                            | $-12-0-12$ |

[1] "n" indica il numero della zona.

[2] L'impostazione di programmi diversi su zone diverse con uguale porta e canale provocherà un conflitto, e l'unità userà il programma dell'ultima zona attivata.

[3] Premi i tasti della tastiera per impostare l'inizio e la fine del range. Se il tasto finale è più basso di quello iniziale, la scelta non verrà accettata.

[4] Usa i pulsanti OCTAVE +/- per cambiare lo spostamento di ottava.

[5] Usa i pulsanti TRANSPOSE +/- per cambiare la trasposizione.

# **Parametri della modalità Performance**

### **Pulsanti Octave**

I pulsanti Octave permettono di spostare su o giù l'ottava della tastiera per aumentarne l'estensione. Premi i pulsanti OCTAVE +/– per spostare l'ottava su o giù fino a un massimo di 4 ottave. Premi i pulsanti OCTAVE +/– insieme per reimpostare a zero lo spostamento. Il valore di spostamento sarà mostrato sotto l'etichetta Oct nella seconda riga del display.

*Nota: questa regolazione è valida solo per la zona 1 nel preset attuale. Se abiliti le zone da 2 a 4 o selezioni un altro preset, lo spostamento di ottava cambierà a seconda delle impostazioni della zona. Vedi la sezione "Zone" a pagina 20 per maggiori informazioni.*

#### **Pulsanti Transpose**

Premi i pulsanti TRANSPOSE +/– per trasporre una nota su o giù fino a un massimo di 12 semitoni. Premi i pulsanti TRANSPOSE +/– insieme per reimpostare a zero la trasposizione. Il valore della trasposizione sarà mostrato sotto l'etichetta Trans nella seconda riga del display.

*Nota: questa regolazione è valida solo per la zona 1 nel preset attuale. Se abiliti le zone da 2 a 4 o selezioni un altro preset, la trasposizione cambierà a seconda delle impostazioni della zona. Vedi la sezione "Zone" a pagina 20 per maggiori informazioni.*

#### **Aftertouch**

La tastiera è fornita di aftertouch. Continuando a far pressione su un tasto dopo averlo premuto, verrà trasmesso il messaggio di aftertouch di canale (valore comune a tutti i tasti). Puoi modificare il controllo dell'aftertouch in modalità Setup (pag. 17). La porta e il canale di trasmissione seguono le impostazioni di porta e canale della zona 1.

#### **Curva di velocity**

La tastiera è sensibile alla velocity. Sono disponibili 10 curve di velocity. Vedi "Selezione della curva di velocity della tastiera" a pagina 18 per informazioni su come selezionare una curva.

#### **Rotella Modulation**

La rotella MODULATION è usata solitamente per aggiungere l'effetto vibrato alle note che stai suonando: l'intervallo di dati va da 0 a 127. La porta e il canale di trasmissione seguono le impostazioni di porta e canale della zona 1.

#### **Rotella PITCH BEND**

La rotella PITCH BEND viene usata per alzare o abbassare ("bending") l'intonazione delle note suonate sulla tastiera. La risposta e l'estensione del controllo si basano sul preset o sulla sorgente sonora che stai controllando. La rotella ha un montaggio a molla: se rilasciata, tornerà in posizione centrale.

#### **Pedal**

L'impostazione iniziale per l'ingresso del pedale è sustain. Puoi assegnare un altro controllo in modalità Setup. La porta e il canale di trasmissione seguono le impostazioni di porta e canale della zona 1. Vedi la sezione "Impostazione del pedale" a pagina 19 per maggiori informazioni.

*Nota: non premere il pedale durante l'accensione della tastiera: l'unità determina automaticamente la polarità del pedale.*

## **Parametri della modalità Performance**

#### **Pad trigger**

La tastiera è fornita di quattro pad trigger assegnabili, sensibili alla velocity e dotati di aftertouch. L'impostazione di default per i pad trigger è di funzionare come pad di batteria. Quando colpisci un pad, comparirà l'icona corrispondente, e il messaggio della sua nota MIDI verrà trasmesso sul canale 10. Il numero di pad e di curva di velocity compaiono nell'area operativa e dati del display; le informazioni su porta, canale, tipo di pad, modalità pad e numero di nota compaiono sotto le relative etichette. Quando premi un pad e lo tieni premuto, il pad invierà un messaggio di aftertouch dipendente dalla forza della pressione.

I pad sono configurati in due banchi, con impostazione diversa per ogni pad, per un totale di otto pad indipendenti. Premi il pulsante PAD BANK per alternare i due banchi. Il banco attivo sarà mostrato sul display. Le impostazioni iniziali per i pad sono elencate nella tabella "Impostazioni di default" a pagina 32. In modalità Setup puoi scegliere la curva di velocity, cambiare i parametri o assegnare altri controlli ai pad.

#### **Impostazione di Canale, Programma, MSB, LSB e Porta per la tastiera**

Alcuni parametri possono essere modificati in modalità Performance. Premi i pulsanti PAGE **◀ / ▶** per scorrere i parametri disponibili. Modifica i dati con i pulsanti DATA +/–. I dati modificati nella seconda riga del display lampeggeranno. Una volta completate le modifiche per tutti gli elementi, premi il pulsante ENTER per confermarle e trasmetterle insieme. Per annullare le modifiche premi il pulsante MAIN. Tutti i dati verranno riportati ai loro valori iniziali.

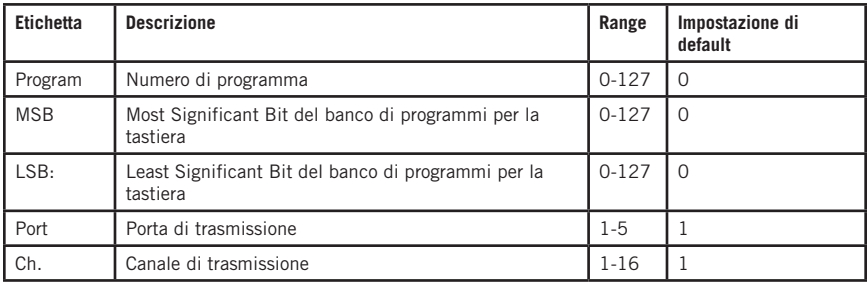

Consulta la tabella seguente per i dettagli sui parametri modificabili.

**ITALIANO**

# **Controlli di performance**

Graphite 49 ha otto encoder assegnabili (E1–E8), otto slider assegnabili (S1–S8), uno slider di volume Master (S9), sedici pulsanti funzione (F1–F16) e controlli di trasporto. Di seguito viene brevemente descritto il loro funzionamento.

## **Encoder**

L'impostazione di default per gli encoder è il controllo del pan, impostato per i canali 1–8. Ruotando una manopola encoder, il numero dell'encoder e i dati verranno mostrati nell'area operativa del display; le informazioni su porta, canale e codice di controllo (cc) saranno visualizzate sotto le relative etichette. Ruota la manopola in senso orario per aumentare il valore, in senso antiorario per diminuirlo (la scala va da 0 a 127). In modalità Setup puoi cambiare i parametri o assegnare altri controlli agli encoder (pag. 17). Le impostazioni iniziali per gli encoder sono elencate nella tabella "Impostazioni di default" a pagina 31.

### **Slider**

L'impostazione di default per gli slider è il controllo di volume di canale. Gli slider S1–S8 controllano il volume dei canali 1–8, mentre S9 controlla il volume master. Muovendo uno slider, il suo numero e i dati verranno mostrati nell'area operativa del display; le informazioni su porta, canale e codice di controllo (cc) saranno visualizzate sotto le relative etichette. Sposta verso l'alto uno slider per aumentare il valore, verso il basso per diminuirlo (la scala va da 0 a 127). In modalità Setup puoi cambiare i parametri o assegnare altri controlli agli slider (pag. 17). Le impostazioni iniziali per gli slider sono elencate nella tabella "Impostazioni di default" a pagina 31.

*Nota: assegna il canale a "-" per far sì che slider ed encoder seguano il canale della tastiera della zona 1.*

## **Pulsante MUTE**

I messaggi per le attività di encoder e slider verranno trasmessi immediatamente. Puoi impostare Graphite 49 in modo che trasmetta contemporaneamente tutti i movimenti di slider ed encoder. Premendo il pulsante MUTE, nello spazio degli indicatori di stato a destra sul display lampeggerà "Mute". I movimenti di slider ed encoder non verranno trasmessi, ma i dati vengono memorizzati nel buffer. Premendo di nuovo il pulsante MUTE tutti i messaggi verranno trasmessi insieme e scomparirà l'icona "Mute".

### **Pulsanti BANK**

Ci sono due banchi di encoder e slider con impostazioni individuali: la quantità di controlli a disposizione risulta così raddoppiata. I pulsanti BANK forniscono un'utile funzione per raggruppare in un banco e richiamare velocemente le impostazioni degli slider S1–S8 e degli encoder E1–E8. Premi i pulsanti BANK **◀ / ▶** per scegliere tra i banchi. Il banco iniziale è 1.

## **Pulsanti CHANNEL**

Premi i pulsanti CHANNEL **◀ / ▶** per aumentare o diminuire il numero di canale per tutti gli encoder E1–E8 e gli slider S1–S8, per espandere velocemente il range operativo. L'estensione dei canali è 1-9.

*Nota: se un controller è impostato sul canale "-", i pulsanti CHANNEL* **◀ / ▶** *non influiscono sul suo funzionamento.* 

*Nota: quando è attivo un preset di controllo remoto (preset 2-10) i pulsanti BANK e CHANNEL inviano messaggi di controllo specifici al software musicale.*

### **Pulsanti funzione**

Ci sono 16 pulsanti funzione (F1–F16) sul pannello di controllo. Puoi impostarli come tipo "Nota" (abbreviazione "N") per inviare messaggi di nota quando premuti, o come tipo "Controllo" (abbreviazione "C") per inviare messaggi di controllo.

## **Controlli di performance**

Si possono anche impostare come "attivazione/disattivazione" (abbreviazione "T"). Premi uno dei pulsanti per inviare il messaggio On, e di nuovo per inviare il messaggio Off. In alternativa, i pulsanti possono avere un'azione momentanea (abbreviazione "M"). Se il pulsante è di tipo Controllo, premilo per inviare il codice di controllo. Rilasciando il pulsante il codice cesserà di essere inviato. Se il pulsante è di tipo Nota, premilo per inviare il messaggio "note on" e rilascialo per inviare il messaggio "note off".

Il numero di pulsante e il valore compariranno nelle aree operativa e dati del display; le informazioni su porta, canale, tipo di pulsante, modalità del pulsante e numero di nota o codice di controllo compariranno sotto le relative etichette. La funzione di ogni pulsante è assegnabile. Con la funzione Setup puoi cambiare i parametri o assegnare altri controlli ai pulsanti. Per i dettagli vedi "Modalità Setup" a pag. 17. Le impostazioni iniziali per i pulsanti sono elencate nella tabella "Impostazioni di default" a pagina 31.

#### **Pulsanti di trasporto**

Ci sono cinque pulsanti di trasporto indicati con  $\blacktriangleleft \blacktriangleright \blacksquare \blacktriangleright \blacksquare$ . Le impostazioni di default sono rispettivamente: Rewind, Fast Forward, Stop, Play e Record. Consulta la tabella seguente per informazioni dettagliate sulle impostazioni iniziali.

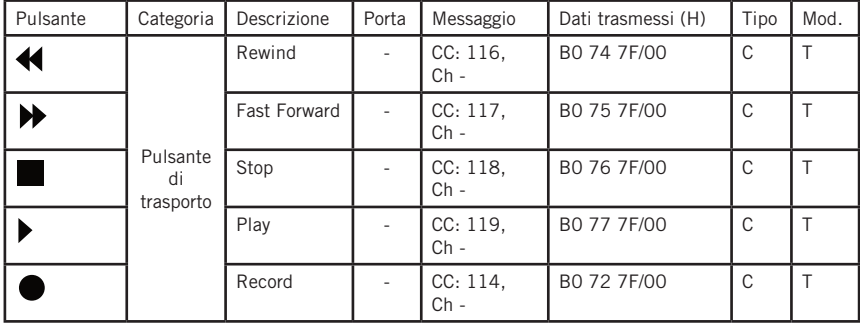

La funzione di ogni pulsante è assegnabile. Con la funzione Setup puoi cambiare i parametri o assegnare altri controlli ai pulsanti. Per i dettagli vedi "Modalità Setup" a pag. 17.

Se durante una performance una nota rimane incantata, premi i pulsanti Rewind e Fast Forward contemporaneamente: l'unità invierà un comando "Panic" a tutte le porte e canali di suoni esterni, facendo interrompere il suono al dispositivo. Il comando Panic include i messaggi di sistema "All notes off", "Reset all controller", "Reset pitch bend" e "Reset GM". Durante il processo comparirà "PANIC" nell'area operativa del display.

*Nota: non tutti i dispositivi generatori di suoni supportano questo comando Panic.*

# **MIDI OUT**

Oltre alla porta USB, Graphite 49 ha una porta MIDI OUT. Il protocollo di comunicazione USB supporta quattro porte virtuali in ingresso e quattro in uscita. I messaggi MIDI dalla tastiera impostati sulle porte da 1 a 4 sono trasmessi tramite l'uscita USB. I messaggi inviati alle porte 1 e 2 sono trasmessi anche attraverso il terminale MIDI Out (se Local è impostato su On). Questa è l'impostazione di default. I messaggi inviati alle porte 3 e 4 non verranno trasmessi attraverso il terminale MIDI Out. I messaggi ricevuti da un dispositivo esterno o da un software tramite la porta A USB in ingresso saranno trasmessi al terminale MIDI Out. La porta 5 USB in uscita è utilizzata solo per il controllo remoto.

Il diagramma seguente mostra la configurazione della catena MIDI.

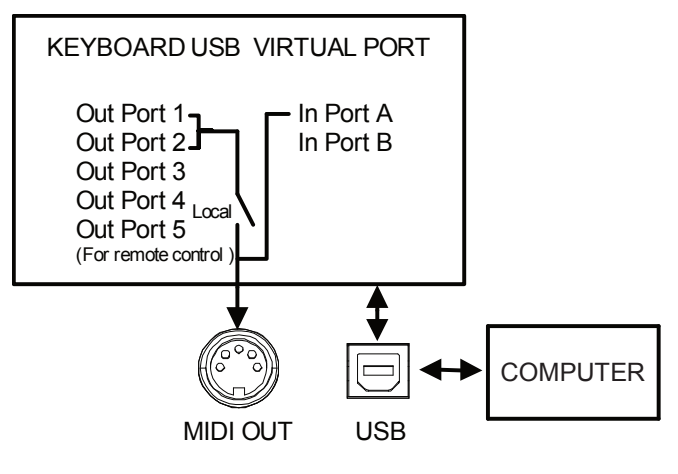

## **Diagramma a blocchi delle operazioni**

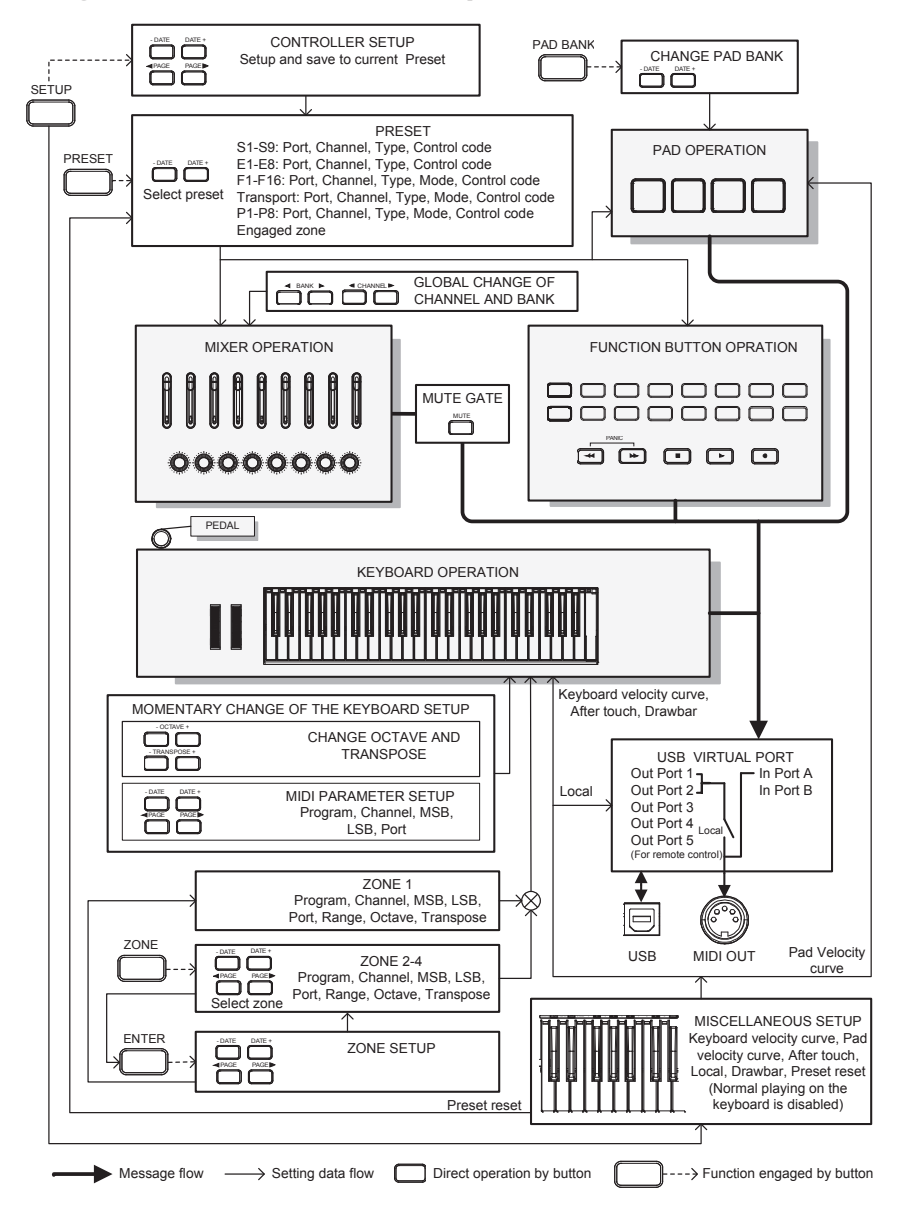

# **Lista Continuous Controller (CC) MIDI**

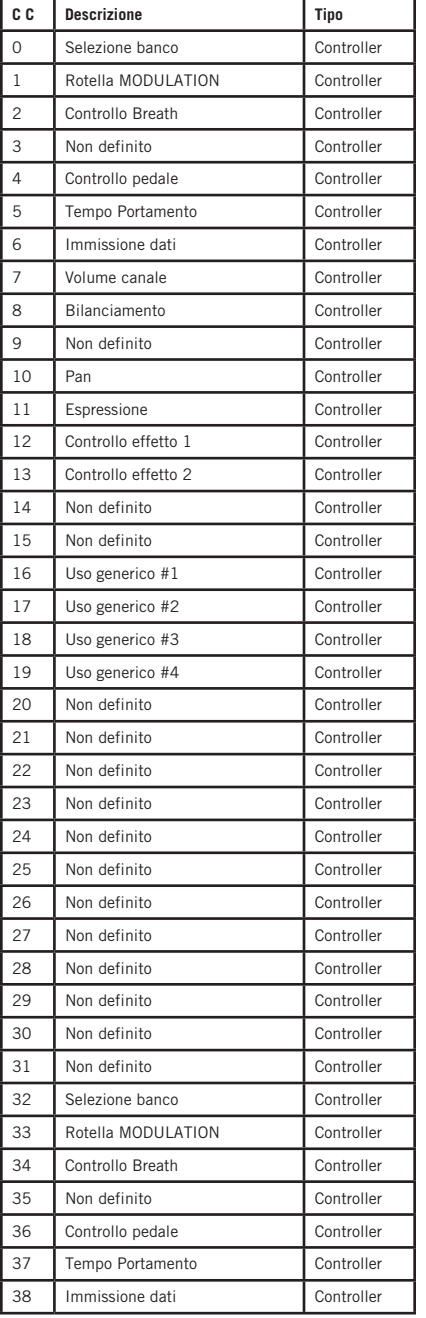

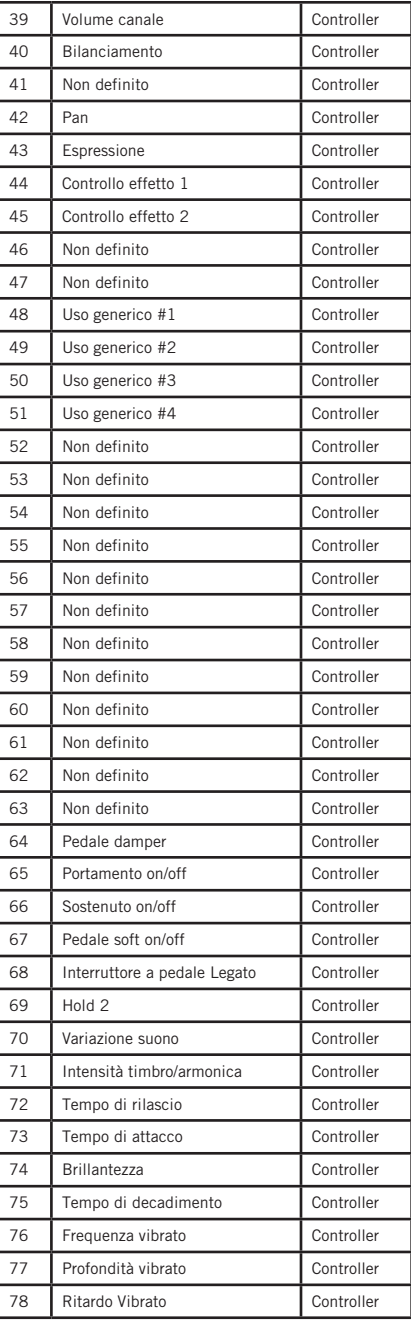

# **Lista Continuous Controller (CC) MIDI**

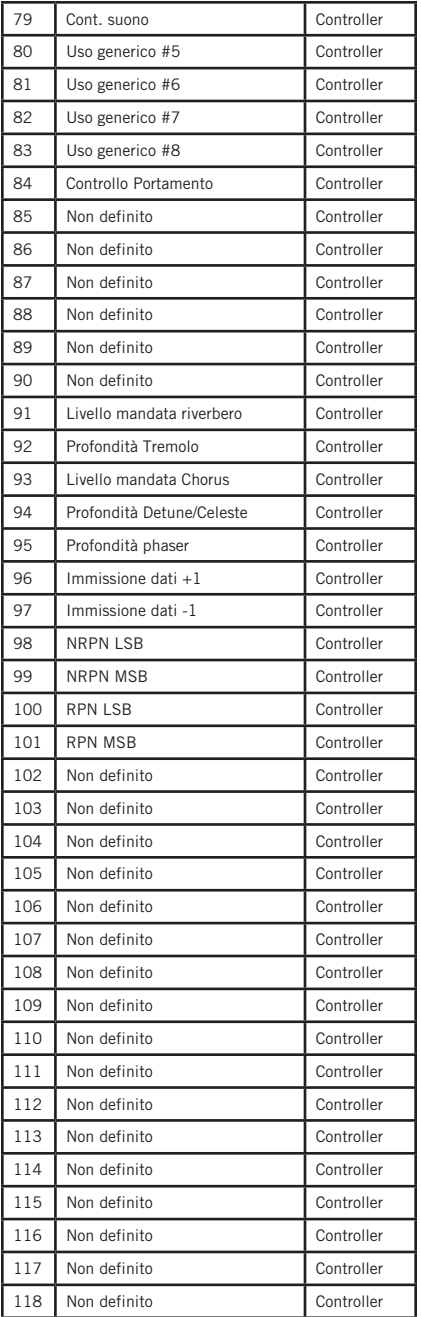

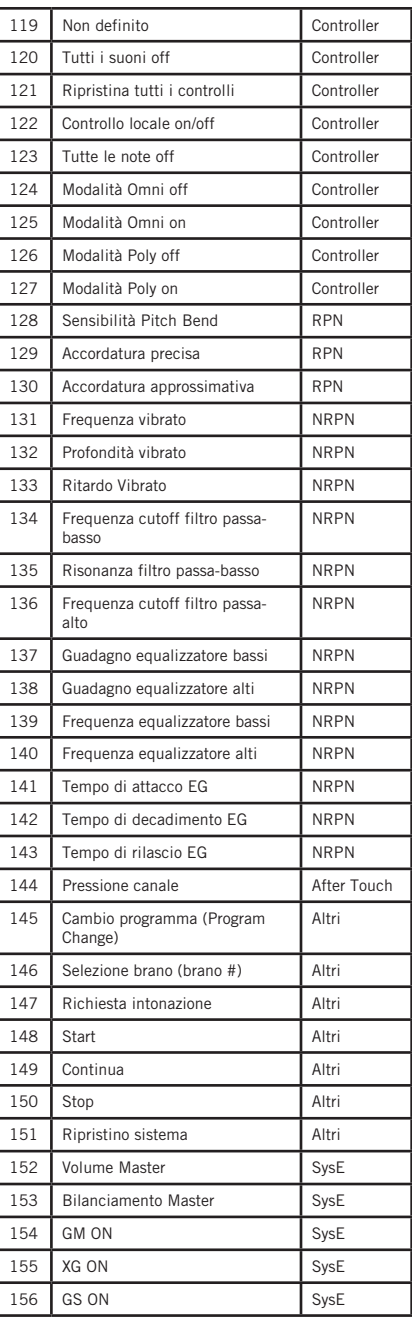

# **Lista Continuous Controller (CC) MIDI**

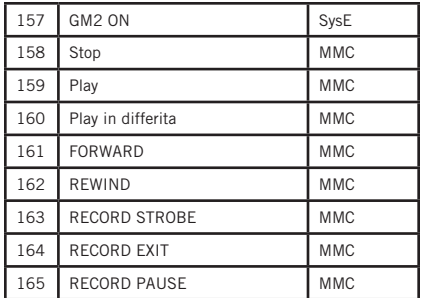

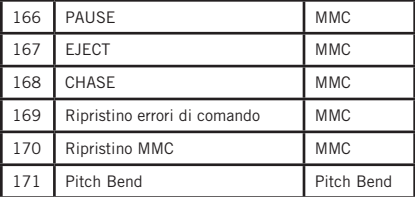

# **Impostazioni di default**

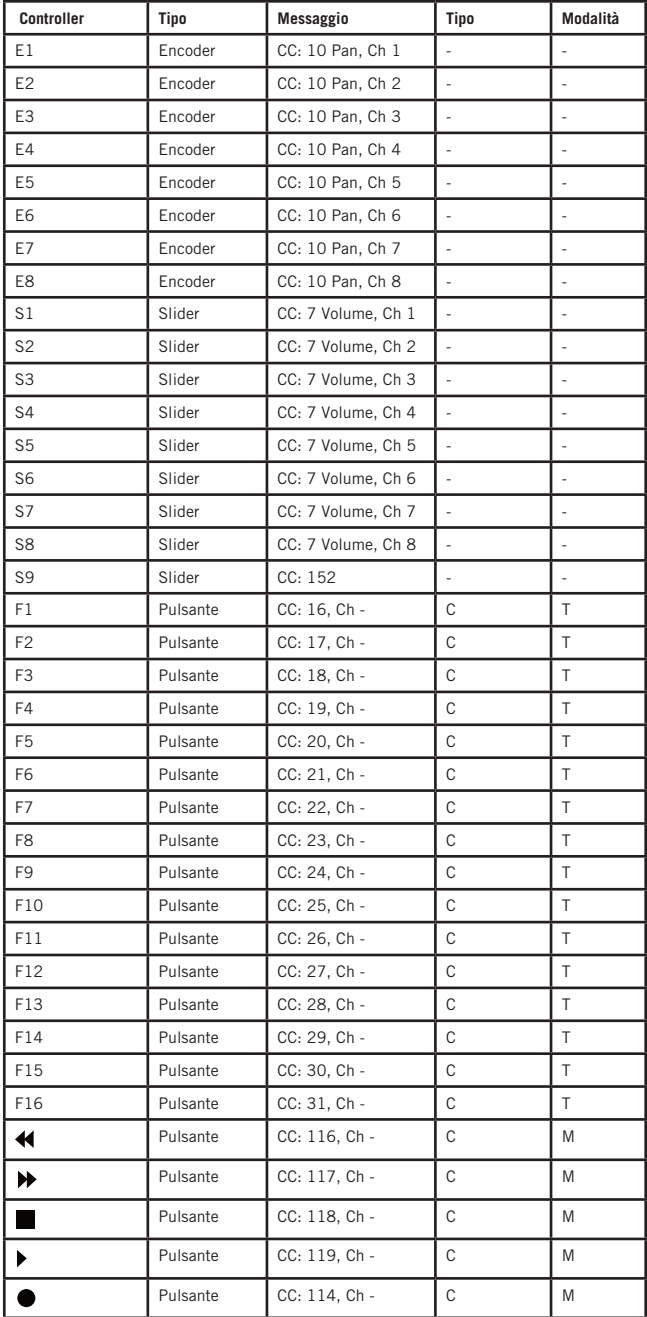

# **Impostazioni di default**

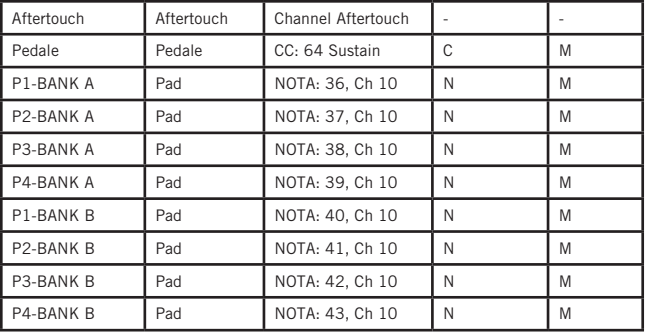

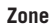

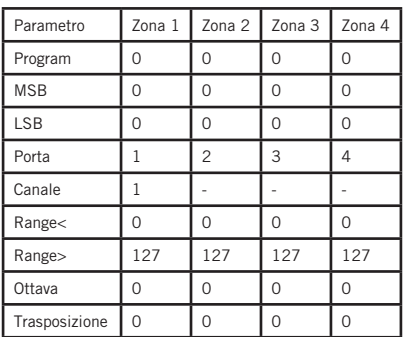

## **Altre impostazioni di default**

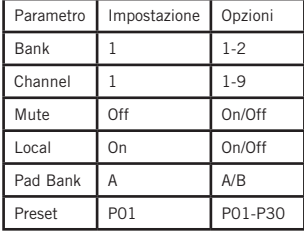

# **Numeri delle note MIDI**

Questa tabella mostra i numeri delle note MIDI secondo lo standard ISO. Il Do centrale (C centrale) è il numero di nota MIDI 60 (C4).

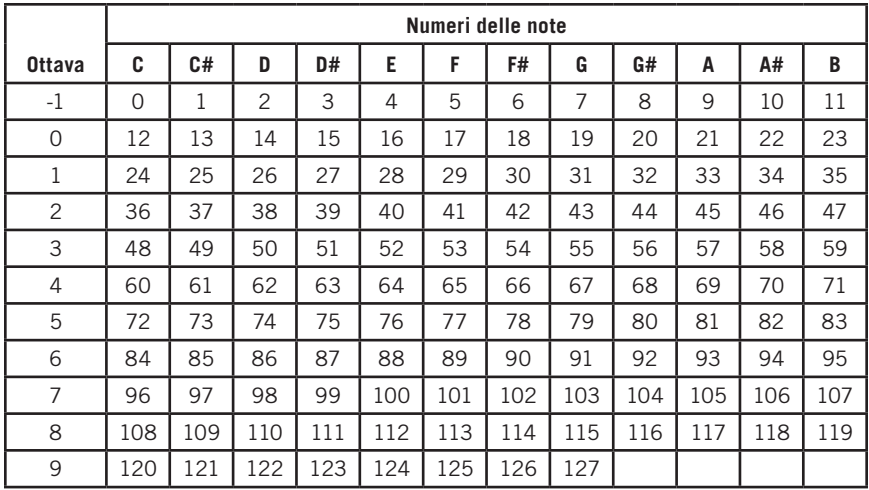

# **Specifiche**

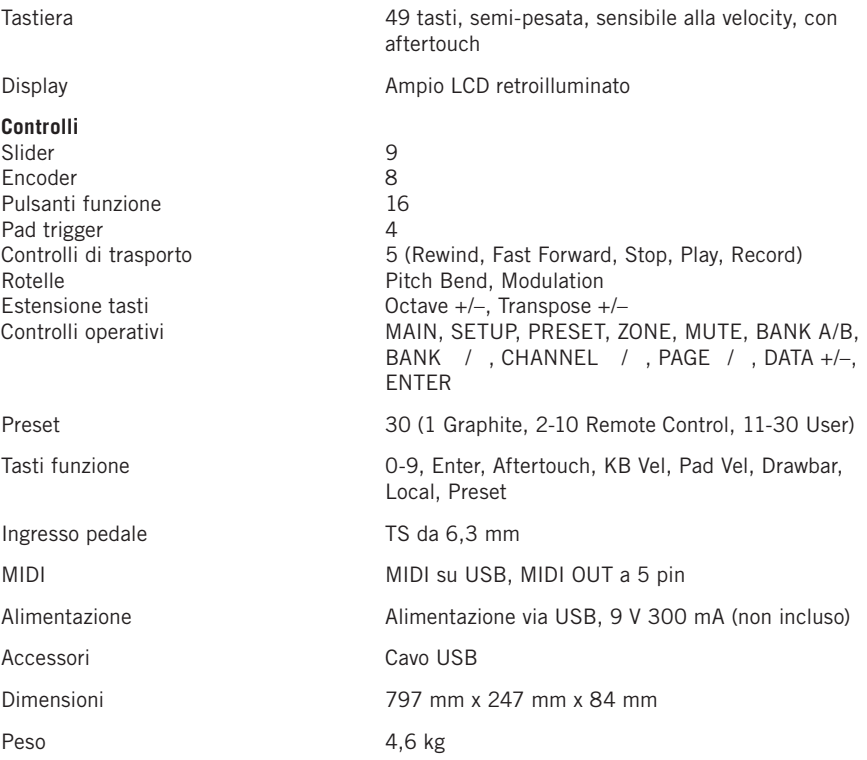

Follow us:

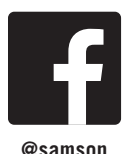

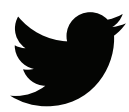

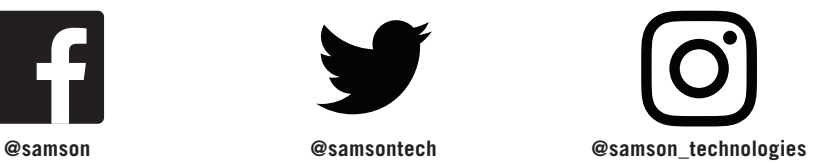

Samson Technologies Corp. 278-B Duffy Ave Hicksville, New York 11801 Phone: 1-800-3-SAMSON (1-800-372-6766) Fax: 631-784-2201 www.samsontech.com